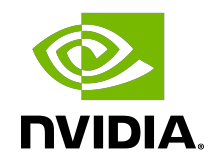

# Nsight Compute Command Line Interface

User Manual

#### **Table of Contents**

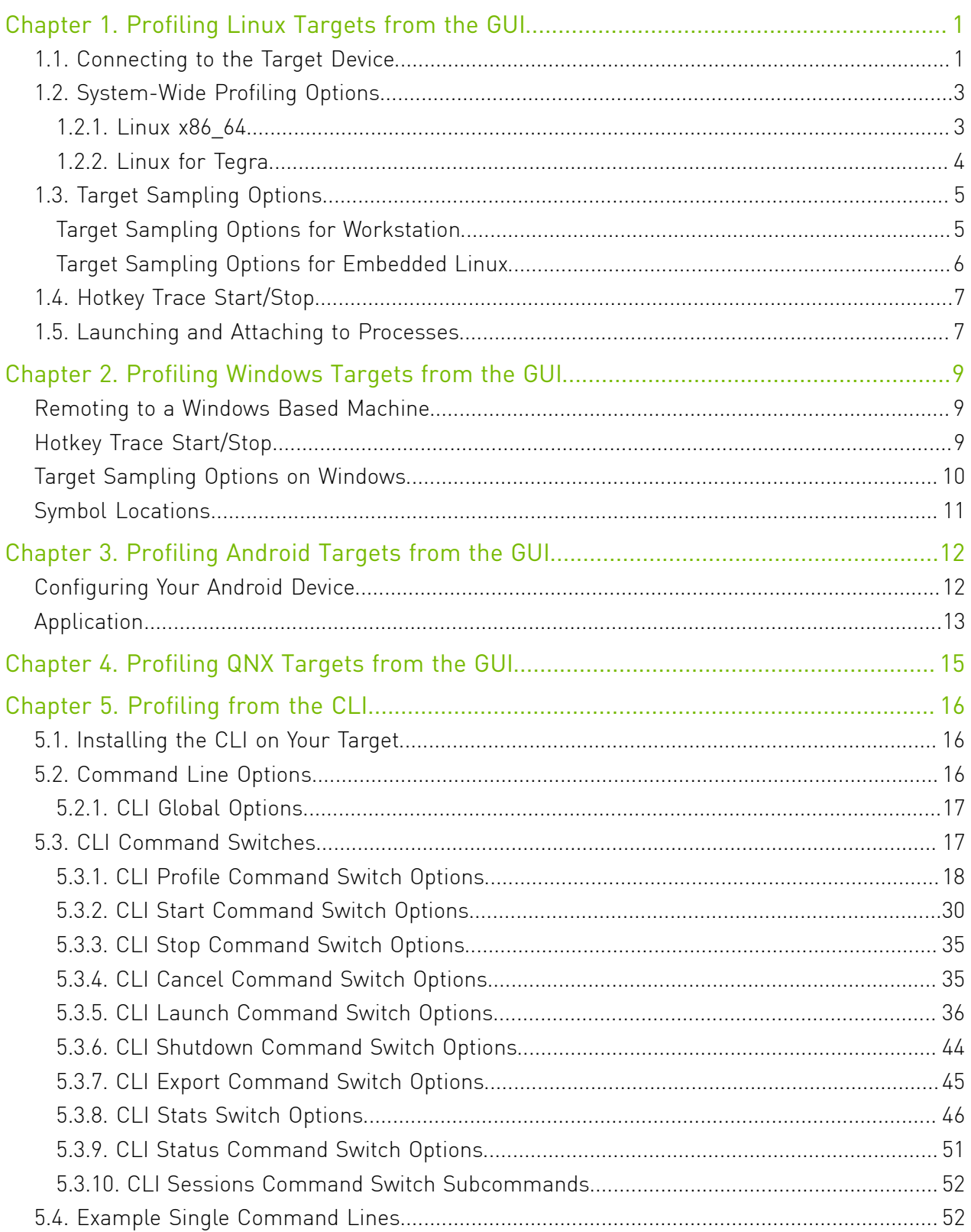

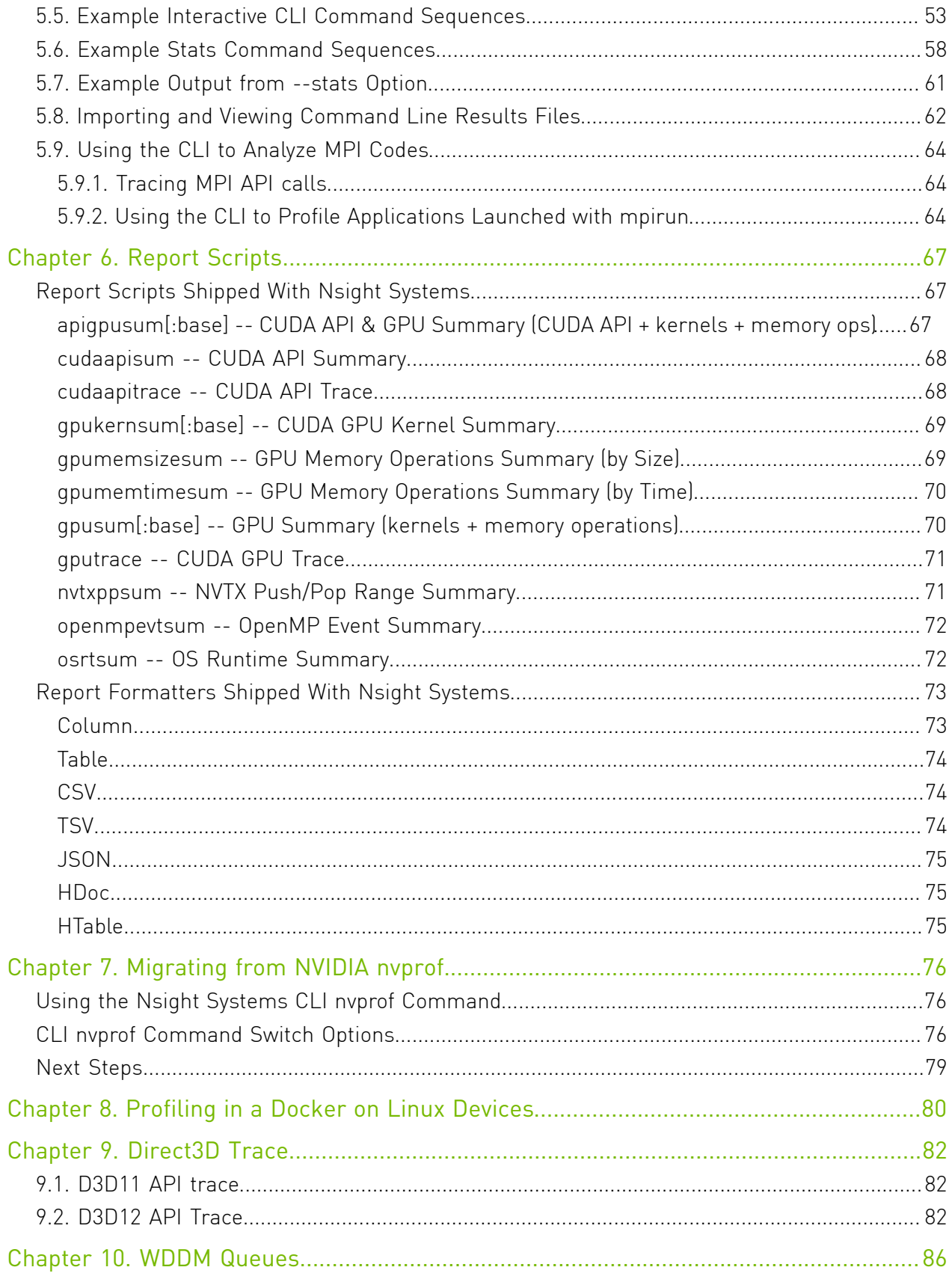

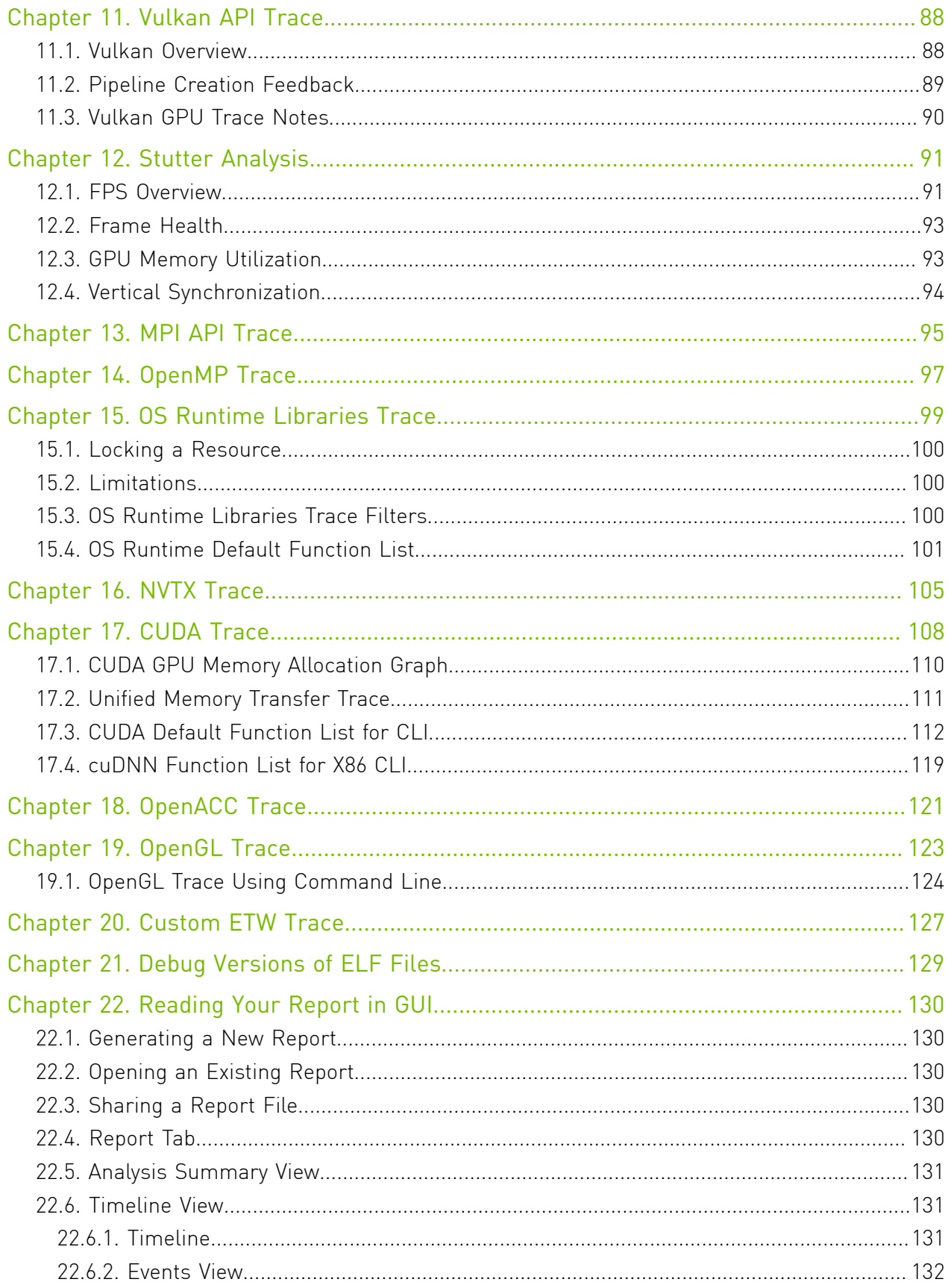

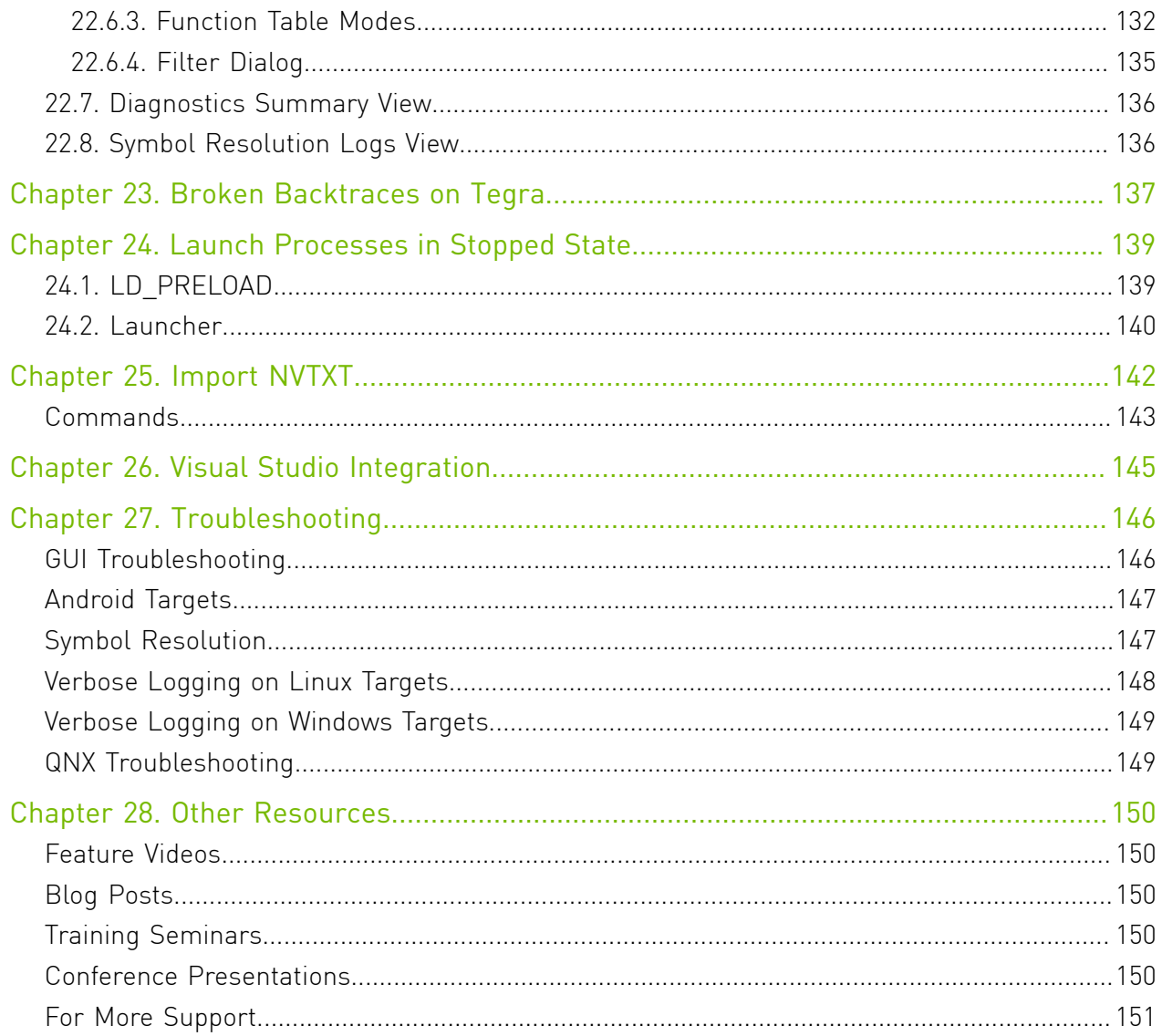

# <span id="page-6-0"></span>Chapter 1. Profiling Linux Targets from the GUI

## <span id="page-6-1"></span>1.1. Connecting to the Target Device

Nsight Systems provides a simple interface to profile on localhost or manage multiple connections to Linux or Windows based devices via SSH. The network connections manager can be launched through the device selection dropdown:

On x86\_64:

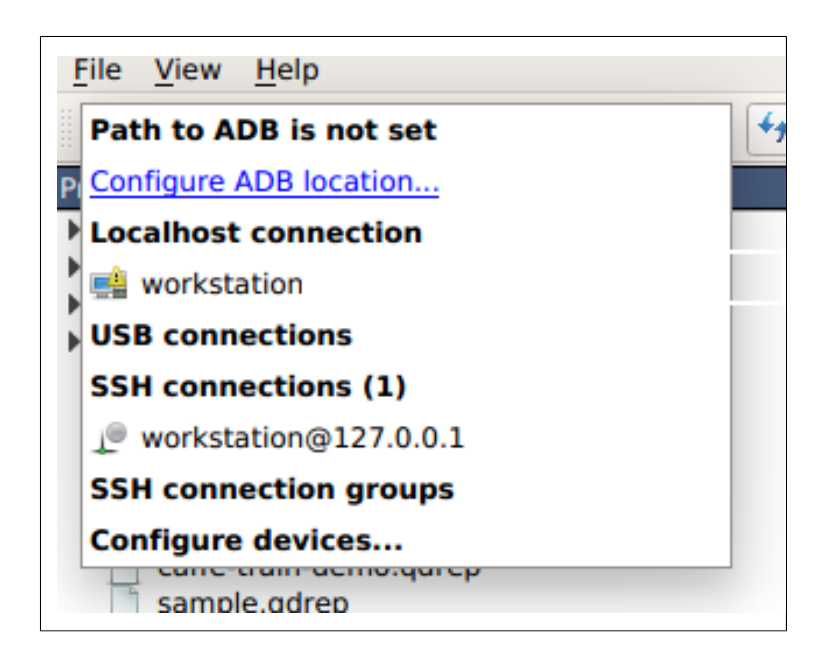

On Tegra:

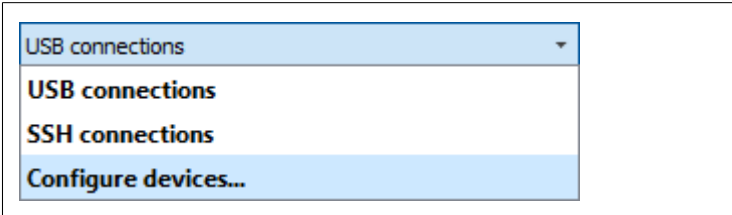

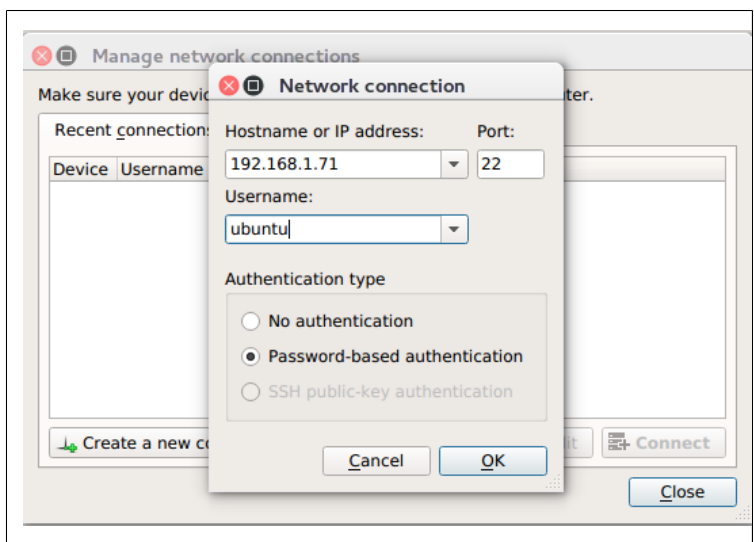

The dialog has simple controls that allow adding, removing, and modifying connections:

**Security notice:** SSH is only used to establish the initial connection to a target device, perform checks, and upload necessary files. The actual profiling commands and data are transferred through a raw, unencrypted socket. Nsight Systems should not be used in a network setup where attacker-in-the-middle attack is possible, or where untrusted parties may have network access to the target device.

While connecting to the target device, you will be prompted to input the user's password. Please note that if you choose to remember the password, it will be stored in plain text in the configuration file on the host. Stored passwords are bound to the public key fingerprint of the remote device.

The **No authentication** option is useful for devices configured for passwordless login using root username. To enable such a configuration, edit the file /etc/ssh/sshd\_config on the target and specify the following option:

PermitRootLogin yes

Then set empty password using passwd and restart the SSH service with service ssh restart.

Open ports: The Nsight Systems daemon requires port 22 and port 45555 to be open for listening. You can confirm that these ports are open with the following command:

```
sudo firewall-cmd --list-ports --permanent 
sudo firewall-cmd --reload
```
To open a port use the following command, skip  $-$ -permanent option to open only for this session:

```
sudo firewall-cmd --permanent --add-port 45555/tcp
sudo firewall-cmd --reload
```
Likewise, if you are running on a cloud system, you must open port 22 and port 45555 for ingress.

Kernel Version Number - To check for the version number of the kernel support of Nsight Systems on a target device, run the following command on the remote device:

```
cat /proc/quadd/version
```
Minimal supported version is 1.82.

Additionally, presence of Netcat command (nc) is required on the target device. For example, on Ubuntu this package can be installed using the following command: sudo apt-get install netcat-openbsd

## <span id="page-8-0"></span>1.2. System-Wide Profiling Options

#### <span id="page-8-1"></span>1.2.1. Linux x86\_64

System-wide profiling is available on x86 for Linux targets only when run with root privileges.

#### Ftrace Events Collection

Select Ftrace events

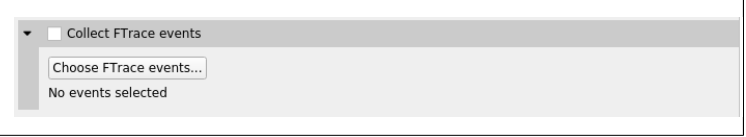

Choose which events you would like to collect.

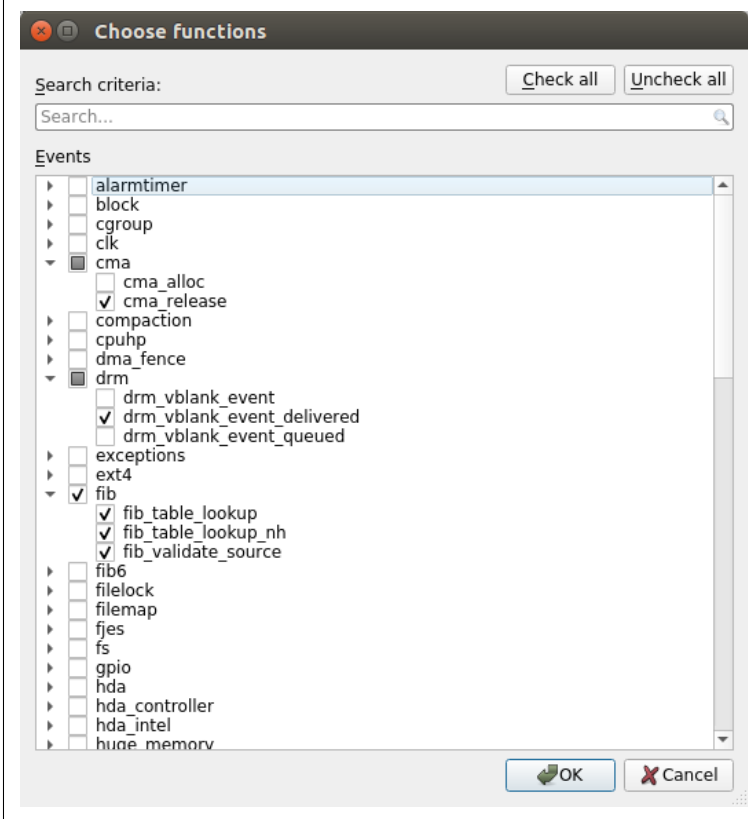

#### GPU Context Switch Trace

Tracing of context switching on the GPU is enabled with driver r435.17 or higher.

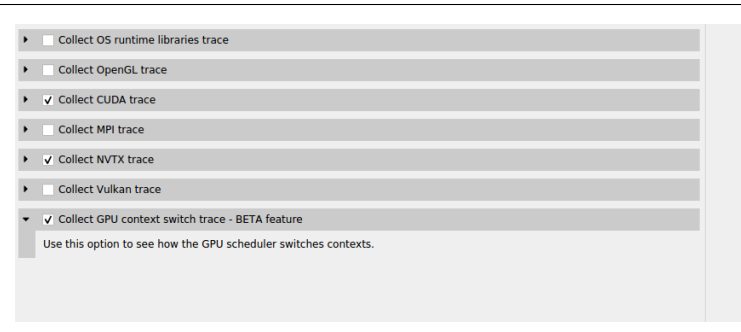

Here is a screenshot showing three CUDA kernels running simultaneously in three different CUDA contexts on a single GPU.

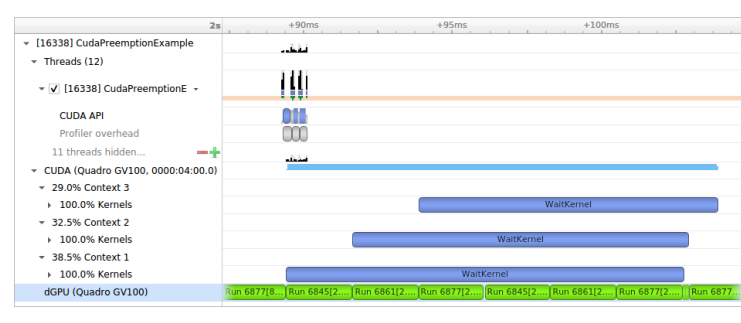

#### 1.2.2. Linux for Tegra

<span id="page-9-0"></span>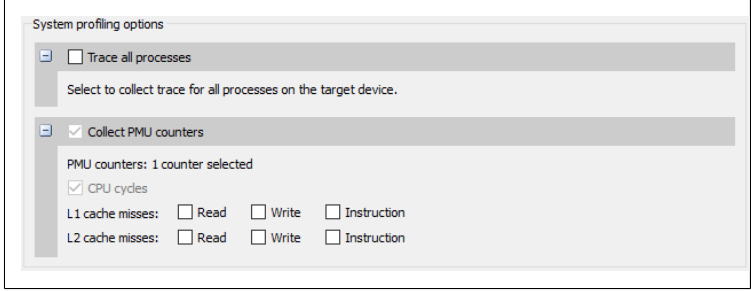

Trace all processes – On compatible devices (with kernel module support version 1.107 or higher), this enables trace of all processes and threads in the system. Scheduler events from all tasks will be recorded.

Collect PMU counters – This allows you to choose which PMU (Performance Monitoring Unit) counters Nsight Systems will sample. Enable specific counters when interested in correlating cache misses to functions in your application.

## <span id="page-10-0"></span>1.3. Target Sampling Options

Target sampling behavior is somewhat different for Nsight Systems Workstation Edition and Nsight Systems Embedded Platforms Edition.

#### <span id="page-10-1"></span>Target Sampling Options for Workstation

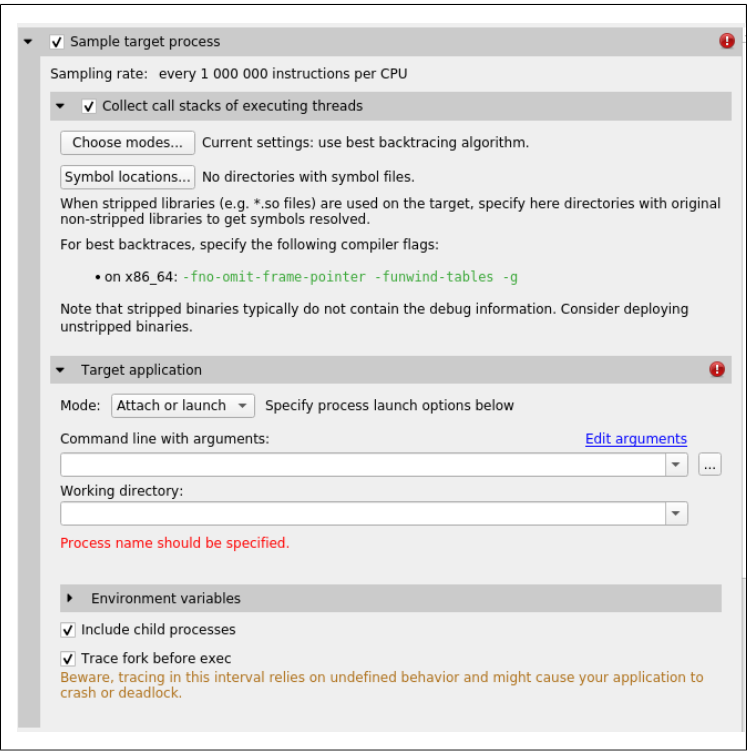

Three different backtrace collections options are available when sampling CPU instruction pointers. Backtraces can be generated using Intel (c) Last Branch Record (LBR) registers. LBR backtraces generate minimal overhead but the backtraces have limited depth. Backtraces can also be generated using DWARF debug data. DWARF backtraces incur more overhead than LBR backtraces but have much better depth. Finally, backtraces can be generated using frame pointers. Frame pointer backtraces incur medium overhead and have good depth but only resolve frames in the portions of the application and its libraries (including 3rd party libraries) that were compiled with frame pointers enabled. Normally, frame pointers are disabled by default during compilation.

By default, Nsight Systems will use Intel(c) LBRs if available and fall back to using dwarf unwind if they are not. Choose modes... will allow you to override the default.

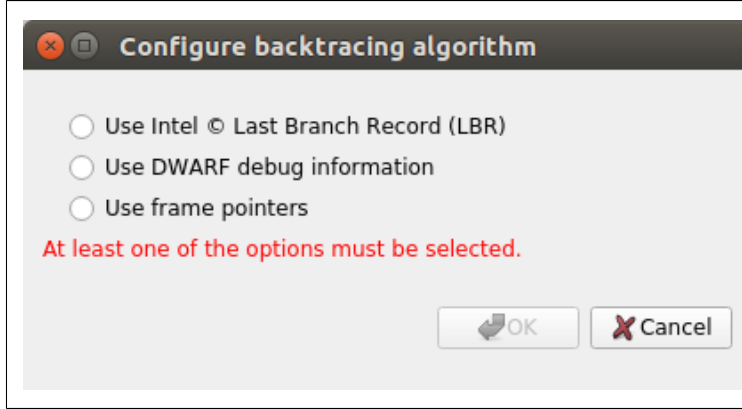

The Include child processes switch controls whether API tracing is only for the launched process, or for all existing and new child processes of the launched process. If you are running your application through a script, for example a bash script, you need to set this checkbox.

The Include child processes switch does not control sampling in this version of Nsight Systems. The full process tree will be sampled regardless of this setting. This will be fixed in a future version of the product.

Nsight Systems can sample one process tree. Sampling here means interrupting each processor after a certain number of events and collecting an instruction pointer (IP)/backtrace sample if the processor is executing the profilee.

When sampling the CPU on a workstation target, Nsight Systems traces thread context switches and infers thread state as either Running or Blocked. Note that Blocked in the timeline indicates the thread may be Blocked (Interruptible) or Blocked (Uninterruptible). Blocked (Uninterruptible) often occurs when a thread has transitioned into the kernel and cannot be interrupted by a signal. Sampling can be enhanced with OS runtime libraries tracing; see OS Runtime Libraries Trace for more information.

#### <span id="page-11-0"></span>Target Sampling Options for Embedded Linux

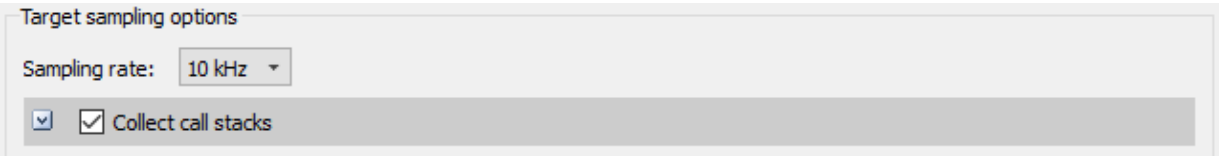

Currently Nsight Systems can only sample one process. Sampling here means that the profilee will be stopped periodically, and backtraces of active threads will be recorded.

Most applications use stripped libraries. In this case, many symbols may stay unresolved. If unstripped libraries exist, paths to them can be specified using the **Symbol locations...** button. Symbol resolution happens on host, and therefore does not affect performance of profiling on the target.

Additionally, debug versions of ELF files may be picked up from the target system. Refer to Debug Versions of ELF Files for more information.

## <span id="page-12-0"></span>1.4. Hotkey Trace Start/Stop

Nsight Systems Workstation Edition can use hotkeys to control profiling. Press the hotkey to start and/or stop a trace session from within the target application's graphic window. This is useful when tracing games and graphic applications that use fullscreen display. In these scenarios switching to Nsight Systems' UI would unnecessarily introduce the window manager's footprint into the trace. To enable the use of Hotkey check the Hotkey checkbox in the project settings page:

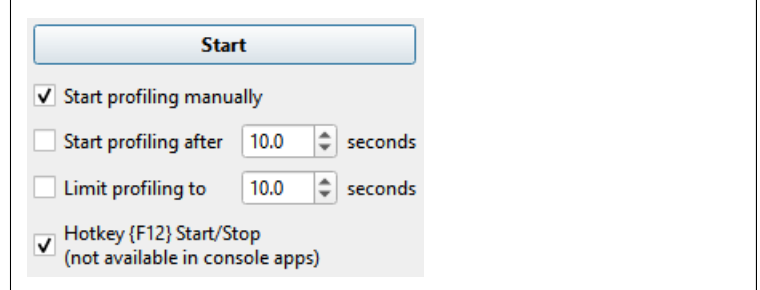

#### The default hotkey is F12.

#### <span id="page-12-1"></span>1.5. Launching and Attaching to Processes

Nsight Systems Embedded Platforms Edition can work with Linux-based devices in three modes:

- 1. Attaching to a process by name
- 2. Attaching to a process by name, or launching a new process
- 3. Attaching to a process by its PID

The purpose of the configuration here is to define which process the profiler will attach to for sampling and tracing. Additionally, the profiler can launch a process prior to attaching to it, ensuring that all environment variables are set correctly to successfully collect trace information.

In Attach only mode, the process is selected by its name and command line arguments, as visible using the ps tool.

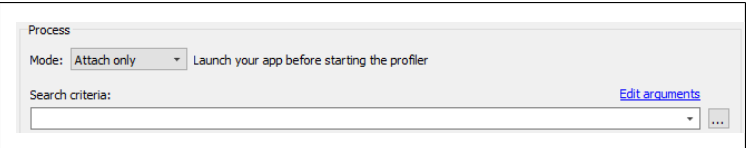

In Attach or launch mode, the process is to first search as if in the Attach only mode, but if it is not found, the process is launched using the same path and command line arguments. If

NVTX, CUDA, or other trace settings are selected, the process will be automatically launched with appropriate environment variables.

Note that in some cases, the capabilities of Nsight Systems are not sufficient to correctly launch the application; for example, if certain environment variables have to be corrected. In this case, the application has to be started manually and Nsight Systems should be used in Attach only mode.

The **Edit arguments...** link will open an editor window, where every command line argument is edited on a separate line. This is convenient when arguments contain spaces or quotes.

To properly populate the Search criteria field based on a currently running process on the target system, use the **Select a process** button on the right, which has ellipsis as the caption. The list of processes is automatically refreshed upon opening.

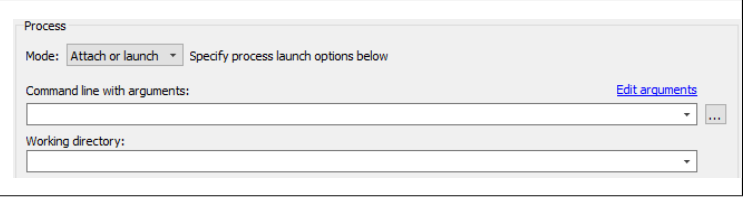

Attach by PID mode should be used to connect to a specific process.

To choose one of the currently running processes on the target system, use the Select a process button on the right.

# <span id="page-14-0"></span>Chapter 2. Profiling Windows Targets from the GUI

Profiling on Windows devices is similar to the profiling on Linux devices. Please refer to the [Profiling Linux Targets from the GUI](#page-6-0) section for the detailed documentation and connection information. The major differences on the platforms are listed below:

### <span id="page-14-1"></span>Remoting to a Windows Based Machine

To perform remote profiling to a target Windows based machines, [install and configure an](https://docs.microsoft.com/en-us/windows-server/administration/openssh/openssh_install_firstuse) [OpenSSH Server on the target machine.](https://docs.microsoft.com/en-us/windows-server/administration/openssh/openssh_install_firstuse)

## <span id="page-14-2"></span>Hotkey Trace Start/Stop

Nsight Systems Workstation Edition can use hotkeys to control profiling. Press the hotkey to start and/or stop a trace session from within the target application's graphic window. This is useful when tracing games and graphic applications that use fullscreen display. In these scenarios switching to Nsight Systems' UI would unnecessarily introduce the window manager's footprint into the trace. To enable the use of Hotkey check the Hotkey checkbox in the project settings page:

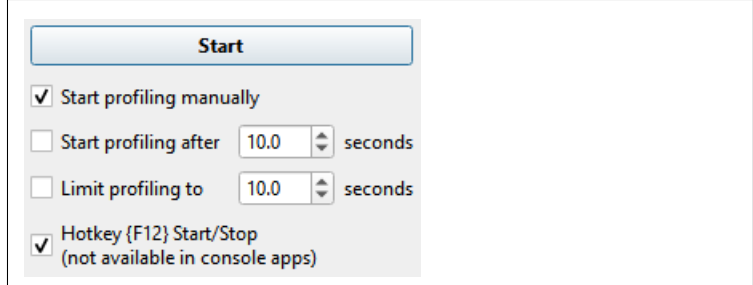

The default hotkey is F12.

Changing the Default Hotkey Binding - A different hotkey binding can be configured by setting the HotKeyIntValue configuration field in the config.ini file.

Set the decimal numeric identifier of the hotkey you would like to use for triggering start/stop from the target app graphics window. The default value is 123 which corresponds to 0x7B, or the F12 key.

Virtual key identifiers are detailed in [MSDN's Virtual-Key Codes](https://docs.microsoft.com/en-us/windows/win32/inputdev/virtual-key-codes).

Note that you must convert the hexadecimal values detailed in this page to their decimal counterpart before using them in the file. For example, to use the F1 key as a start/stop trace hotkey, use the following settings in the config.ini file:

HotKeyIntValue=112

### <span id="page-15-0"></span>Target Sampling Options on Windows

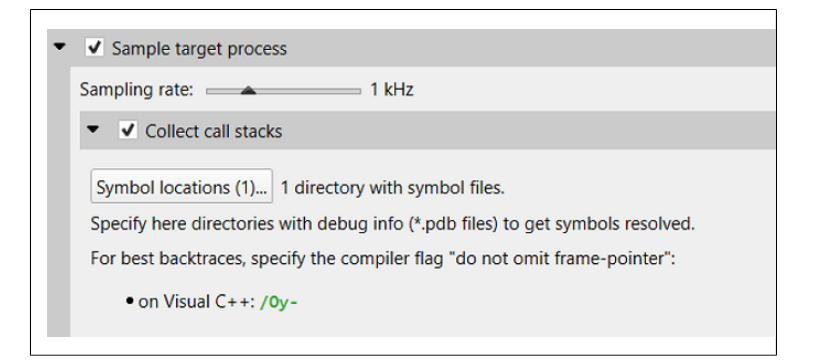

Nsight Systems can sample one process tree. Sampling here means interrupting each processor periodically. The sampling rate is defined in the project settings and is either 100Hz, 1KHz (default value), 2Khz, 4KHz, or 8KHz.

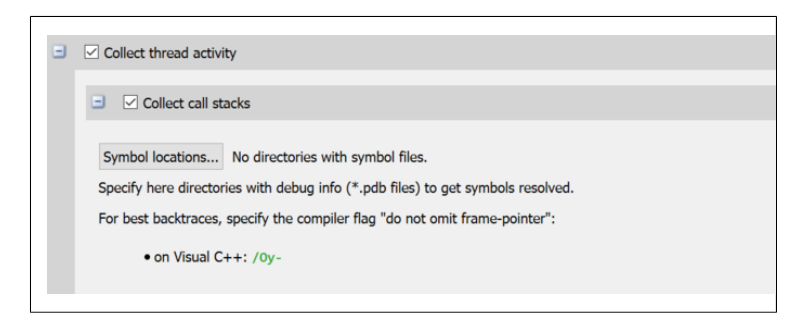

On Windows, Nsight Systems can collect thread activity of one process tree. Collecting thread activity means that each thread context switch event is logged and (optionally) a backtrace is collected at the point that the thread is scheduled back for execution. Thread states are displayed on the timeline.

If it was collected, the thread backtrace is displayed when hovering over a region where the thread execution is blocked.

## <span id="page-16-0"></span>Symbol Locations

Symbol resolution happens on host, and therefore does not affect performance of profiling on the target.

Press the Symbol locations... button to open the Configure debug symbols location dialog.

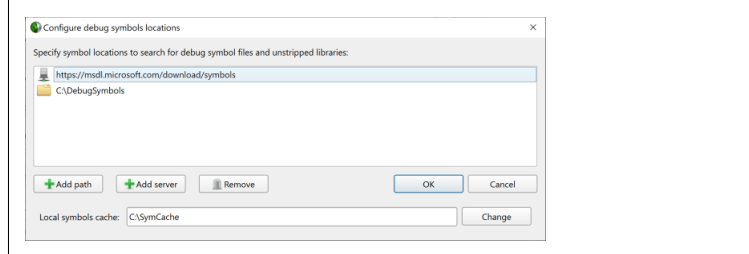

Use this dialog to specify:

- **‣** Paths of PDB files
- **‣** Symbols servers
- **‣** The location of the local symbol cache

To use a symbol server:

- 1. Install Debugging Tools for Windows, a part of the [Windows 10 SDK](https://developer.microsoft.com/en-us/windows/downloads/windows-10-sdk).
- 2. Add the symbol server URL using the Add Server button.

Information about Microsoft's public symbol server, which enables getting Windows operating system related debug symbols can be found [here.](https://docs.microsoft.com/en-us/windows-hardware/drivers/debugger/microsoft-public-symbols)

# <span id="page-17-0"></span>Chapter 3. Profiling Android Targets from the GUI

Profiling on Android devices is similar to the profiling on Linux devices. Please refer to the [Profiling Linux Targets from the GUI](#page-6-0) section for the detailed documentation. The major differences on the platforms are listed below:

## <span id="page-17-1"></span>Configuring Your Android Device

To work with Nsight Systems, the target Android device should be configured for USB debugging in the Developer options settings menu. Please refer to Android development documentation to learn how to configure the device for USB debugging.

On the host, a compatible USB driver should be installed. Please refer to device manufacturer's documentation to learn how to obtain and install the driver.

Connect your target device via a USB cable and power it on (or wake it up). Make sure that you have the adb command available (it is part of Android SDK Platform Tools package). Nsight Systems can only connect to devices that are marked as device in the output of the adb devices command. Make sure you can enter the ADB shell of the target device by running adb shell on the host.

Launch the Nsight Systems application. On the first launch, a new project called Project 1 is created automatically.

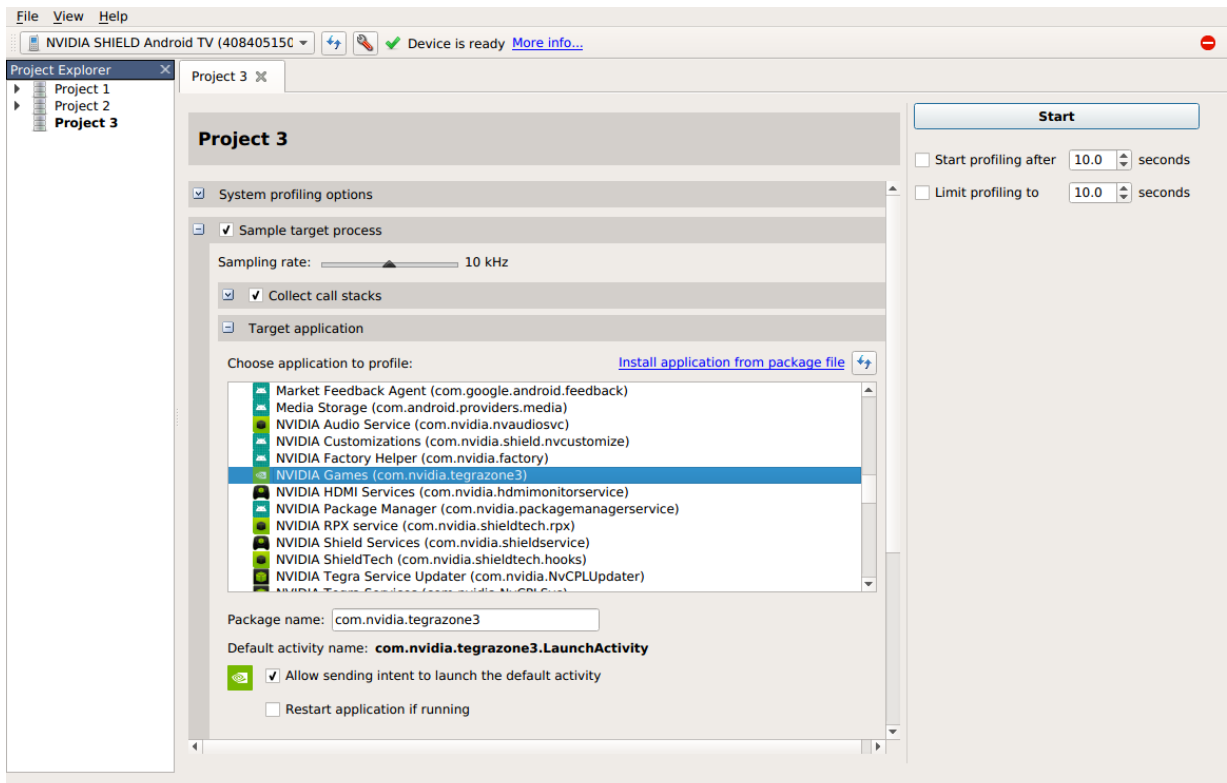

When connecting to the target device, Nsight Systems will validate it and install its daemon into the following location on the device:

/data/local/tmp/com.nvidia.nsightsystems.tools/

Once the daemon and all required files are installed correctly, a green check mark will appear and Device is ready text will be displayed:

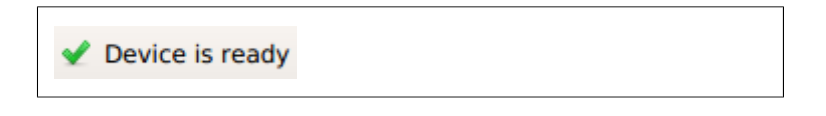

## <span id="page-18-0"></span>Application

This section allows you to choose which application to profile. All information will be collected about the main process of the selected application, except when the Trace all processes checkbox is enabled.

For non-rooted Android devices, the list of applications only shows information about debuggable applications. By default, applications that are being developed using the Android SDK already contain the debuggable option in their manifests.

On rooted Android devices, profiling of all applications is allowed.

For convenience, the application list also shows the process identifiers (PID) of processes correlated to the listed packages. To refresh this information, use the button in the upper right corner of the list.

The two checkboxes below the application list are important to ensure that the correct launch or attach behavior is configured.

Allow sending intent to launch the default activity, when unselected, forces the profiler to attach to a running process. If no processes are found to correlate to the specified application name, the profiling session fails to start with an error message. When selected, Nsight Systems may launch the default intent of the selected application to make sure it is running and appears on top of the screen on the target device.

In some applications, especially in early stages of development, common bugs related to handling the lifecycle of activities can be found. In such cases, sending the default intent may lead to undesired behavior or even crashes of the profilee. Leaving the checkbox unselected ensures that the profiler does not affect the application.

Restart application if running is a convenient option in two cases:

- 1. When profiling from the very beginning of the application is desired.
- 2. When using some of the trace features described below. They require that a special library is injected into the application in runtime, which happens when the application is paused by the Android runtime's virtual machine just after starting. In this case, enabling this option helps ensure that the application is always restarted and the injection always happens, as opposed to potentially attaching to the application's process without injection.

Collect NVTX trace. See NVTX Trace for more information.

Collect OpenGL trace. See OpenGL Trace for more information.

# <span id="page-20-0"></span>Chapter 4. Profiling QNX Targets from the GUI

Profiling on QNX devices is similar to the profiling on Linux devices. Please refer to the [Profiling Linux Targets from the GUI](#page-6-0) section for the detailed documentation. The major differences on the platforms are listed below:

- **‣** Backtrace sampling is not supported. Instead backtraces are collected for long OS runtime libraries calls. Please refer to the OS Runtime Libraries Trace section for the detailed documentation.
- **‣** CUDA support is limited to CUDA 9.0+
- **‣** Filesystem on QNX device might be mounted read-only. In that case Nsight Systems is not able to install target-side binaries, required to run the profiling session. Please make sure that target filesystem is writable before connecting to QNX target. For example, make sure the following command works:

echo XX >  $/xx$  & is -1  $/xx$ 

# <span id="page-21-0"></span>Chapter 5. Profiling from the CLI

### <span id="page-21-1"></span>5.1. Installing the CLI on Your Target

The Nsight Systems CLI provides a simple interface to collect on a target without using the GUI. The collected data can then be copied to any system and analyzed later.

The CLI is distributed in the Target directory of the standard Nsight Systems download package. Users who want to install the CLI as a standalone tool can do so by copying the files within the Target directory. If you want the CLI output file (.qdstrm) to be auto-converted (to .qdrep) after the analysis is complete, you will need to copy the host directory as well.

If you wish to run the CLI without root (recommended mode), you will want to install in a directory where you have full access.

# <span id="page-21-2"></span>5.2. Command Line Options

The Nsight Systems command lines can have one of two forms: nsys [global\_option]

or

```
nsys [command_switch][optional command_switch_options][application] [optional
application options]
```
All command line options are case sensitive. For command switch options, when short options are used, the parameters should follow the switch after a space; e.g. -s cpu. When long options are used, the switch should be followed by an equal sign and then the parameter(s); e.g. --sample=cpu.

For this version of Nsight Systems, you must launch a process from the command line to begin analysis. If an instance of the requested process is already running when the CLI command is issued, the collection will fail. The launched process will be terminated when collection is complete unless the user specifies the --kill none option (details below).

The Nsight Systems CLI supports concurrent analysis by using sessions. Each Nsight Systems session is defined by a sequence of CLI commands that define one or more collections (e.g. when and what data is collected). A session begins with either a start, launch, or profile command. A session ends with a shutdown command, when a profile command terminates, or, if requested, when all the process tree(s) launched in the session exit. Multiple sessions can run concurrently on the same system.

A couple of notes about the use of paths in your command line.

- **‣** The Nsight Systems command line interface does not handle paths with spaces properly. Please use paths without spaces
- ▶ If you run a command (like python X Y Z) from a directory where the command is not located (like /home/mystuff), and the directory includes a sub-directory with the same name as the command (like /home/mystuff/python), the command line parser will interpret that as "/home/mystuff/python  $X Y Z$ ". This will not work because python, in this context, would reference the directory, not an executable. Please either run from the command's home directory or use the full path to the command.

#### <span id="page-22-0"></span>5.2.1. CLI Global Options

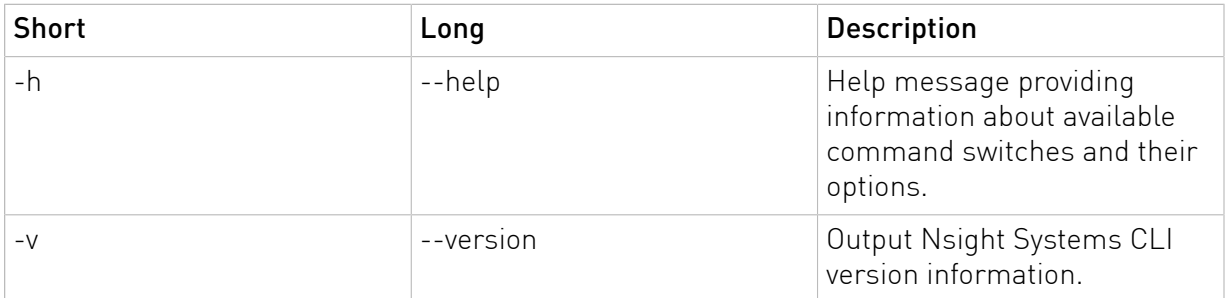

# <span id="page-22-1"></span>5.3. CLI Command Switches

The Nsight Systems command line interface can be used in two modes. You may launch your application and begin analysis with options specified to the nsys profile command. Alternatively, you can control the launch of an application and data collection using interactive CLI commands.

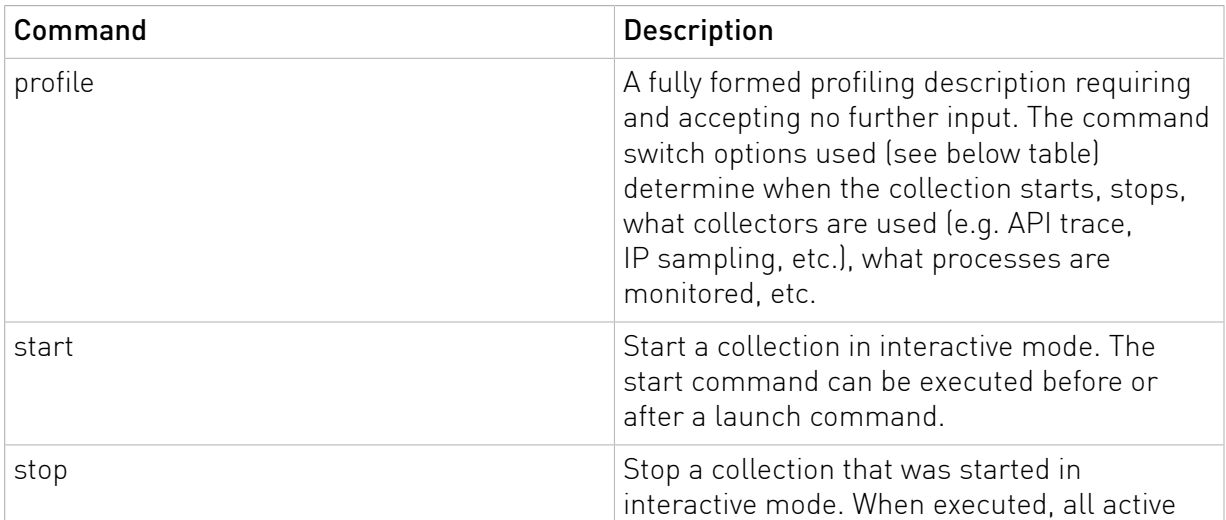

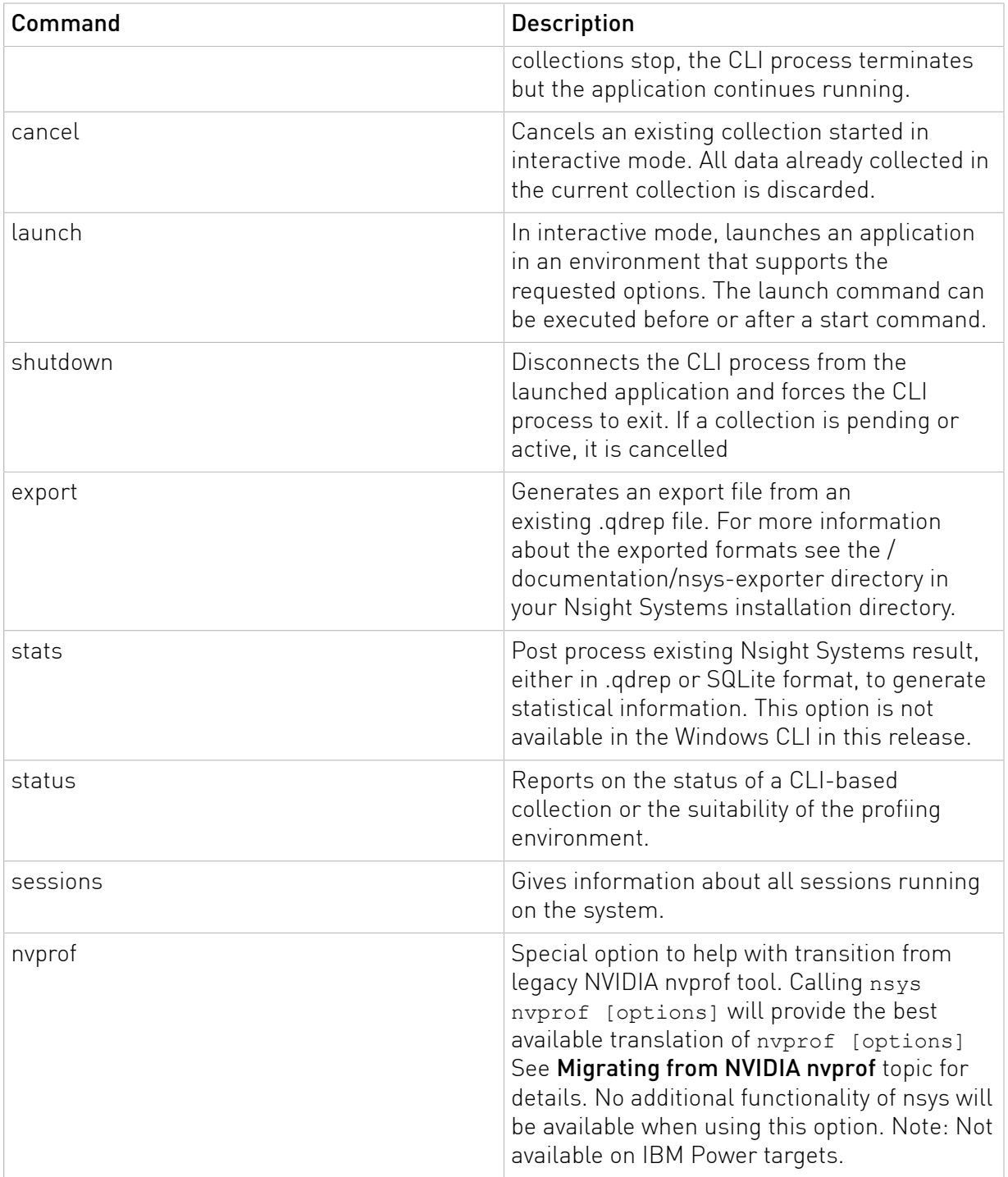

#### <span id="page-23-0"></span>5.3.1. CLI Profile Command Switch Options

After choosing the profile command switch, the following options are available. Usage: nsys [global-options] profile [options] <application> [application-arguments]

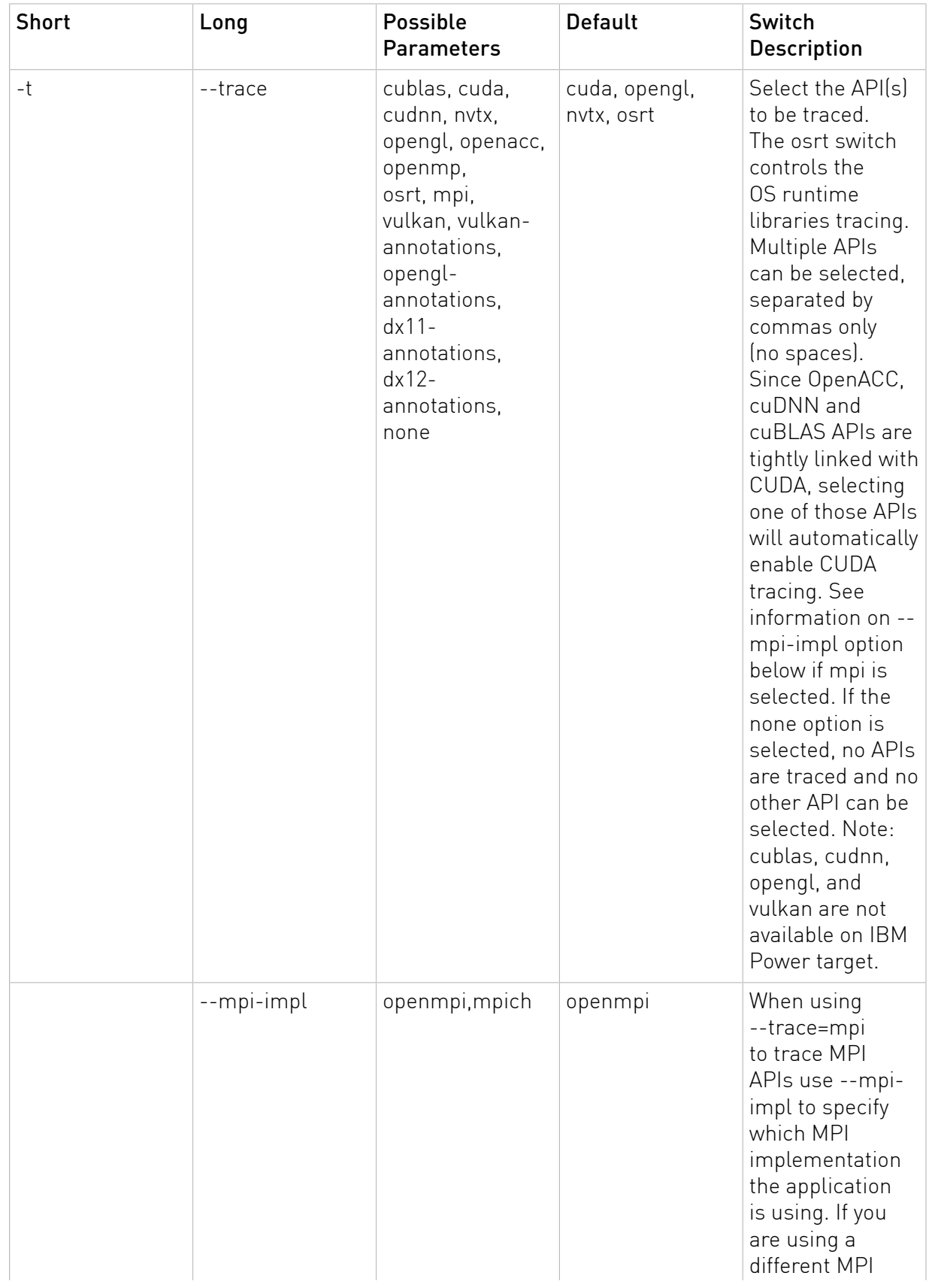

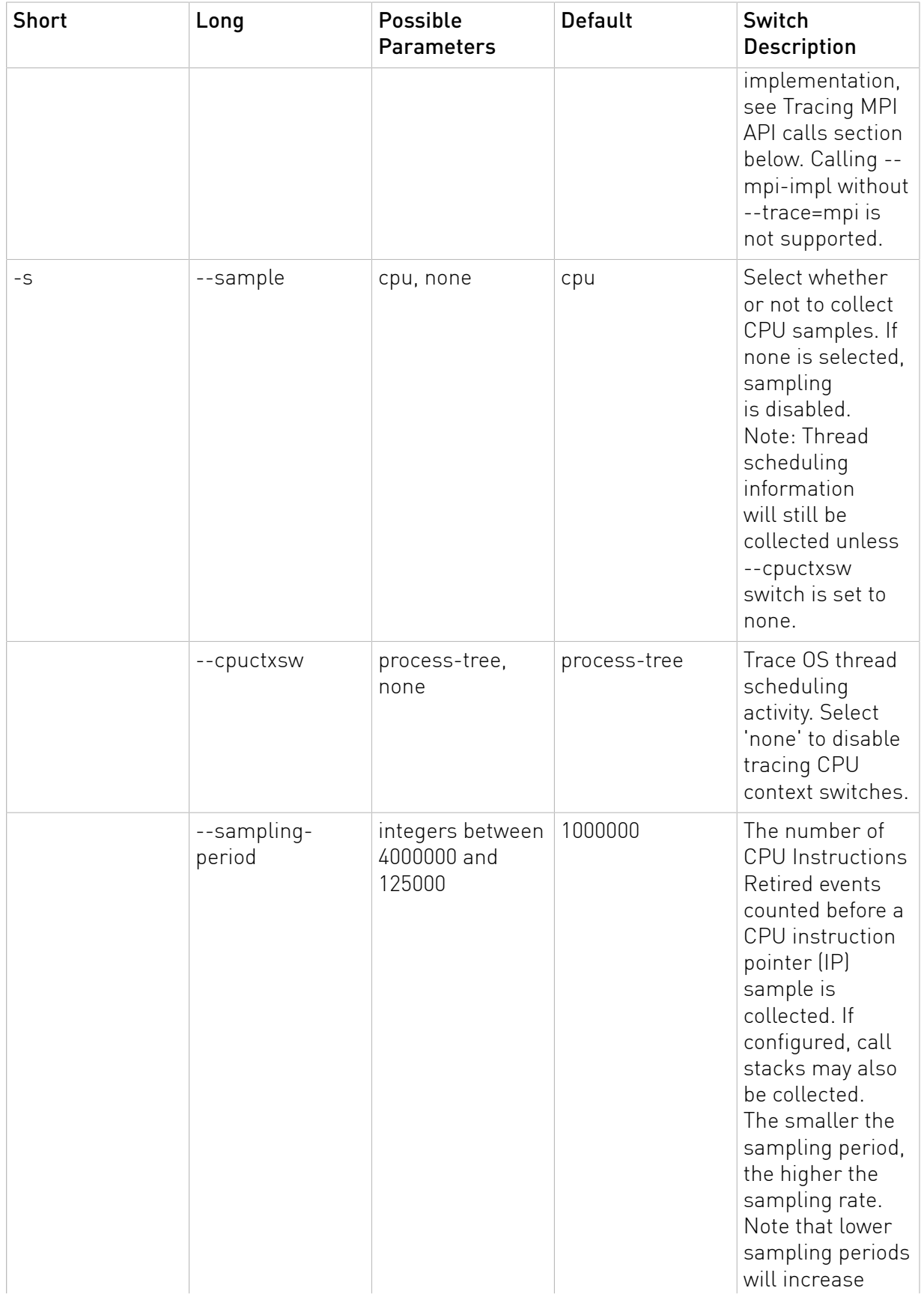

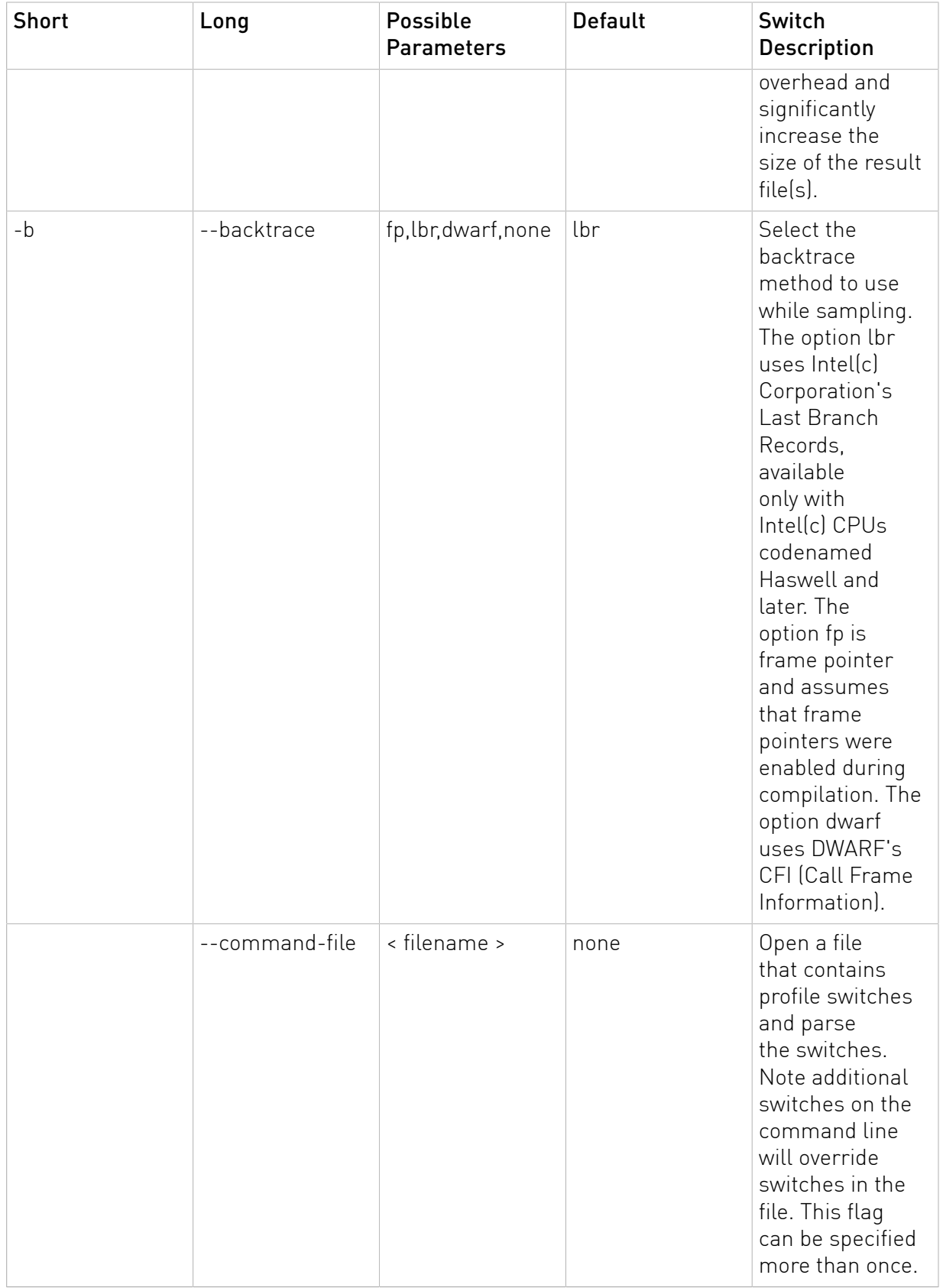

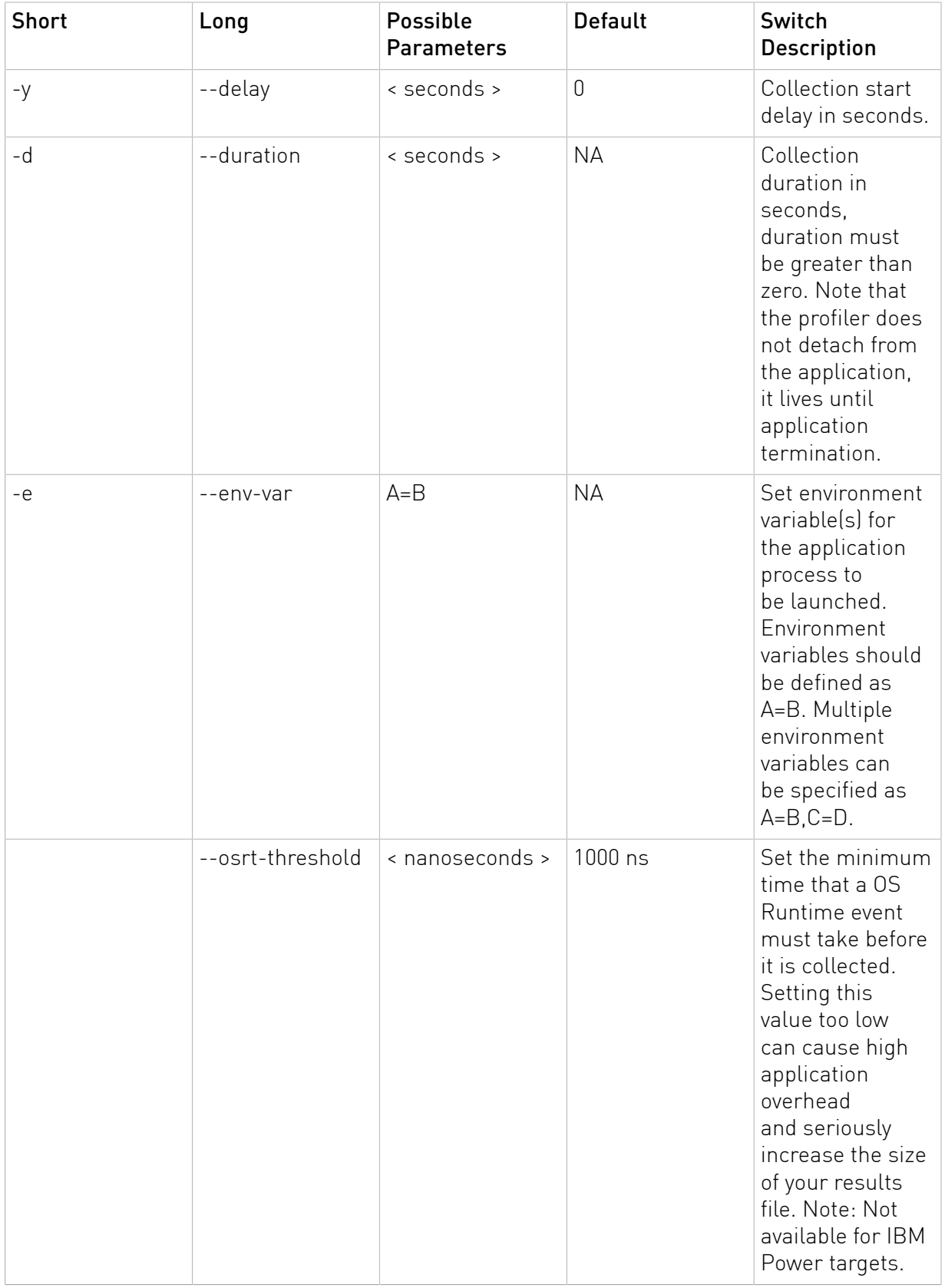

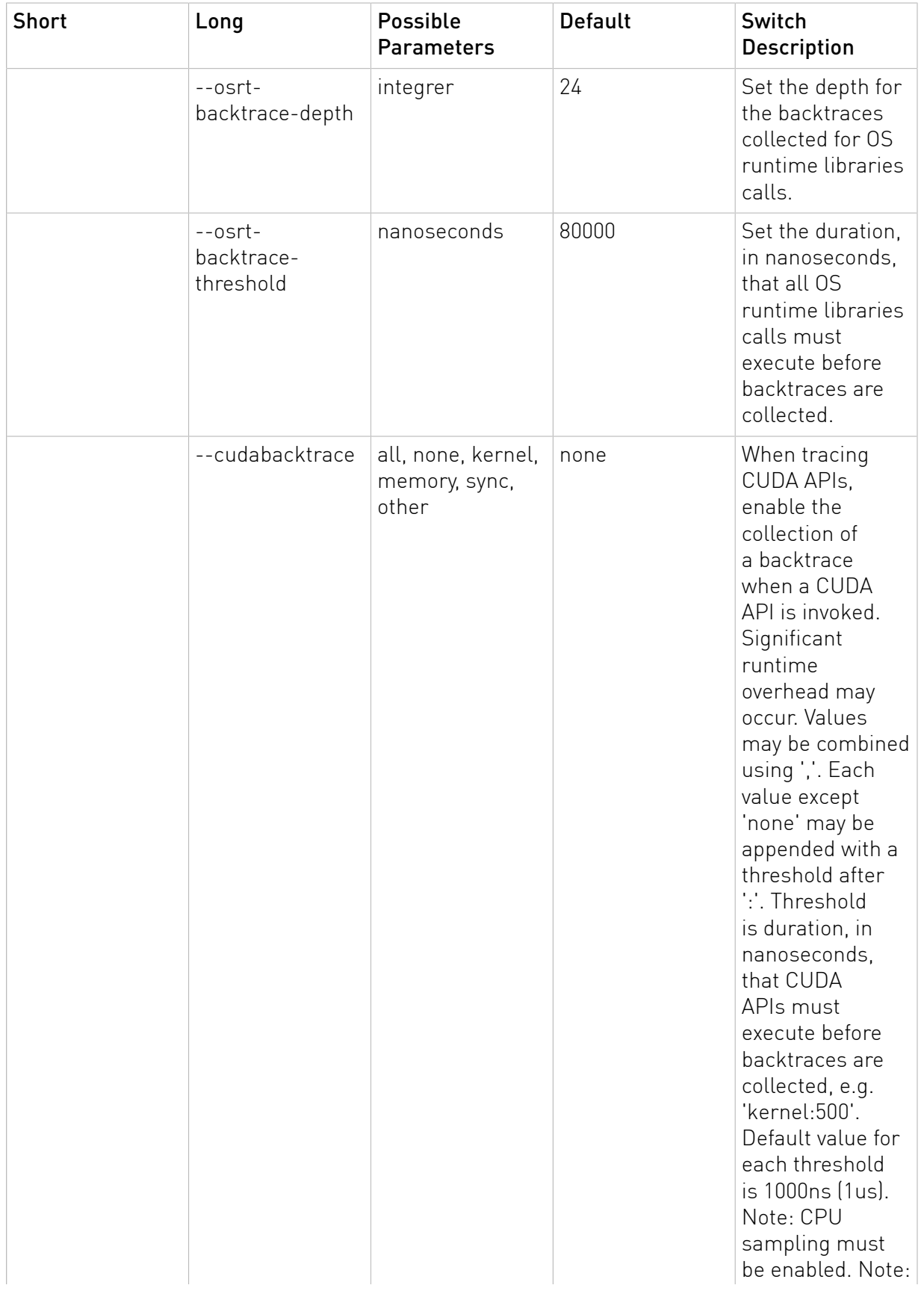

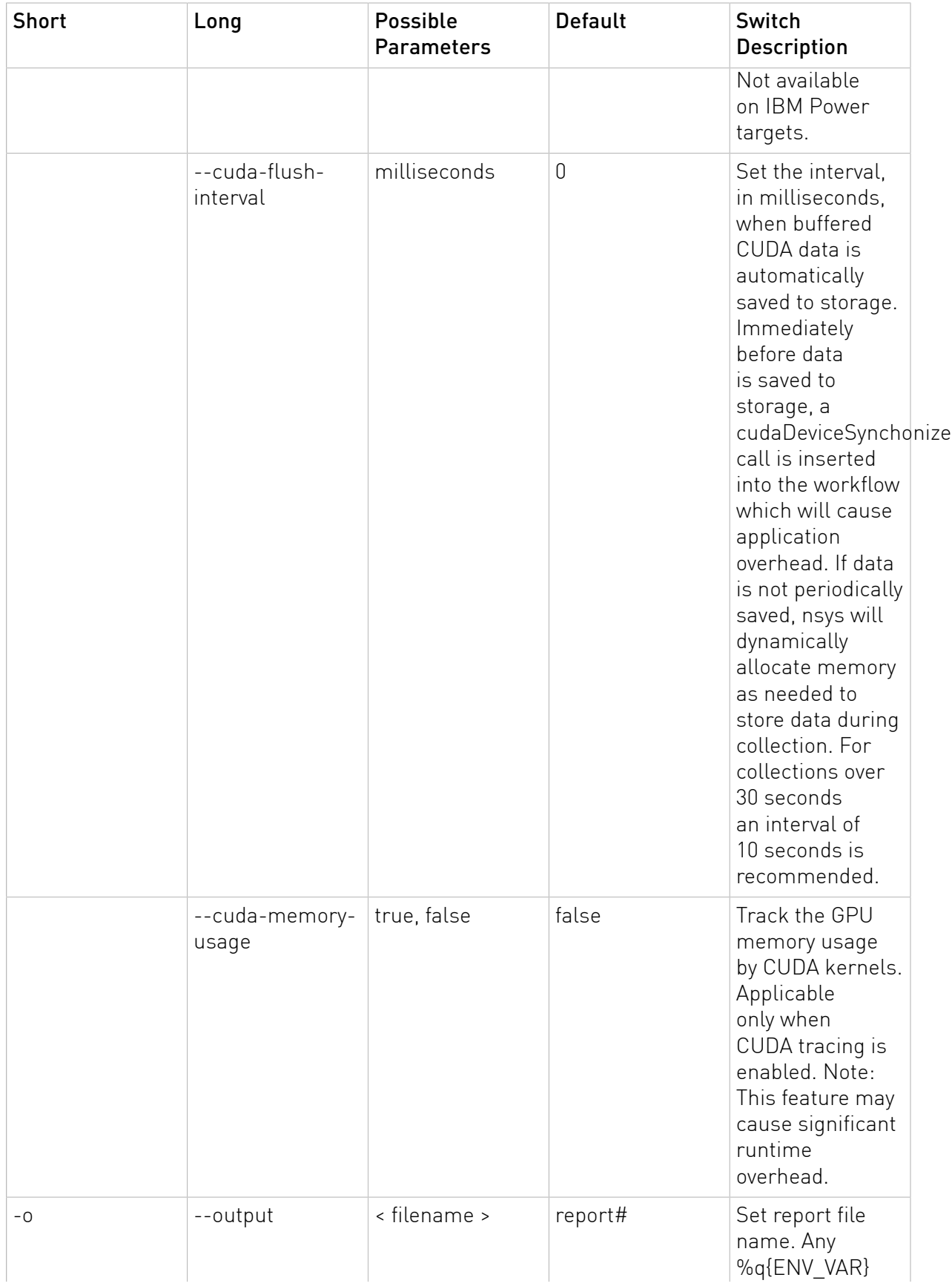

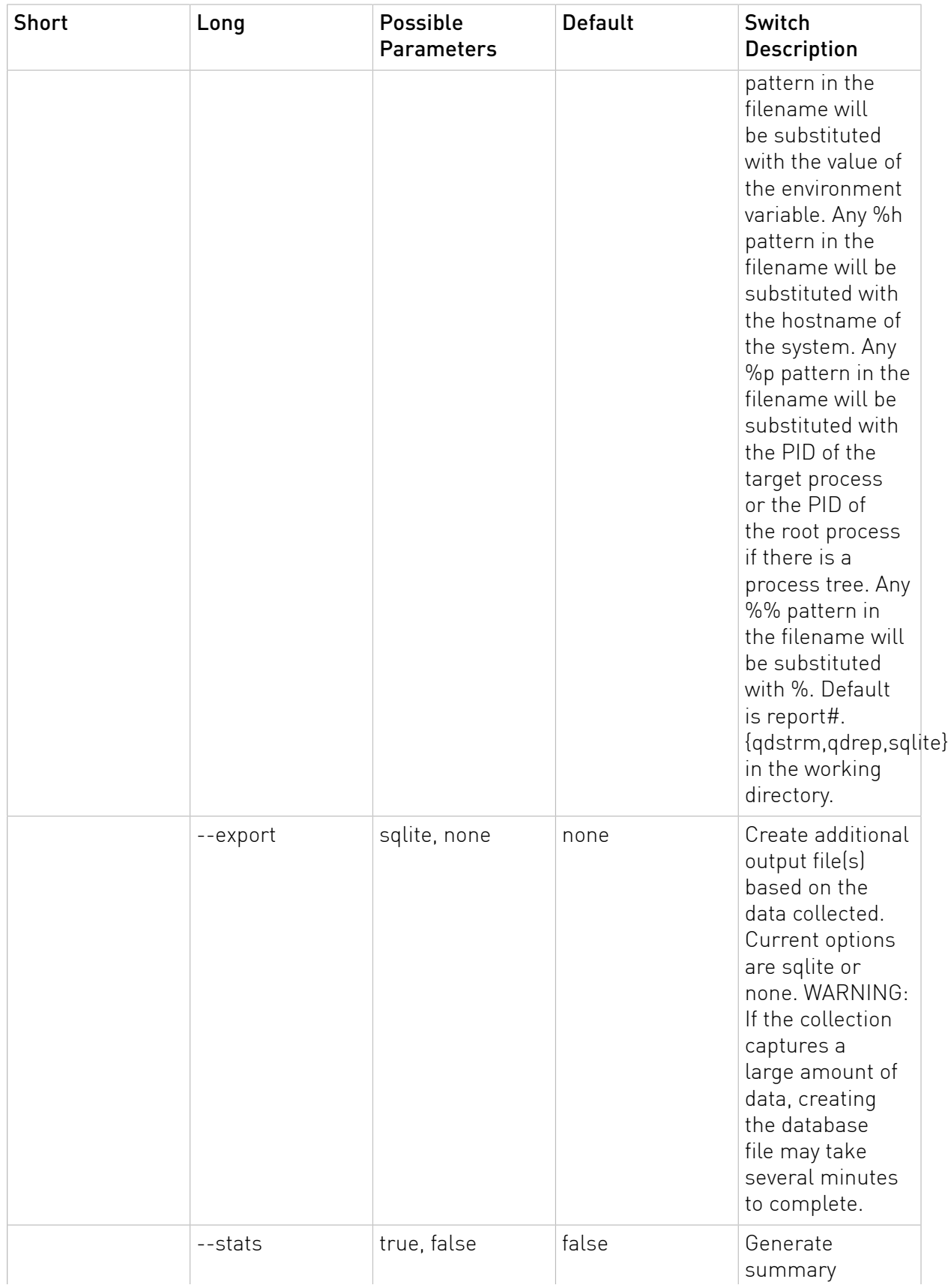

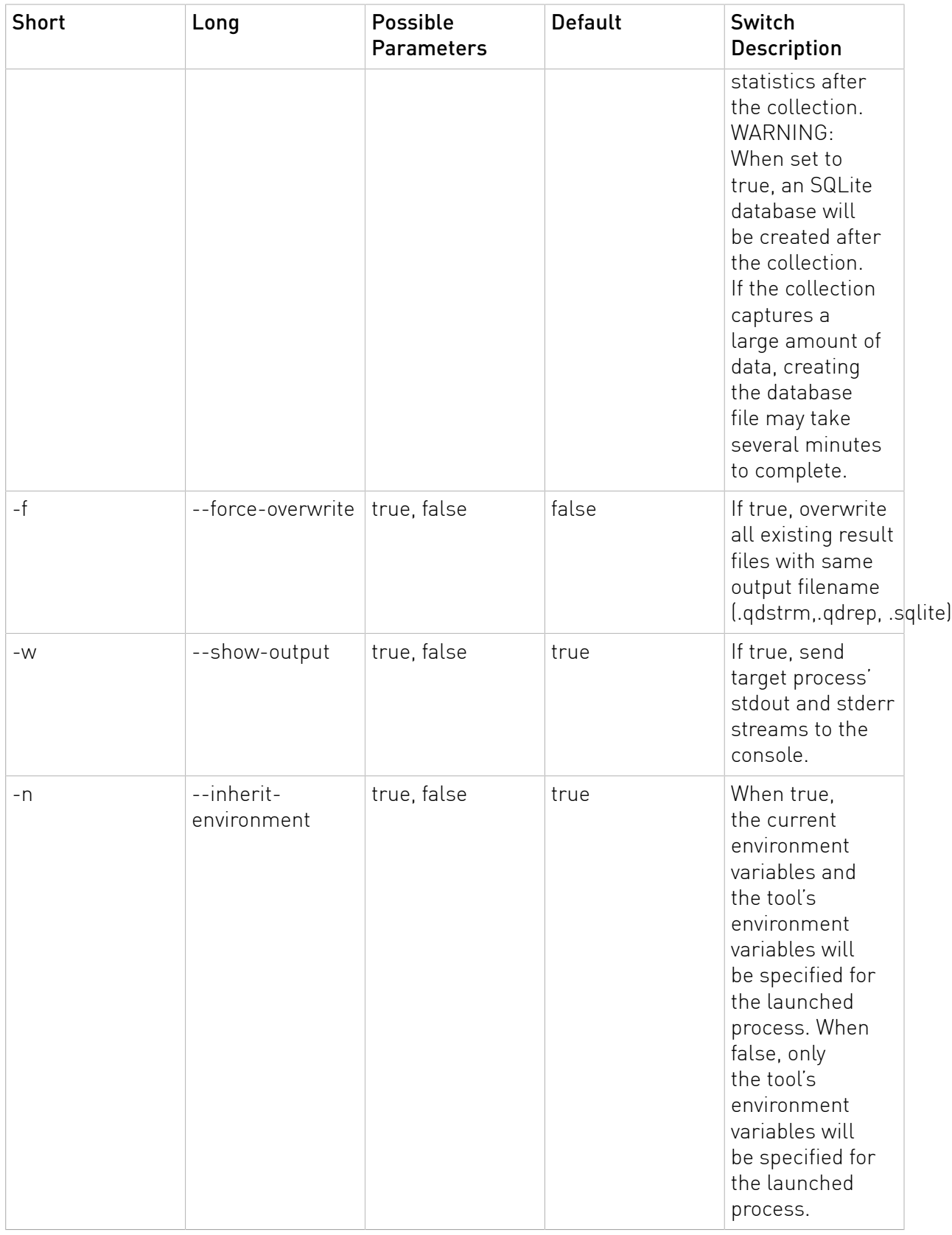

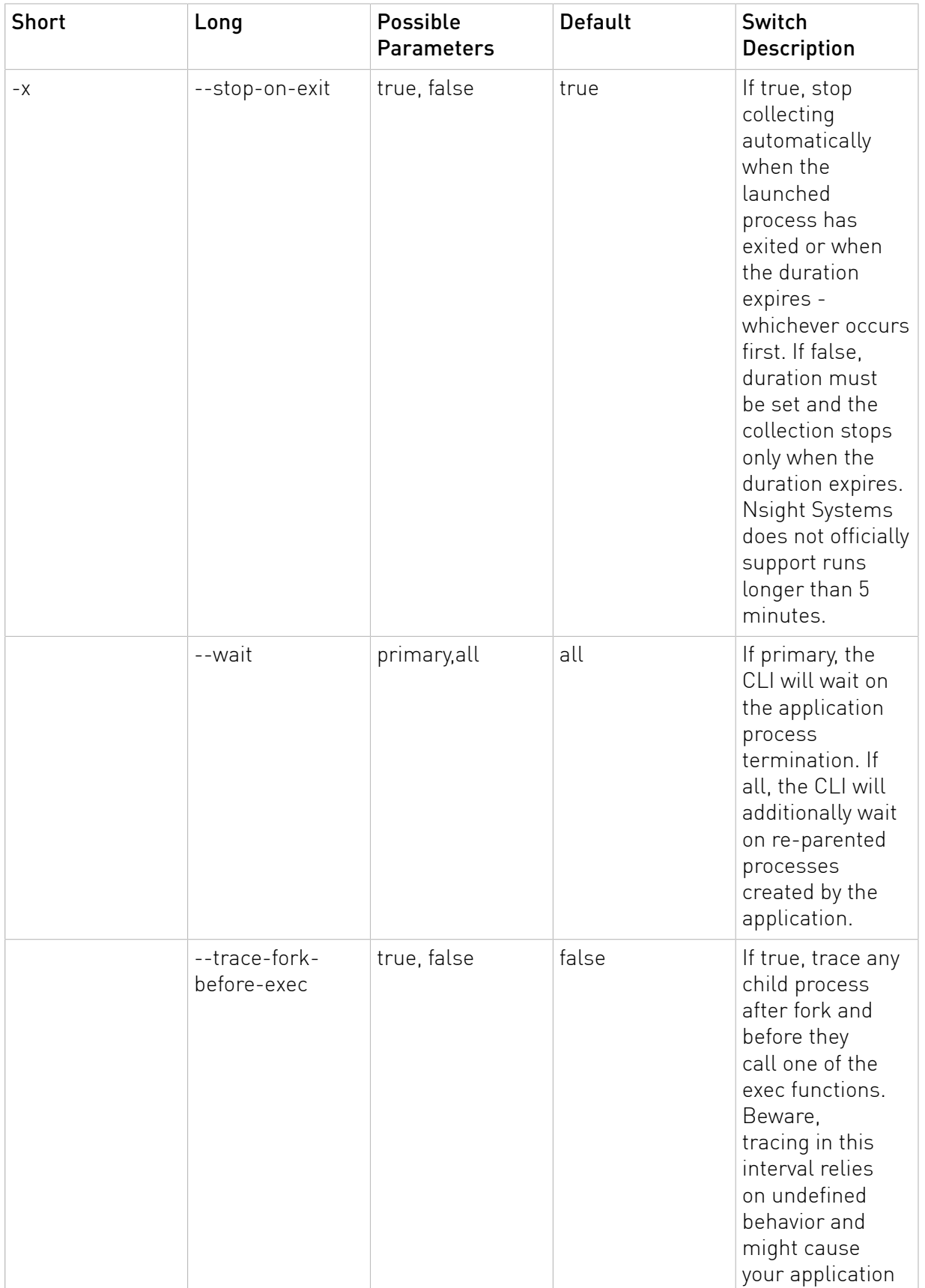

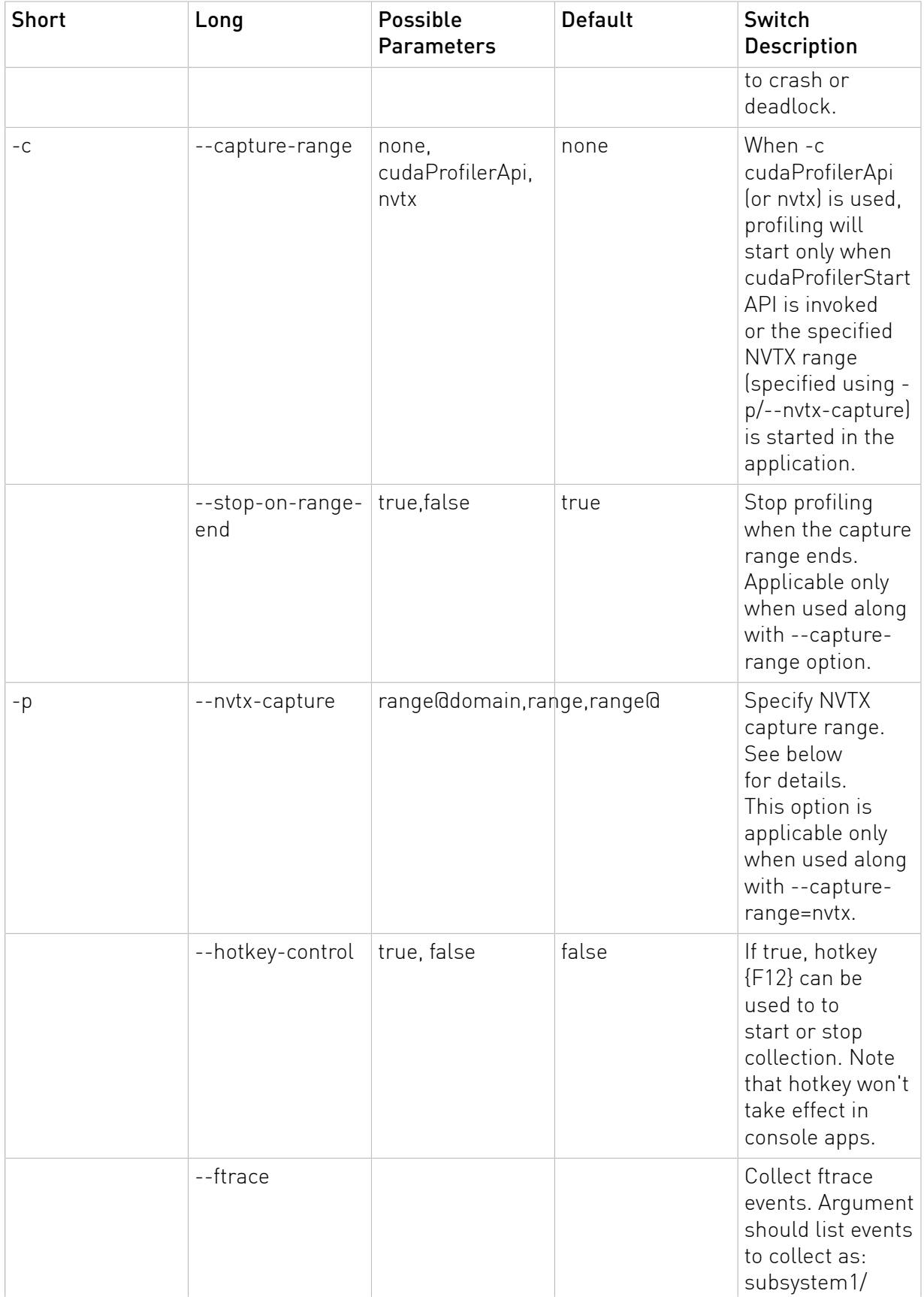

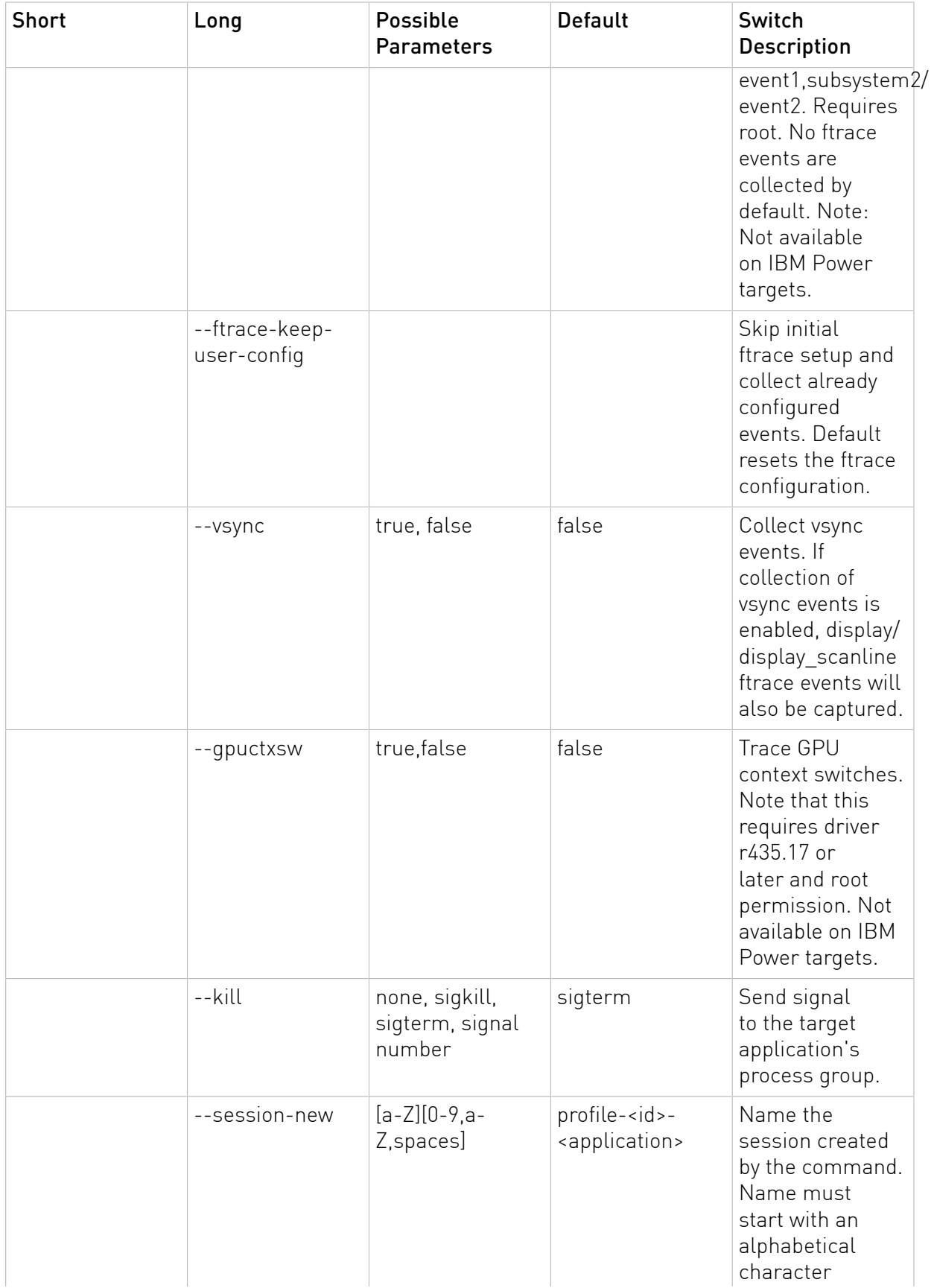

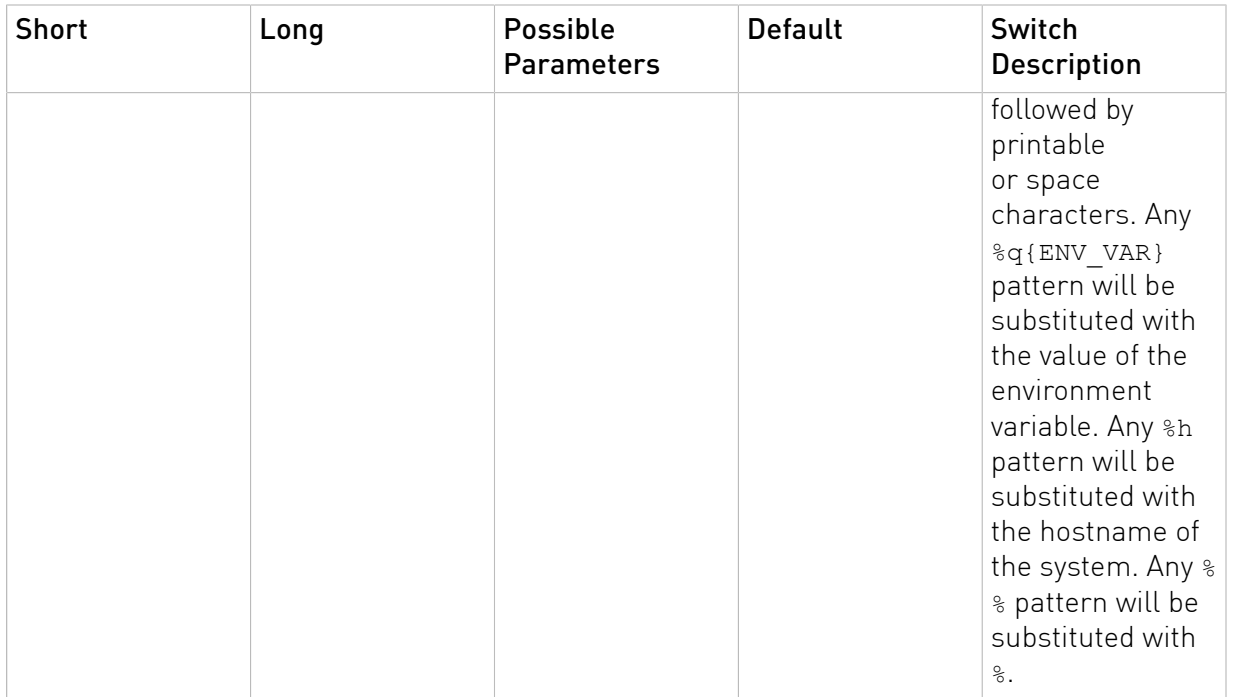

#### <span id="page-35-0"></span>5.3.2. CLI Start Command Switch Options

After choosing the start command switch, the following options are available. Usage: nsys [global-options] start [options]

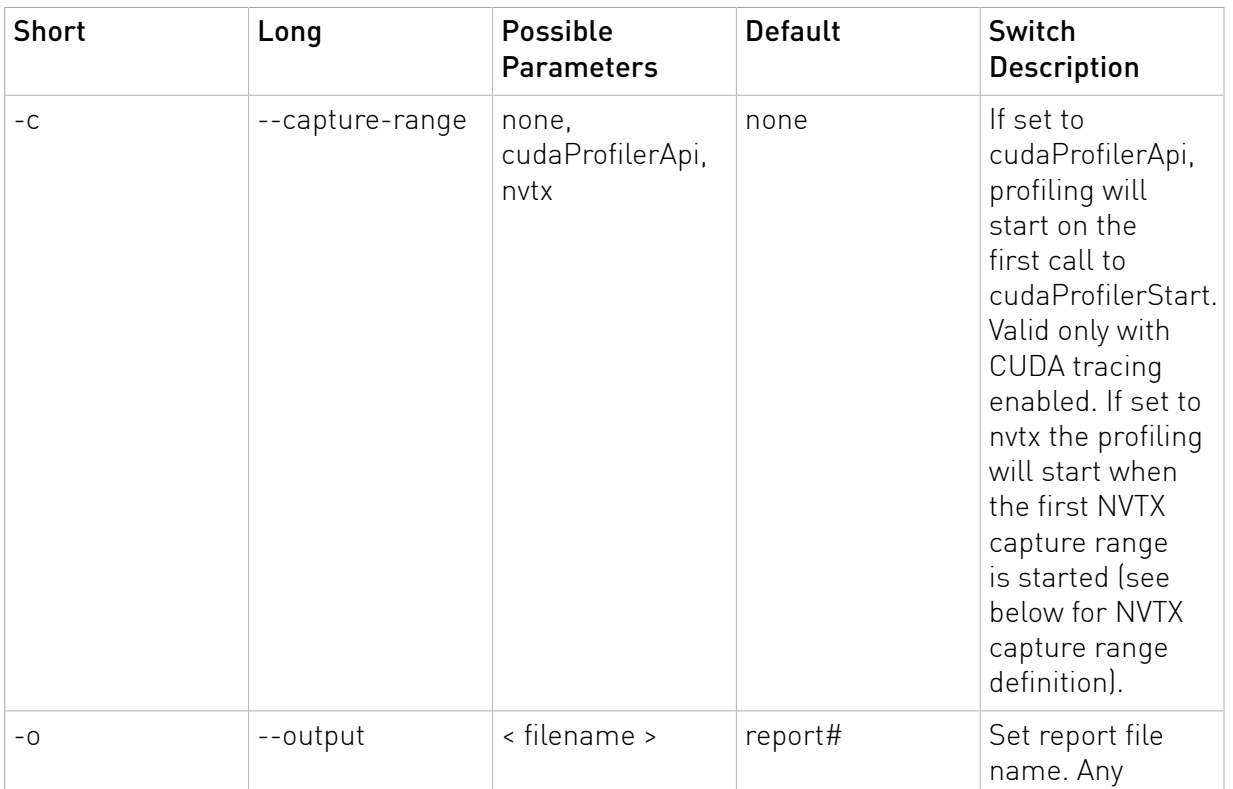
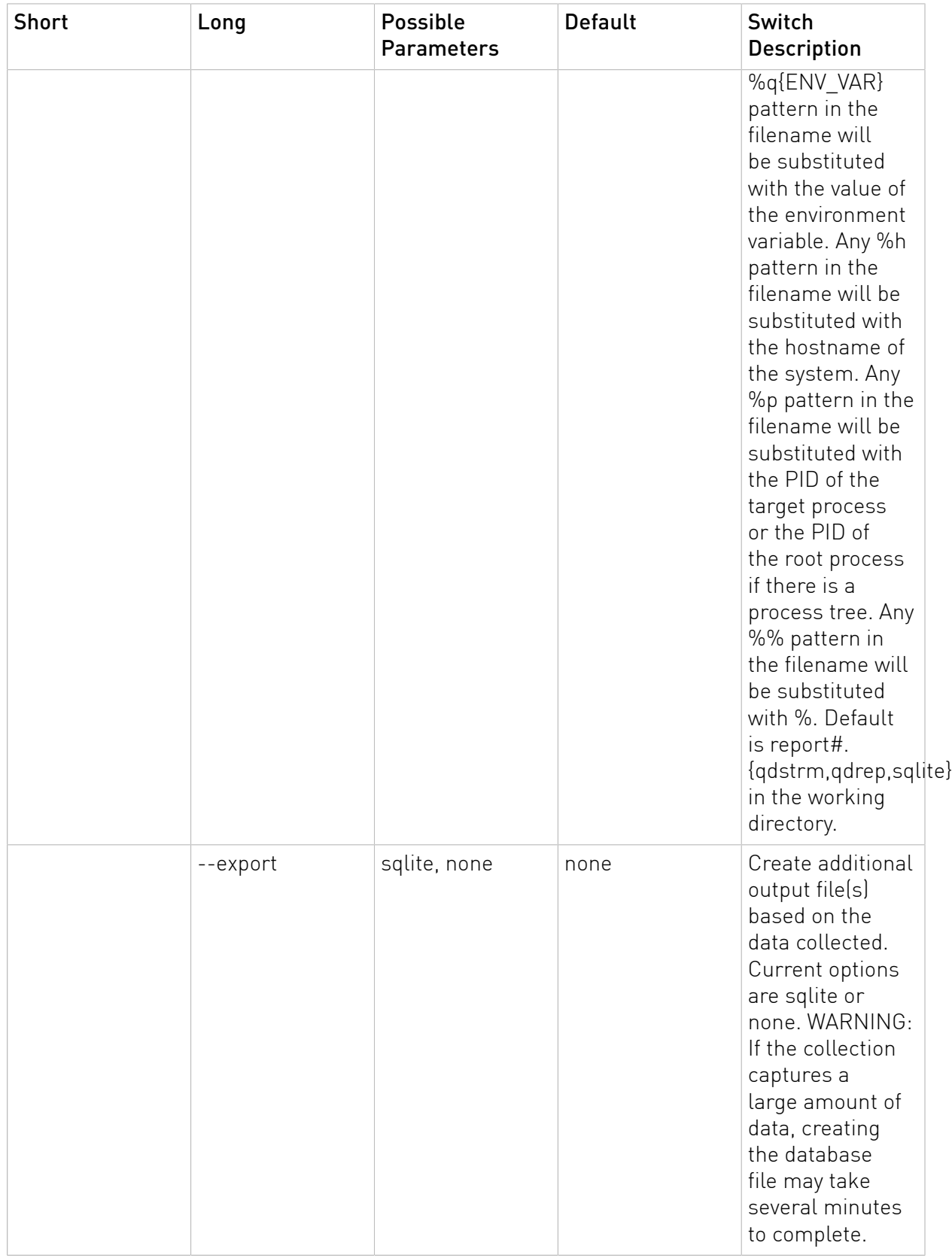

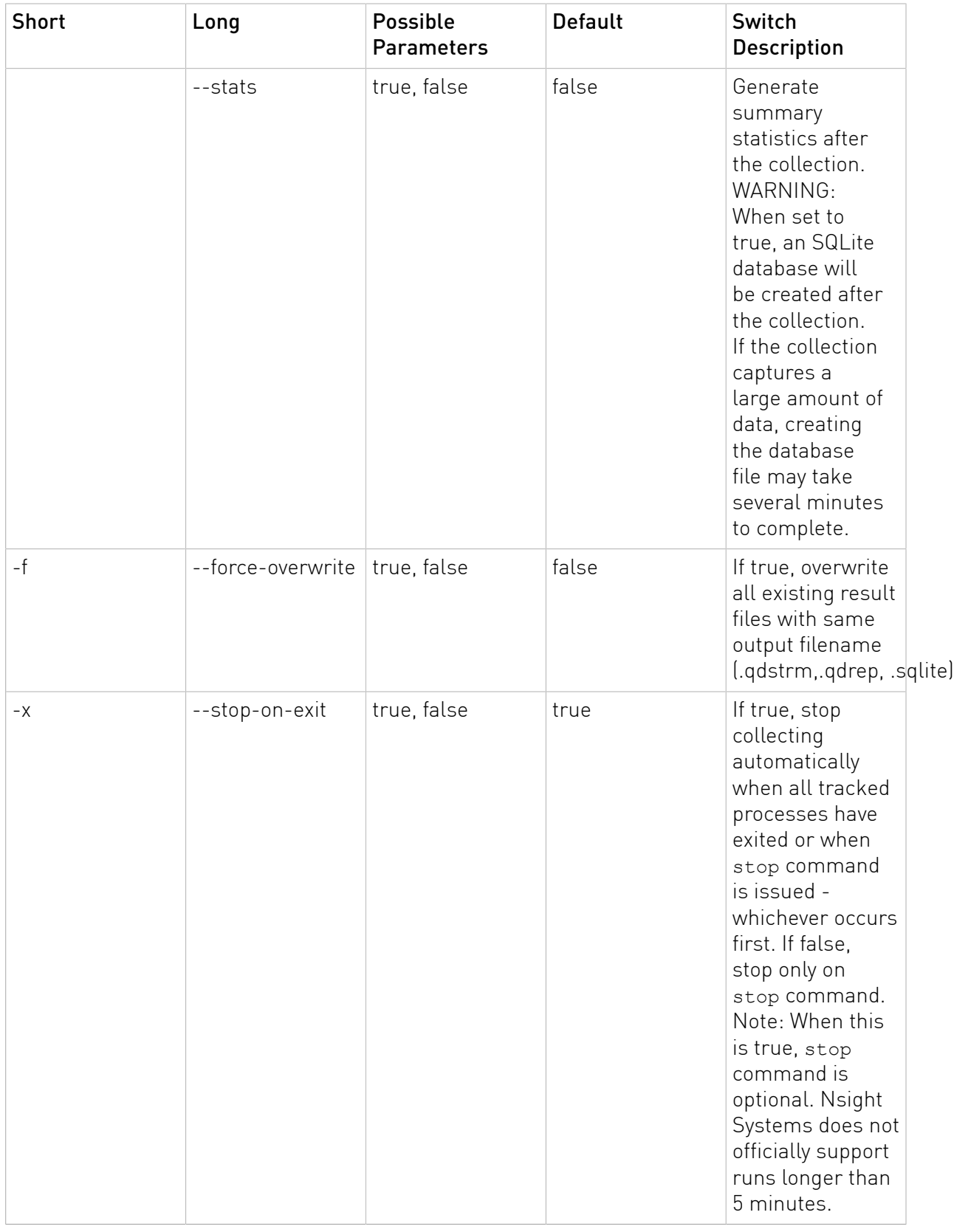

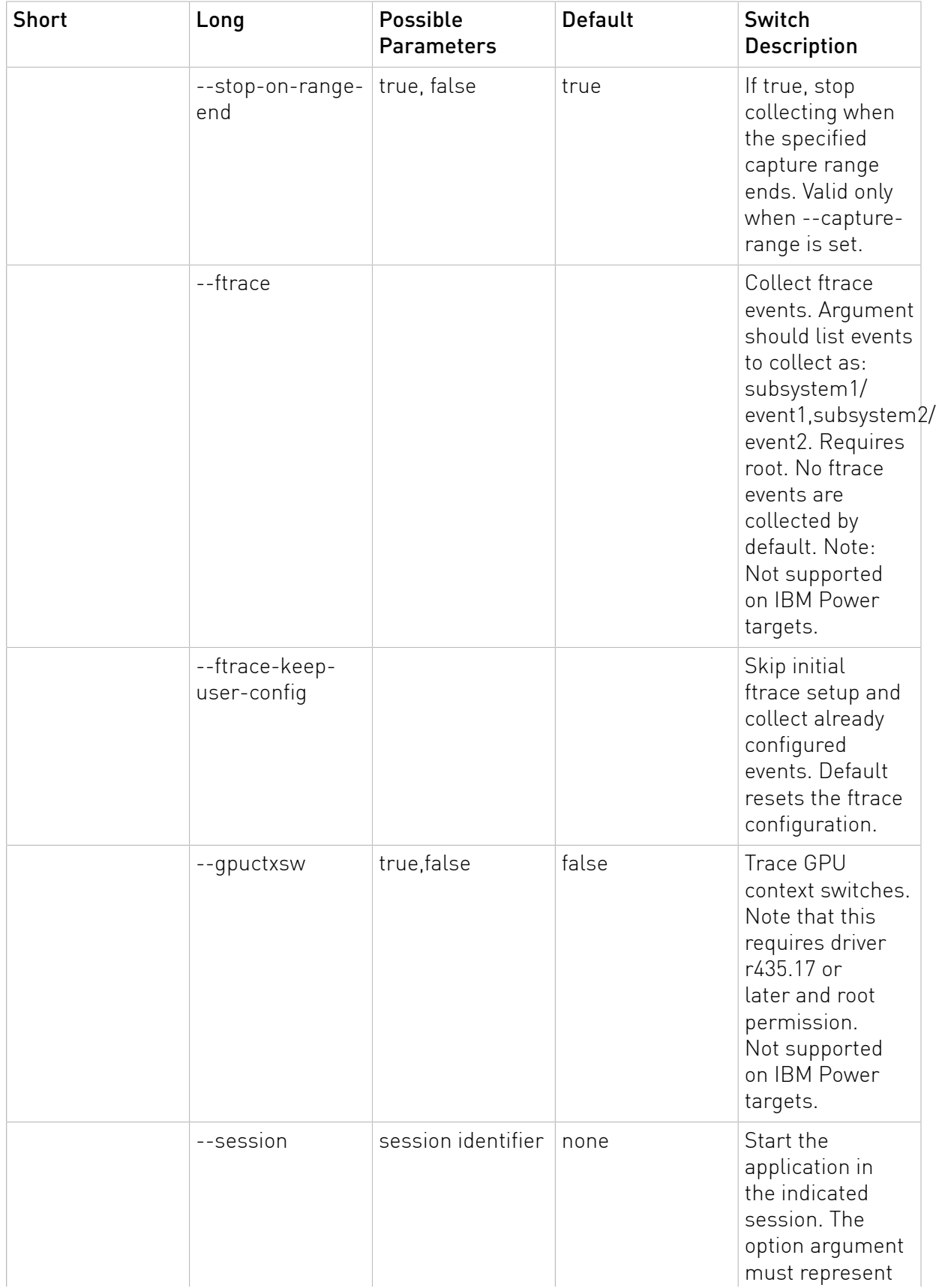

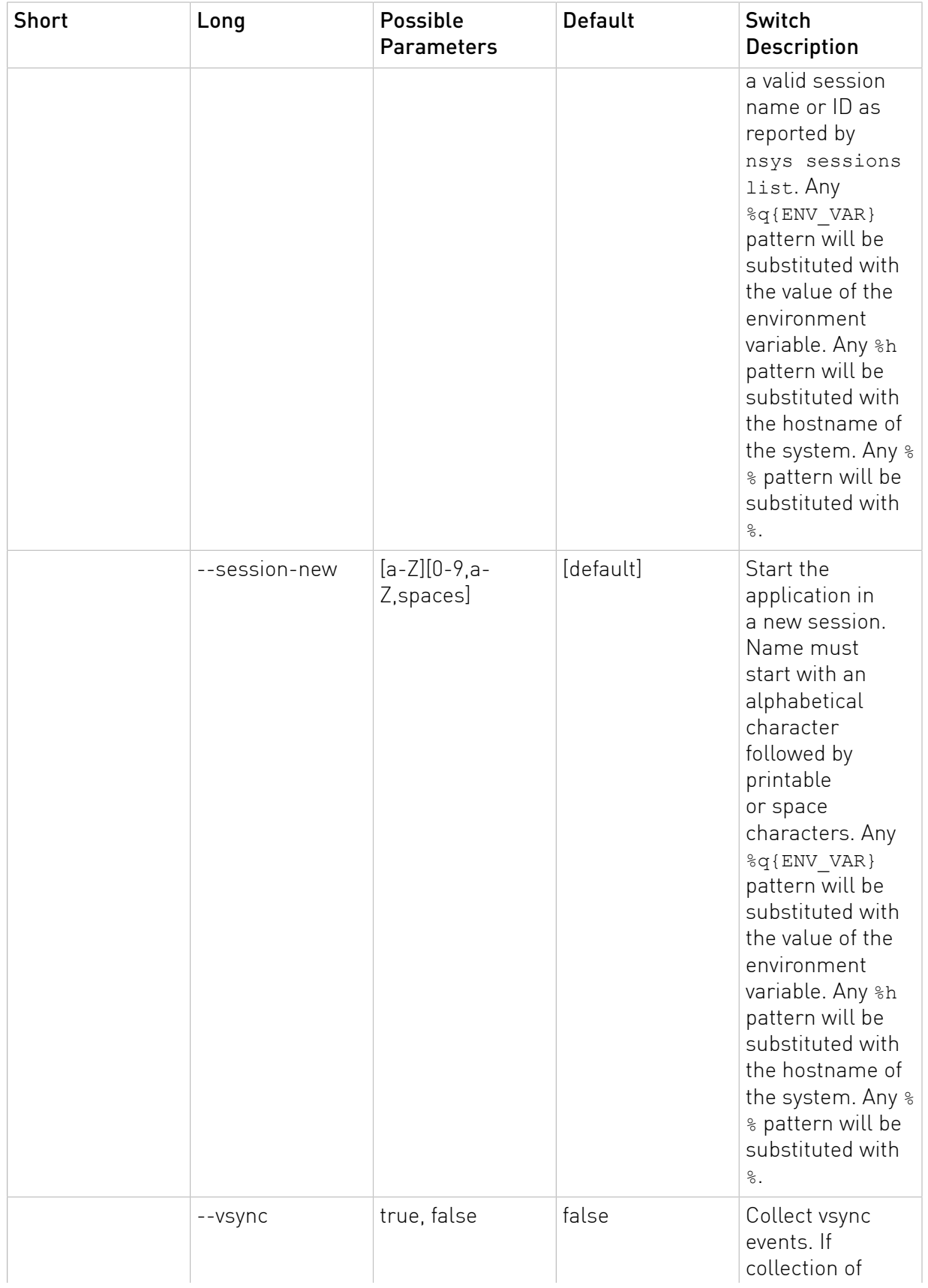

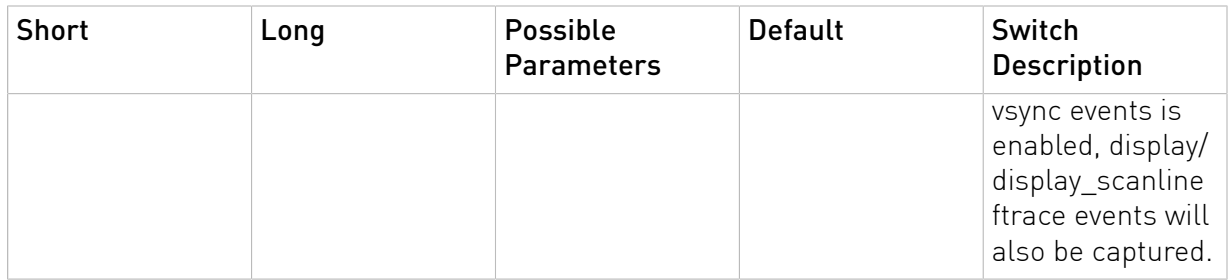

## 5.3.3. CLI Stop Command Switch Options

After choosing the stop command switch, the following options are available. Usage: nsys [global-options] stop [options]

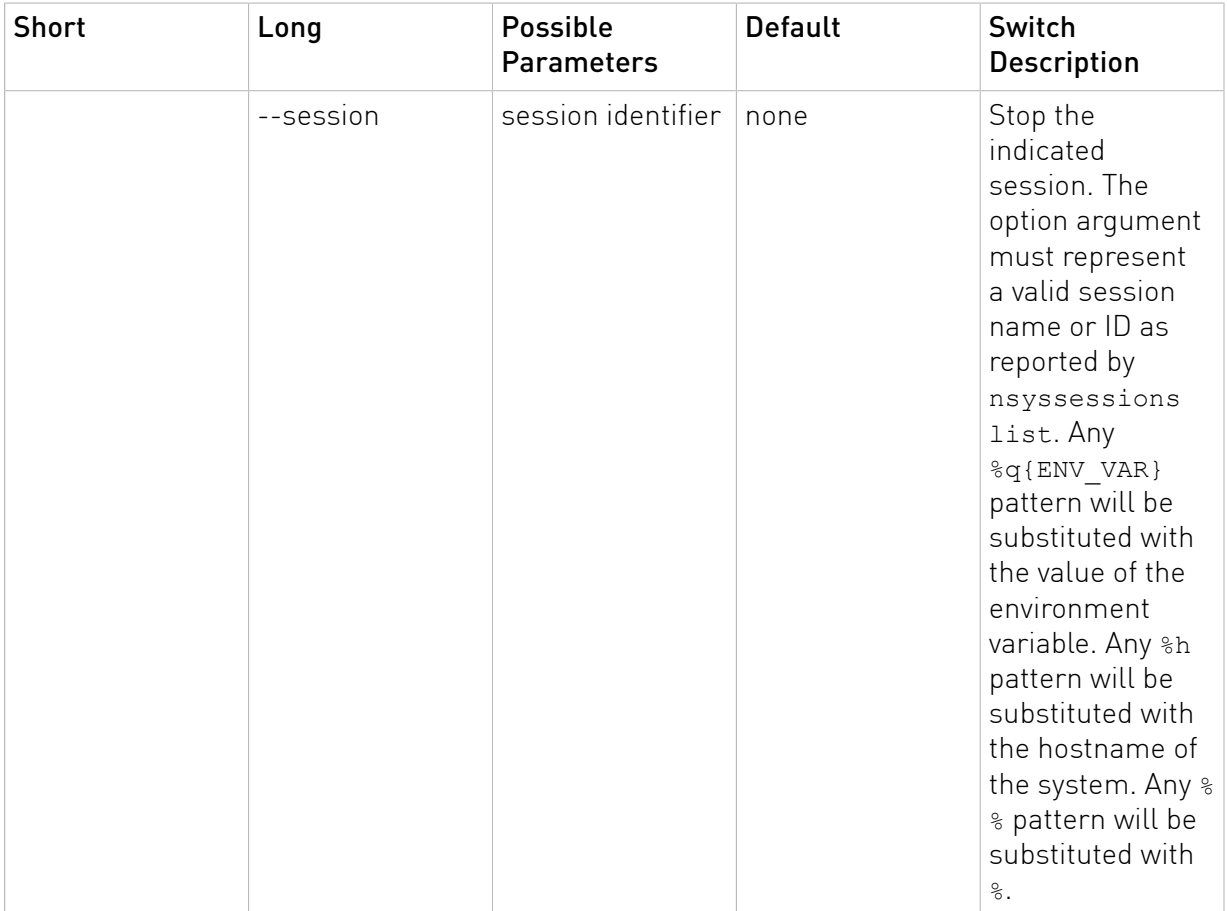

## 5.3.4. CLI Cancel Command Switch Options

After choosing the cancel command switch, the following options are available. Usage: nsys [global-options] cancel [options]

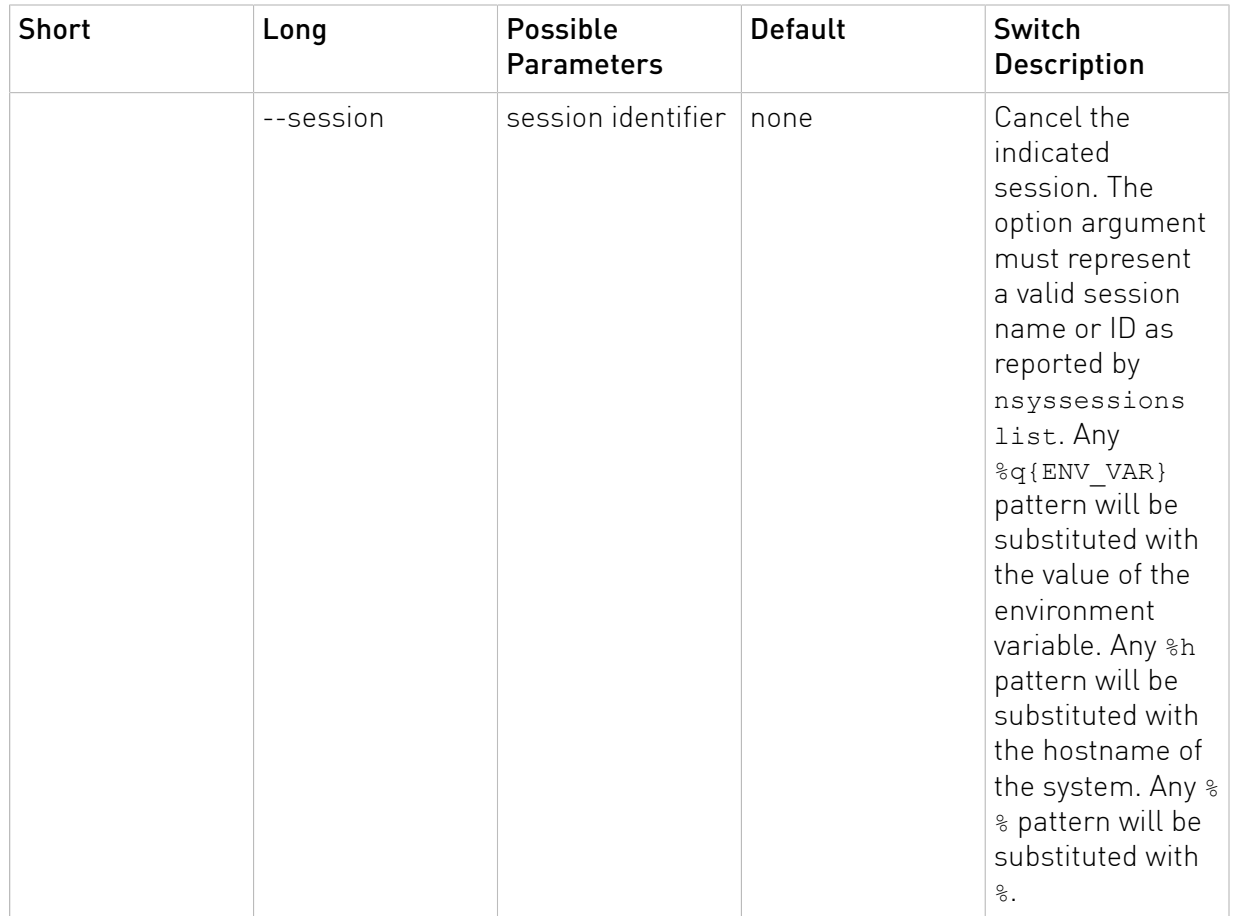

### 5.3.5. CLI Launch Command Switch Options

After choosing the launch command switch, the following options are available. Usage: nsys [global-options] launch [options] <application> [application-arguments]

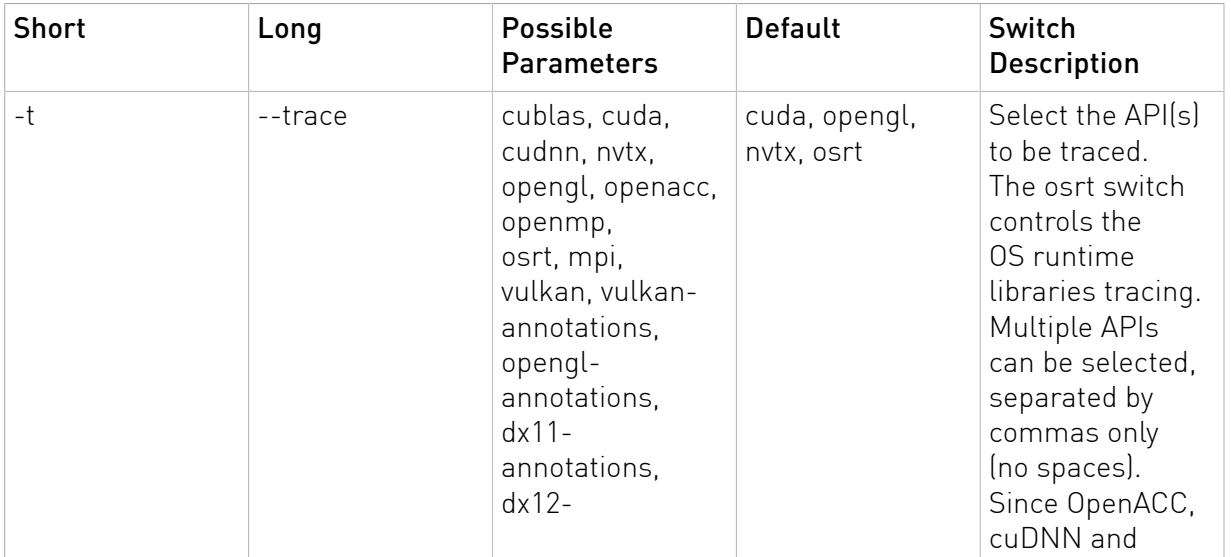

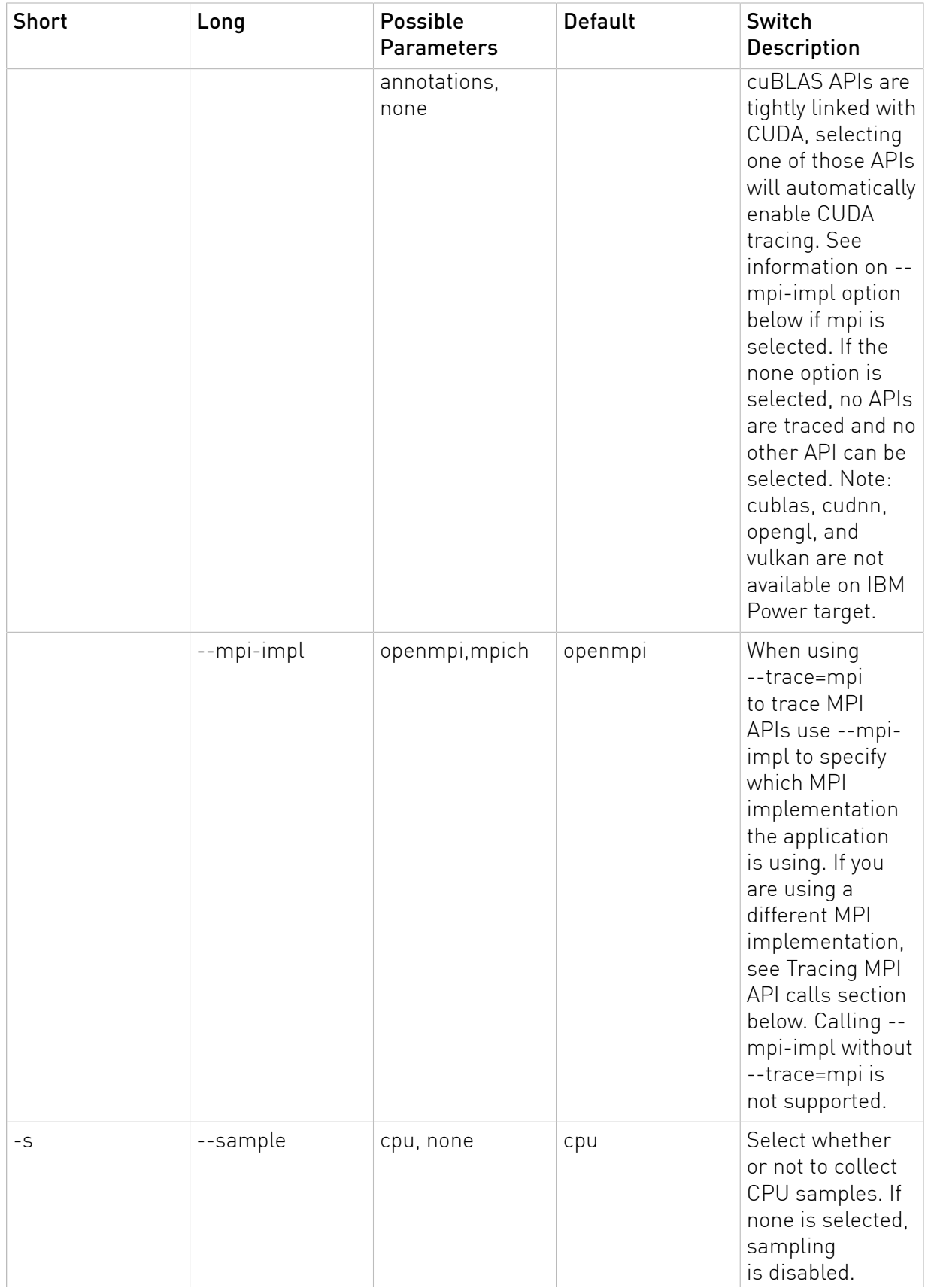

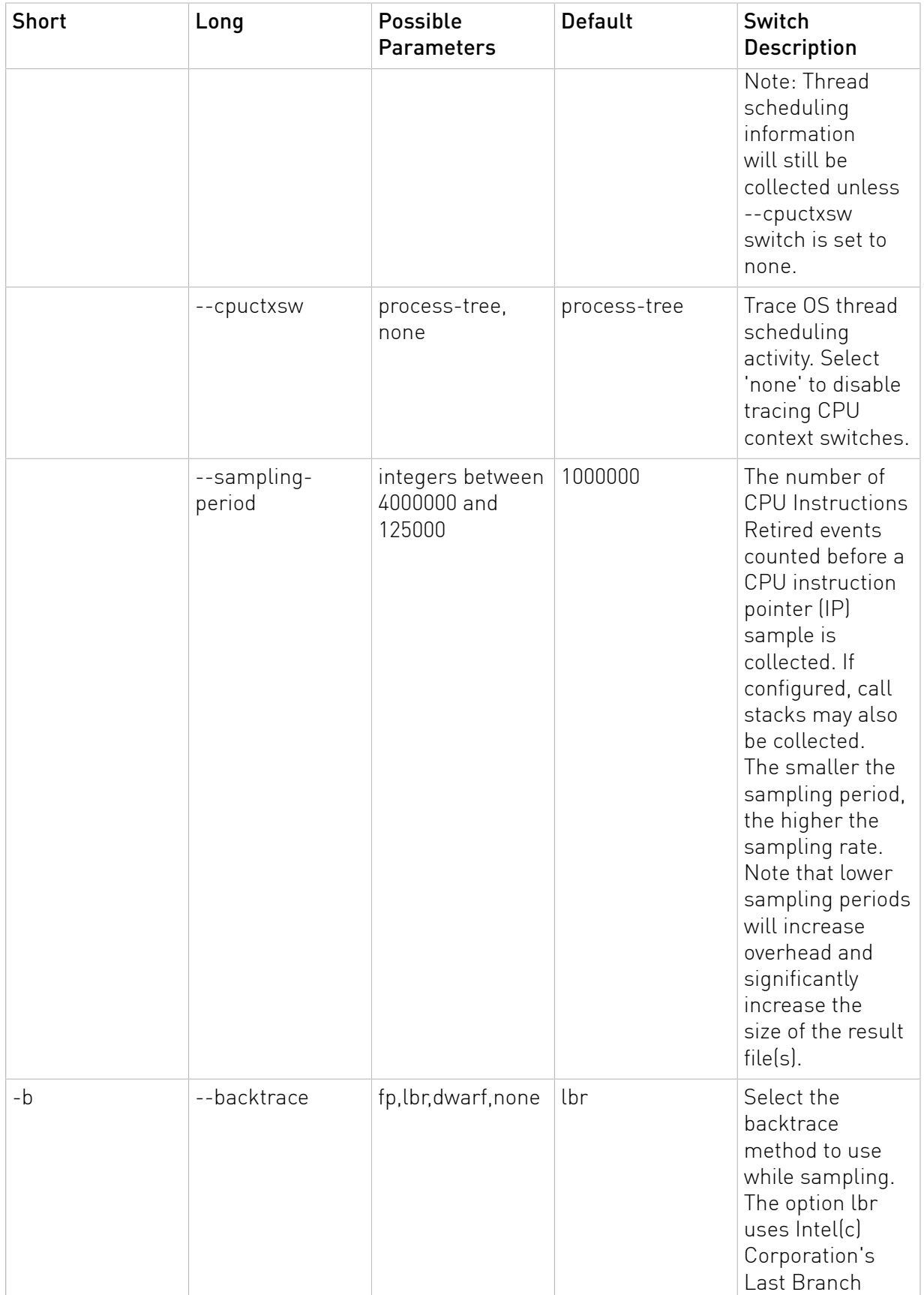

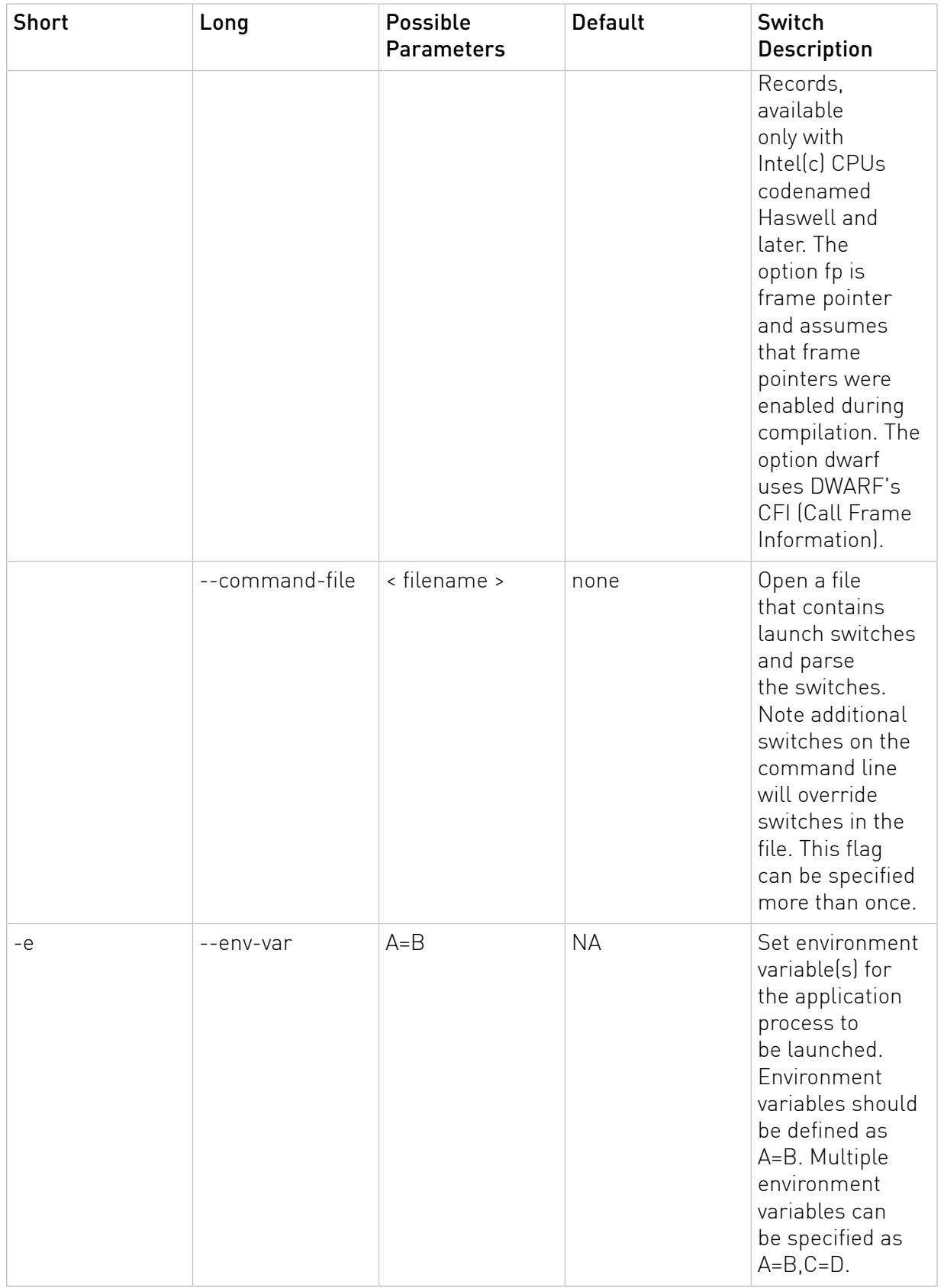

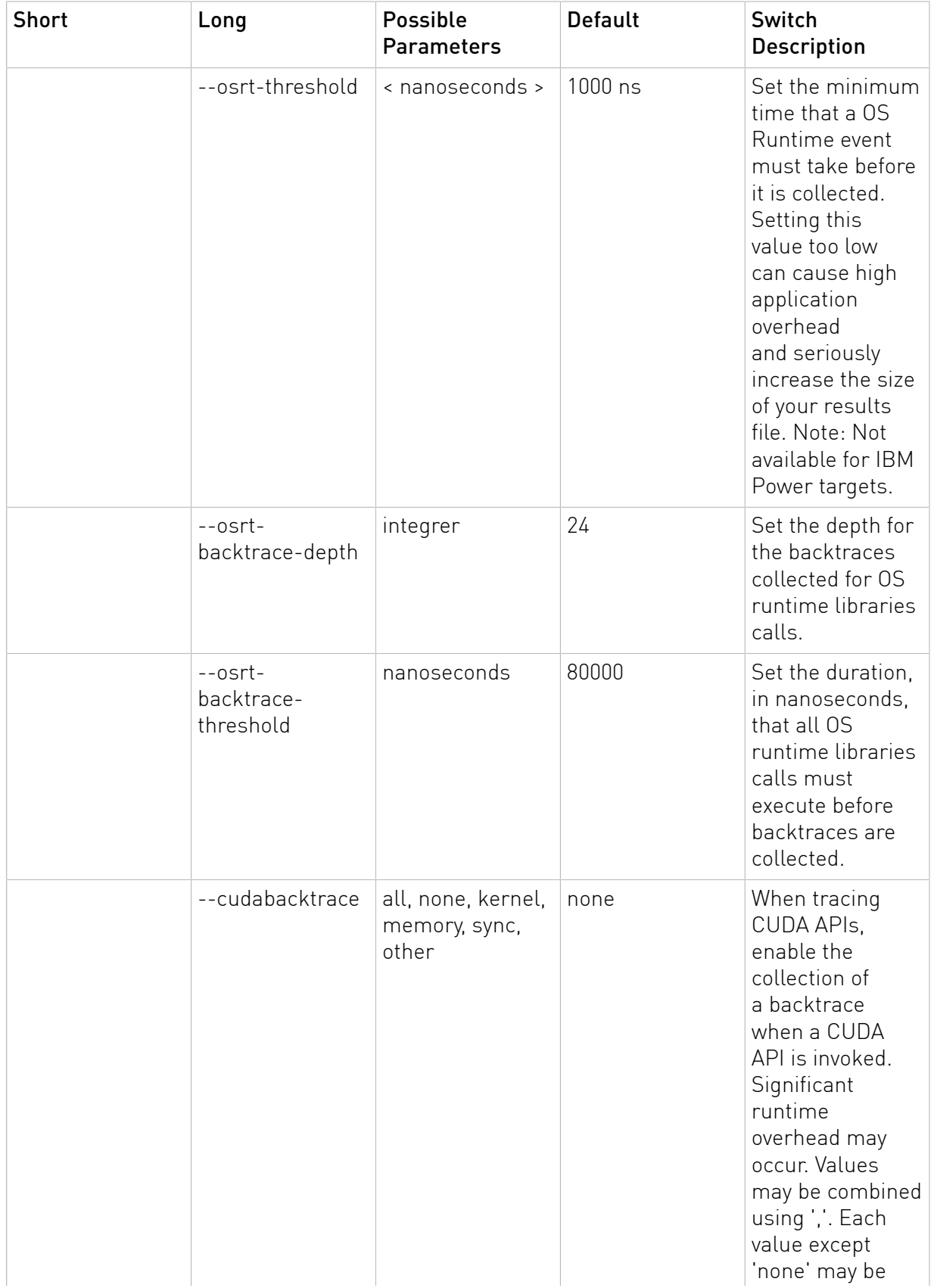

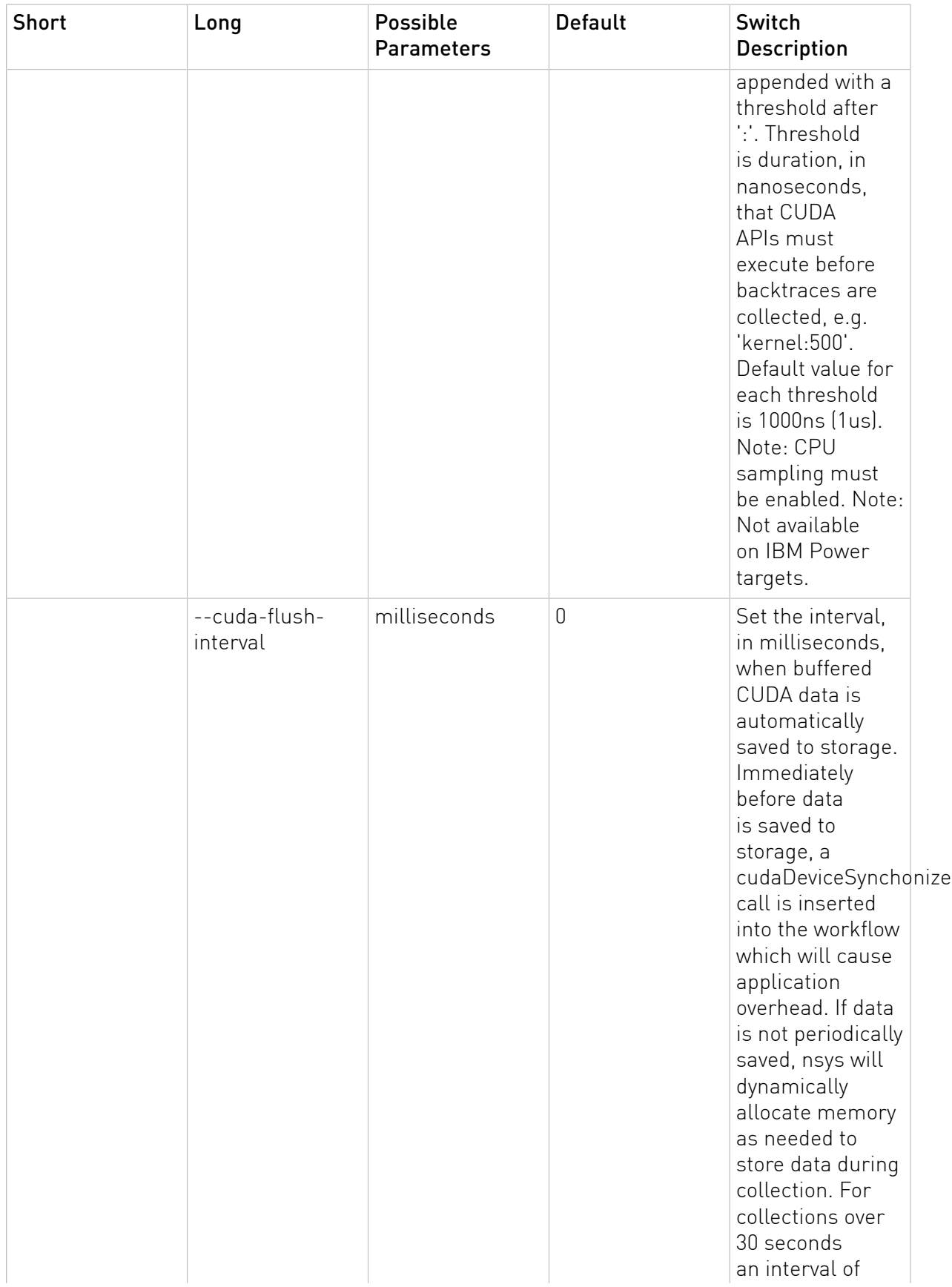

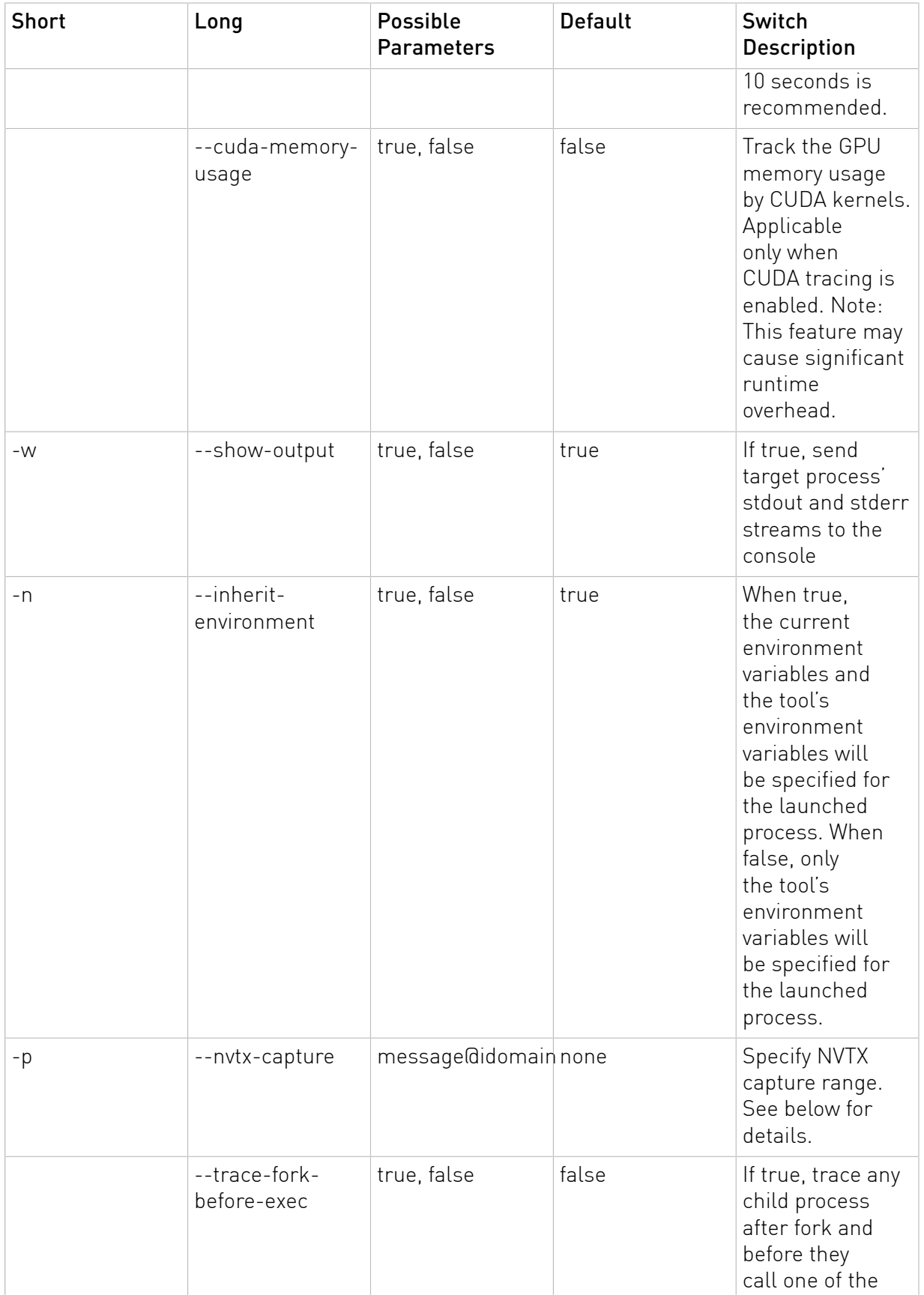

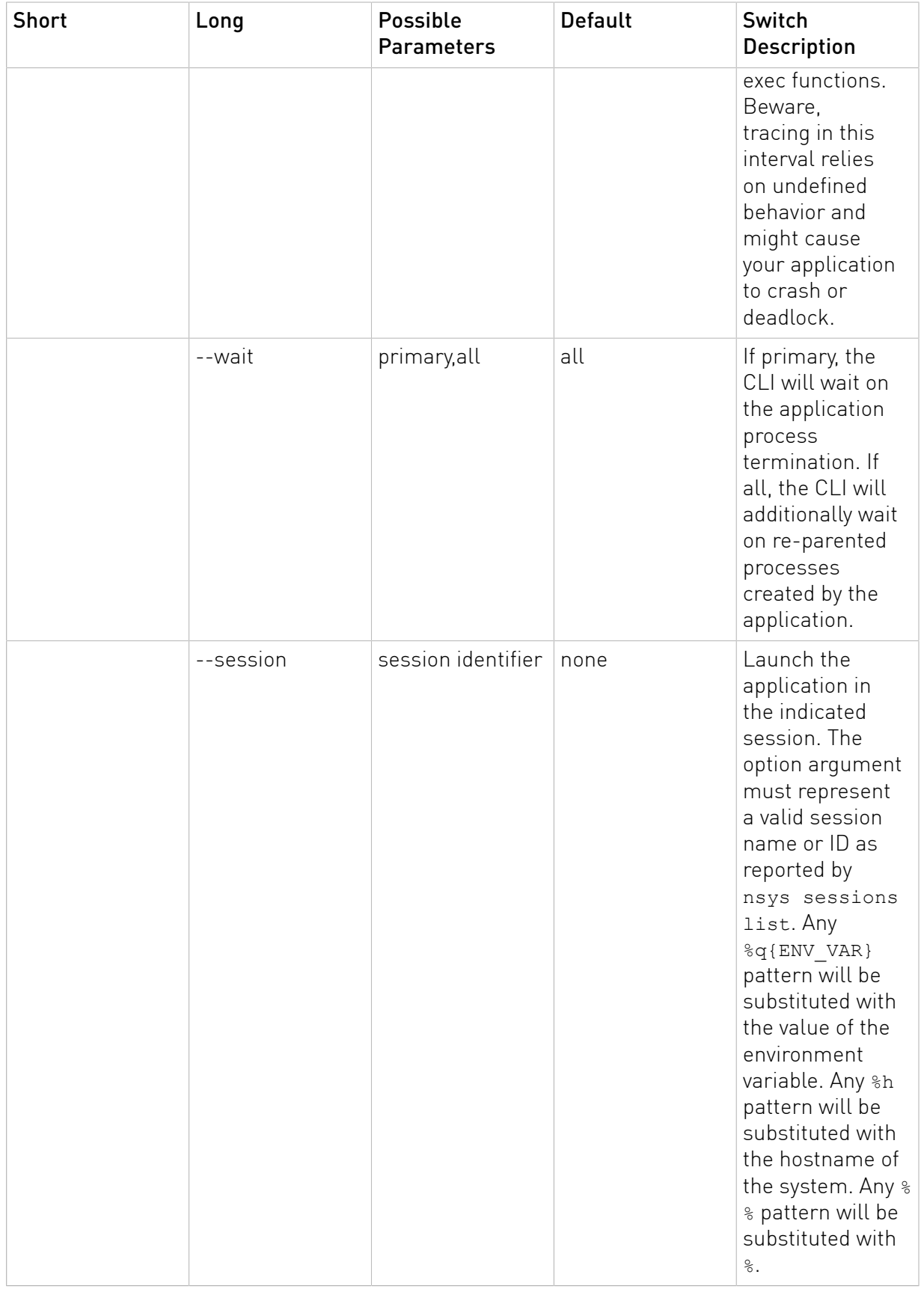

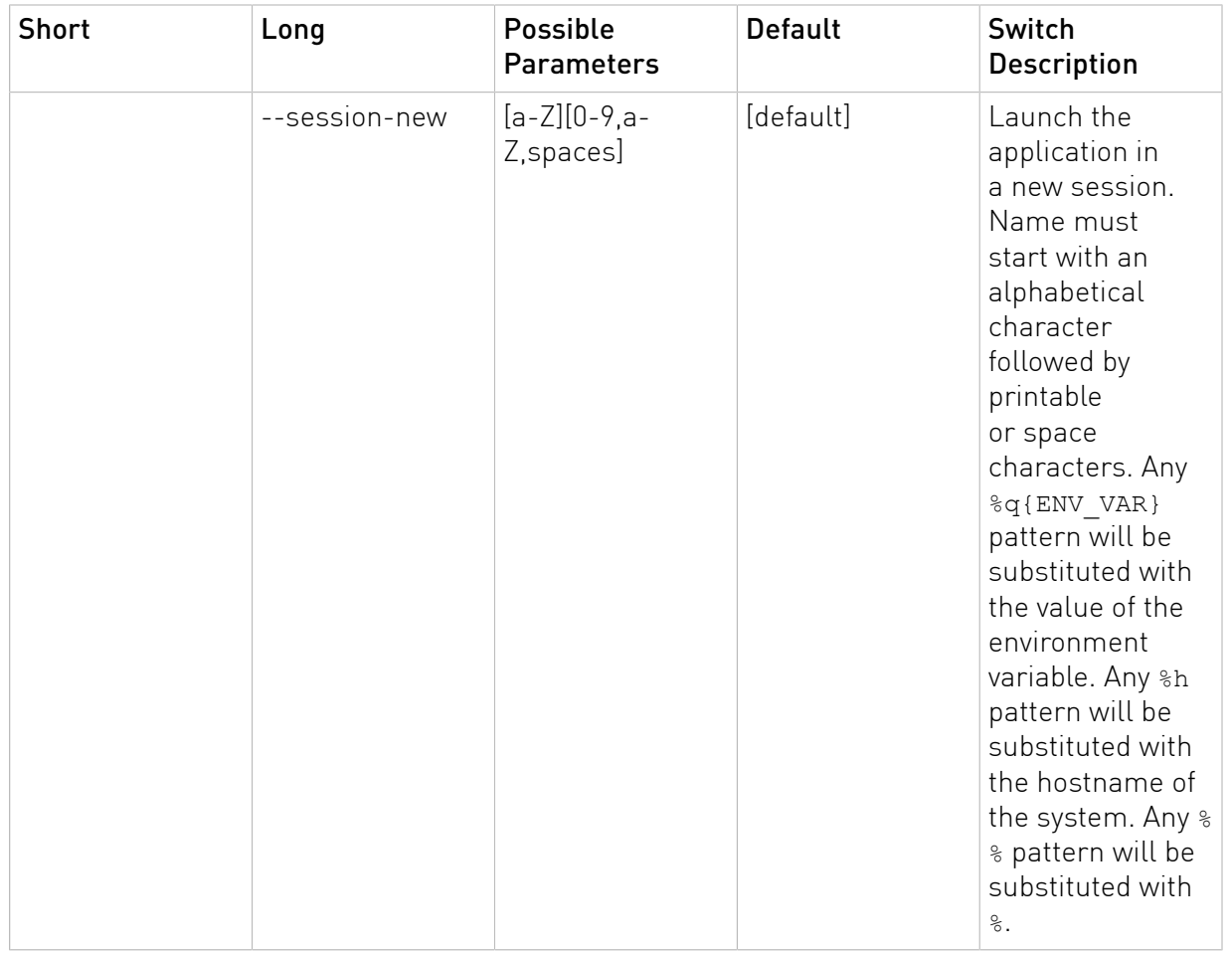

# 5.3.6. CLI Shutdown Command Switch Options

After choosing the shutdown command switch, the following options are available. Usage: nsys [global-options] shutdown [options]

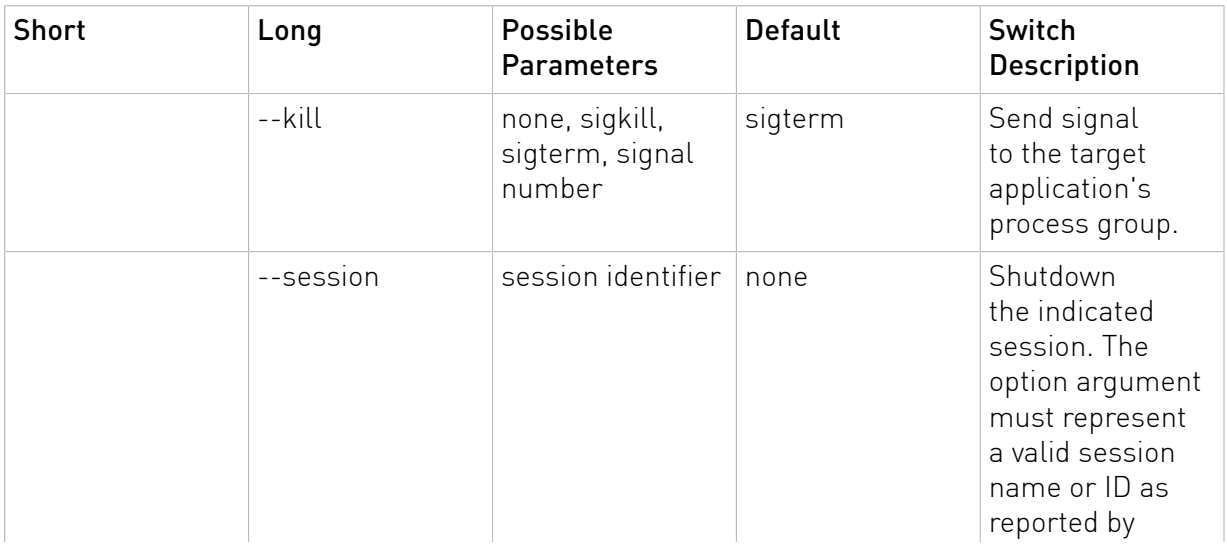

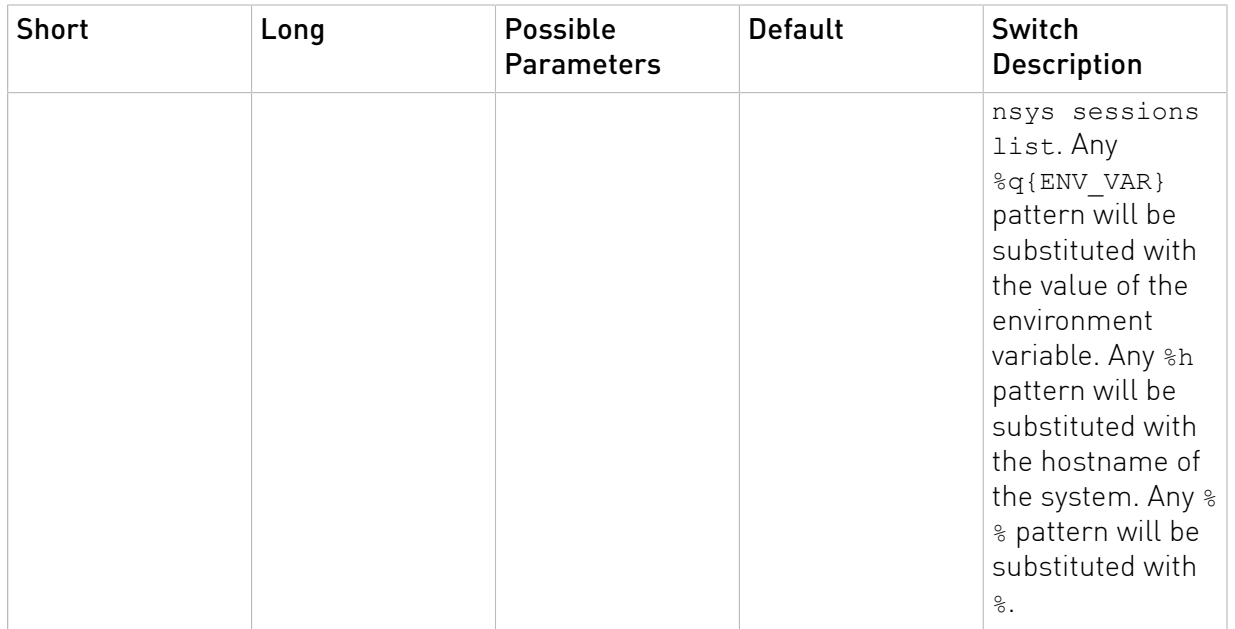

# 5.3.7. CLI Export Command Switch Options

After choosing the export command switch, the following options are available. Usage: nsys [global-options] export [options] [qdrep-file]

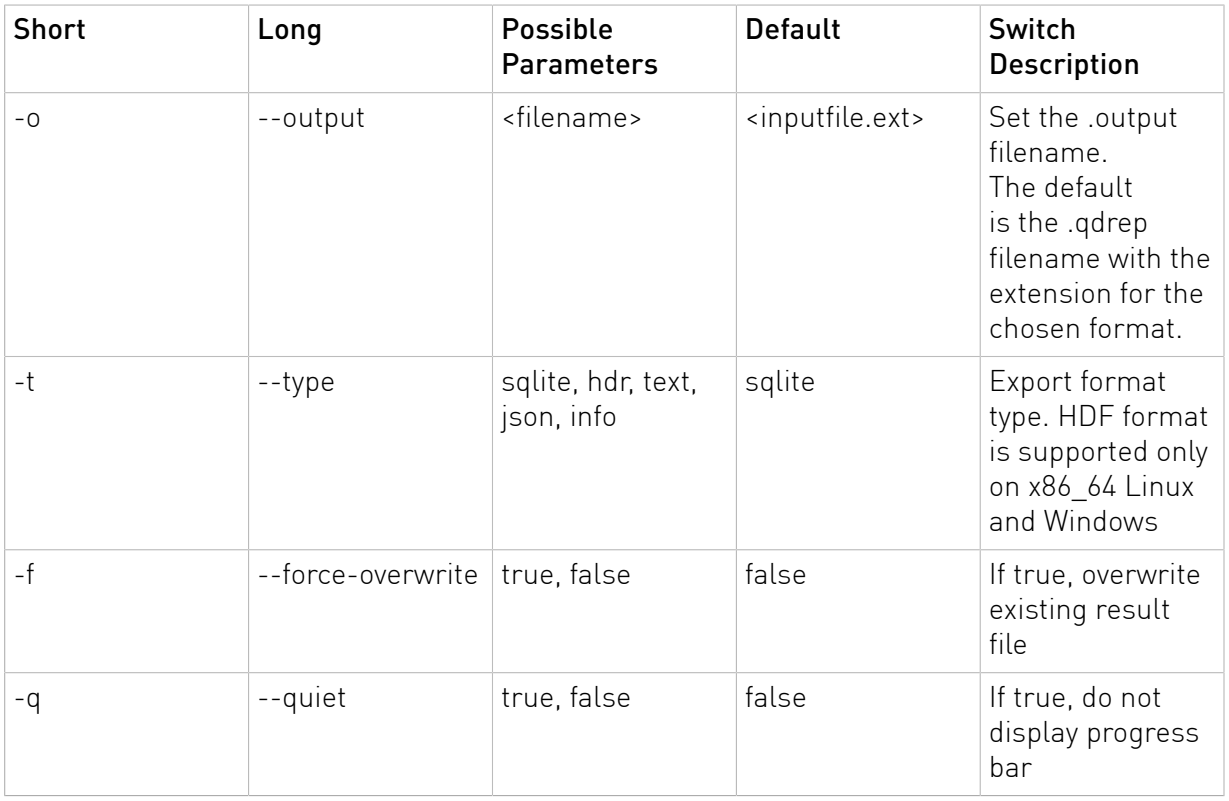

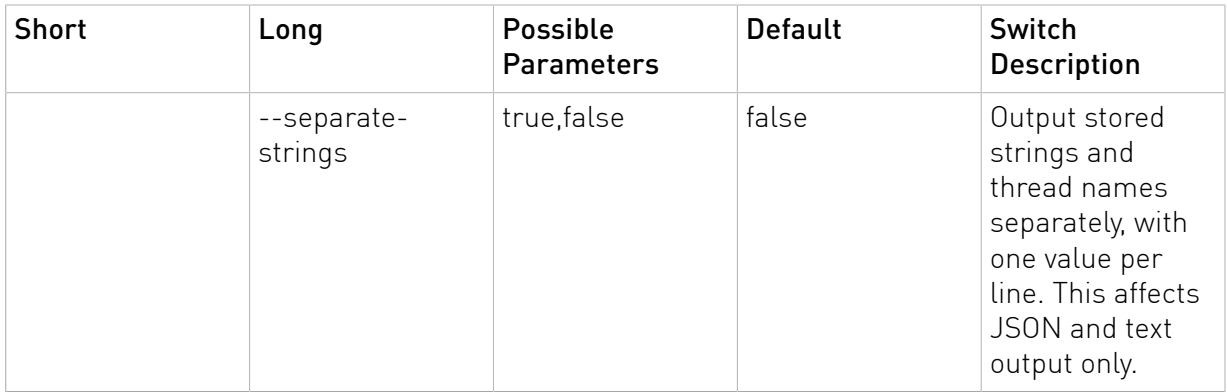

### 5.3.8. CLI Stats Switch Options

The nsys stats command generates a series of summary or trace reports. These reports can be output to the console, or to individual files, or piped to external processes. Reports can be rendered in a variety of different output formats, from human readable columns of text, to formats more appropriate for data exchange, such as CSV. This command is not available in the Windows CLI in this release.

Reports are generated from an SQLite export of a .qdrep file. If a .qdrep file is specified, Nsight Systems will look for an accompanying SQLite file and use it. If no SQLite file exists, one will be exported and created.

Individual reports are generated by calling out to scripts that read data from the SQLite file and return their report data in CSV format. Nsight Systems ingests this data and formats it as requested, then displays the data to the console, writes it to a file, or pipes it to an external process. Adding new reports is as simple as writing a script that can read the SQLite file and generate the required CSV output. See the shipped scripts as an example. Both reports and formatters may take arguments to tweak their processing. For details on shipped scripts and formatters, see [Report Scripts](#page-72-0) topic.

Reports are processed using a three-tuple that consists of 1) the requested report (and any arguments), 2) the presentation format (and any arguments), and 3) the output (filename, console, or external process). The first report specified uses the first format specified, and is presented via the first output specified. The second report uses the second format for the second output, and so forth. If more reports are specified than formats or outputs, the format and/or output list is expanded to match the number of provided reports by repeating the last specified element of the list (or the default, if nothing was specified).

nsys stats is a very powerful command and can handle complex argument structures, please see the topic below on Example Stats Command Sequences.

After choosing the stats command switch, the following options are available. Usage:

nsys [global-options] stats [options] [input-file]

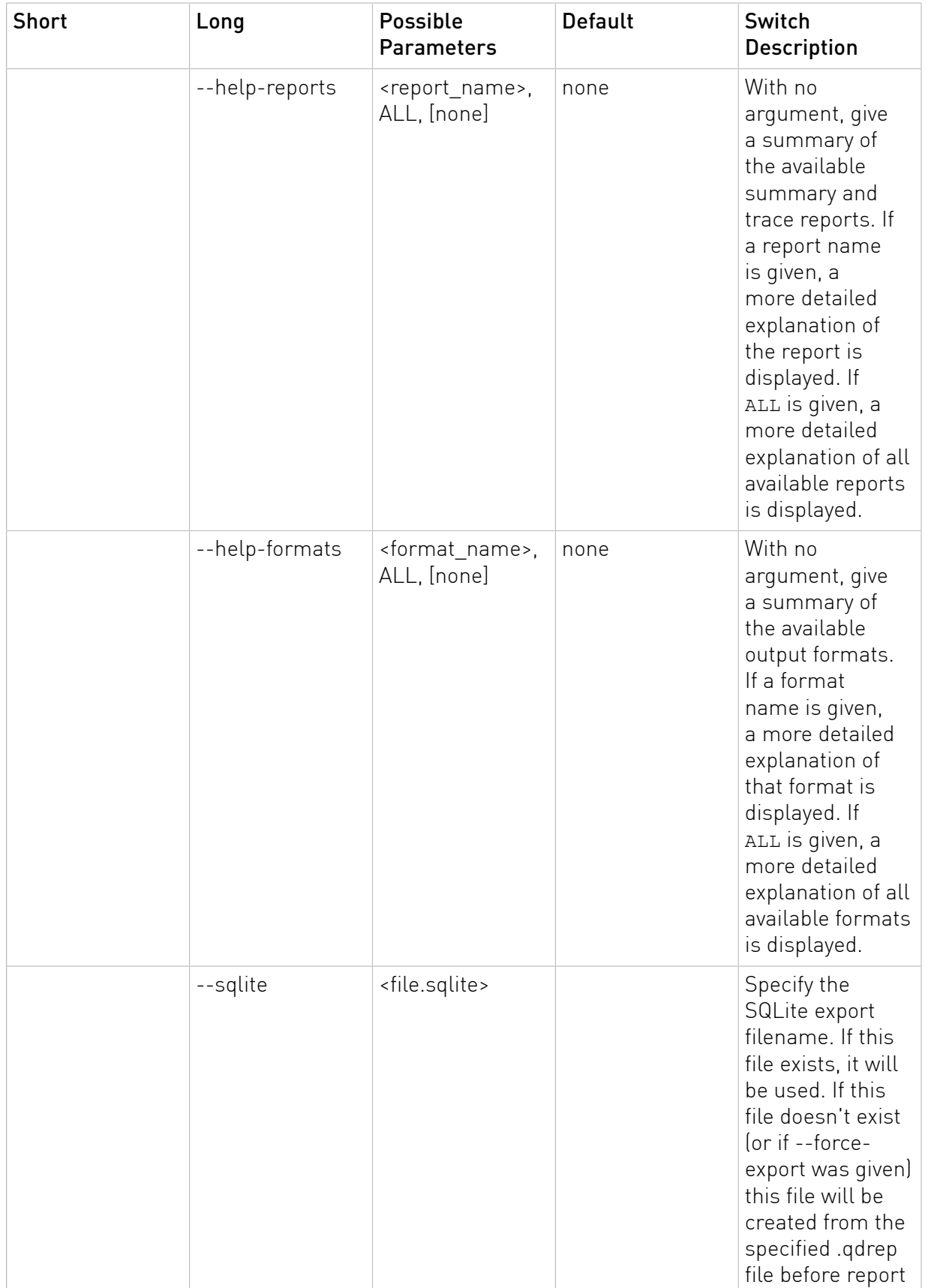

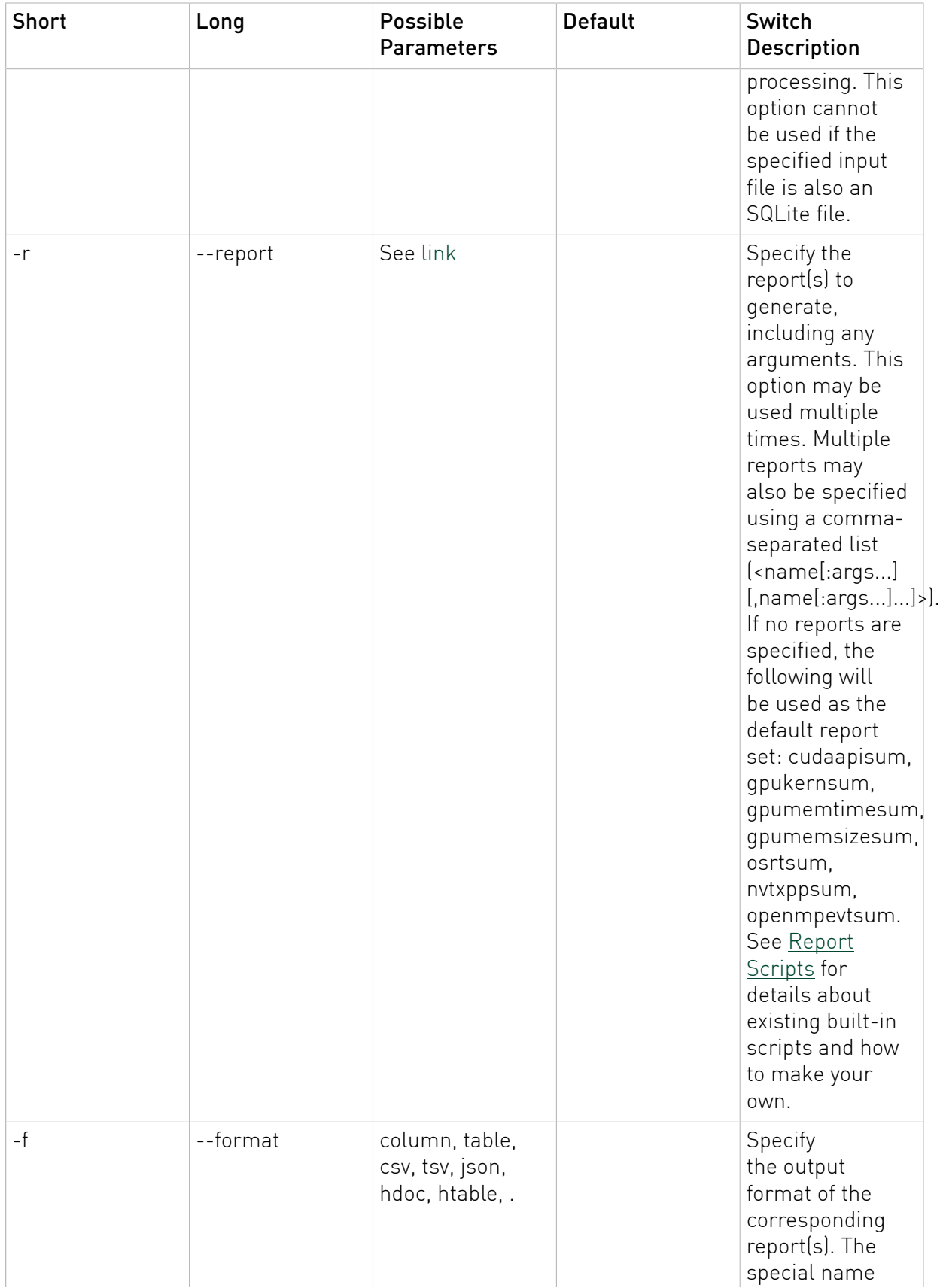

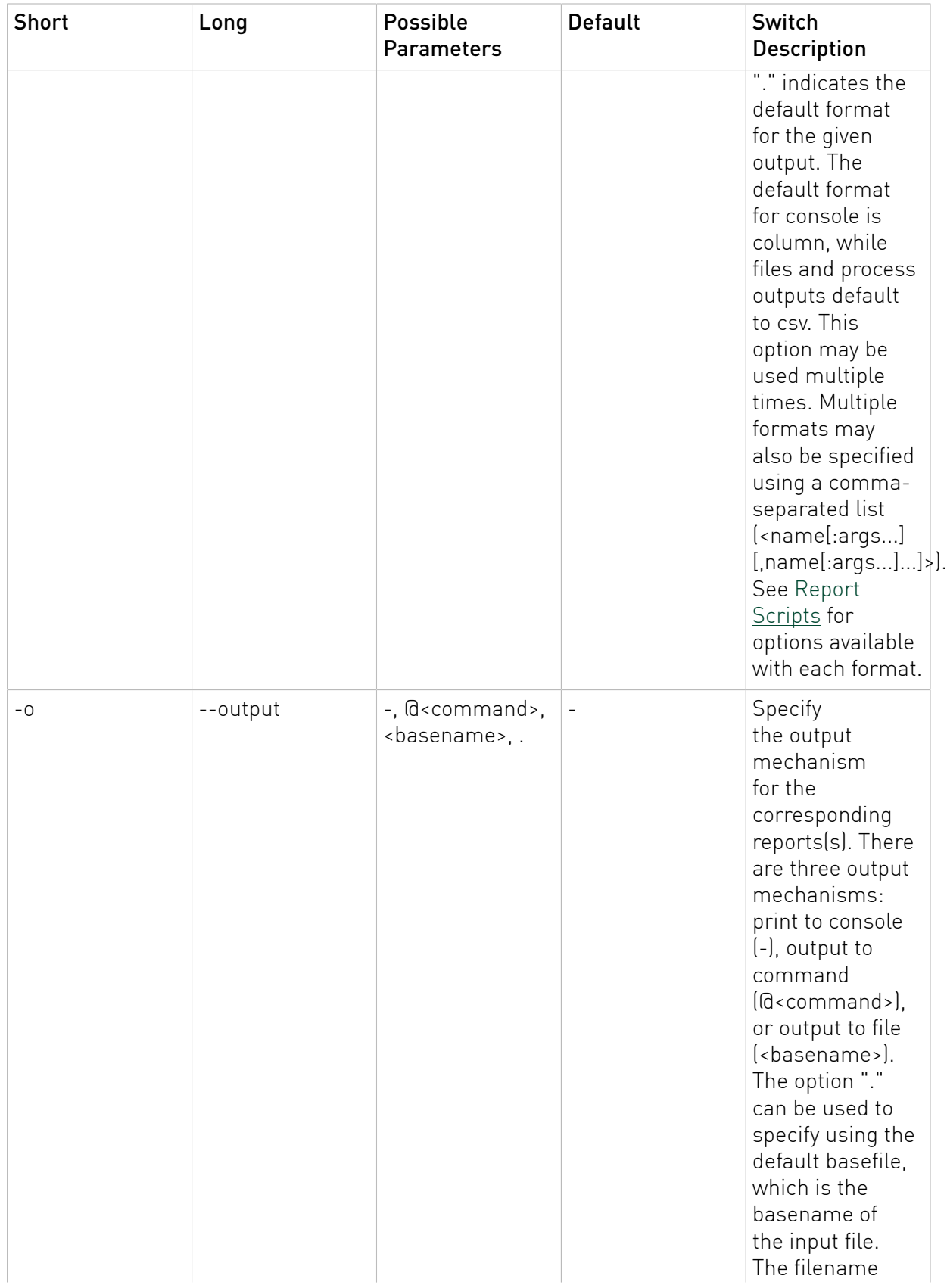

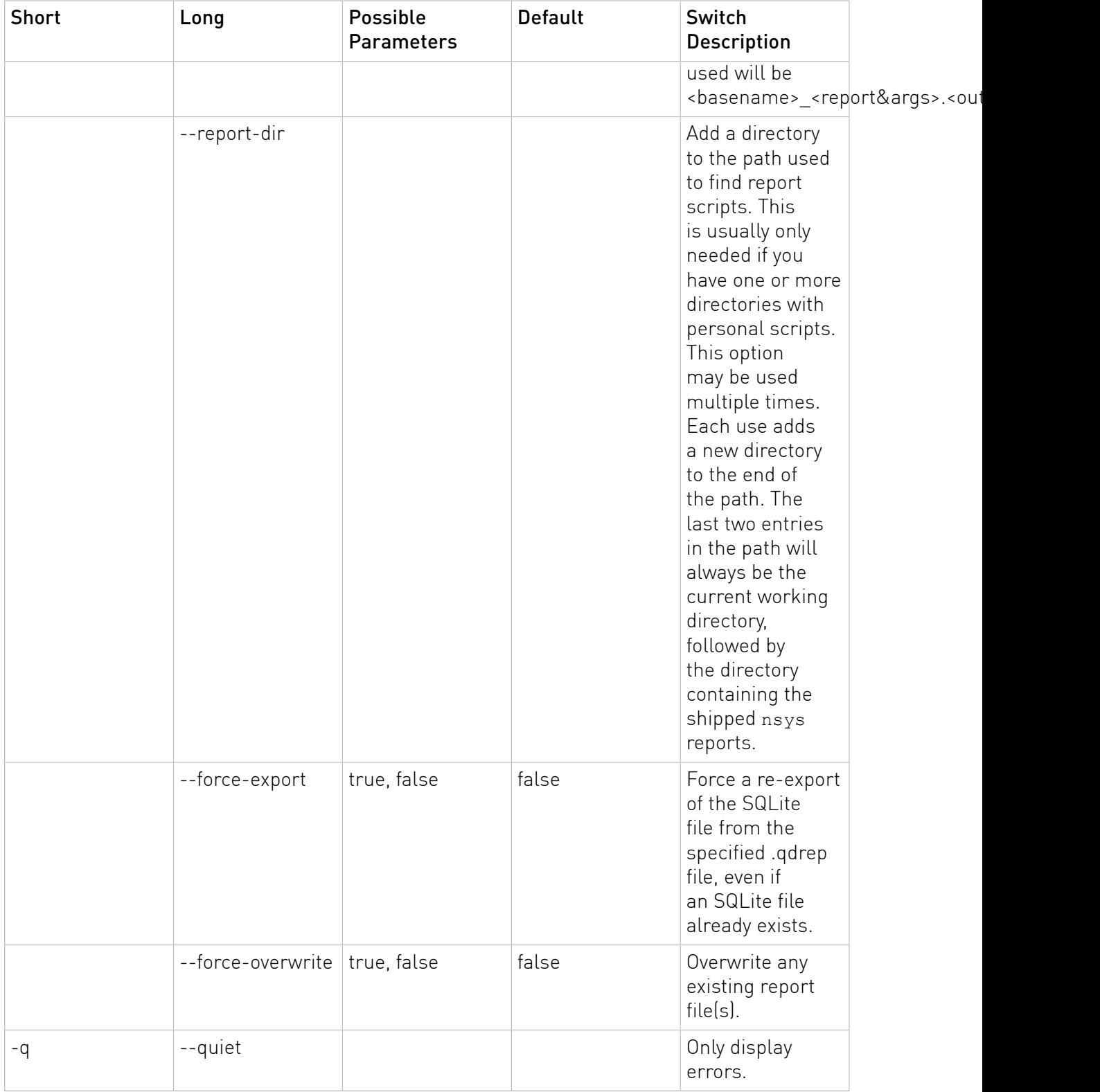

## 5.3.9. CLI Status Command Switch Options

After choosing the status command switch, the following options are available. Usage: nsys [global-options] status [options]

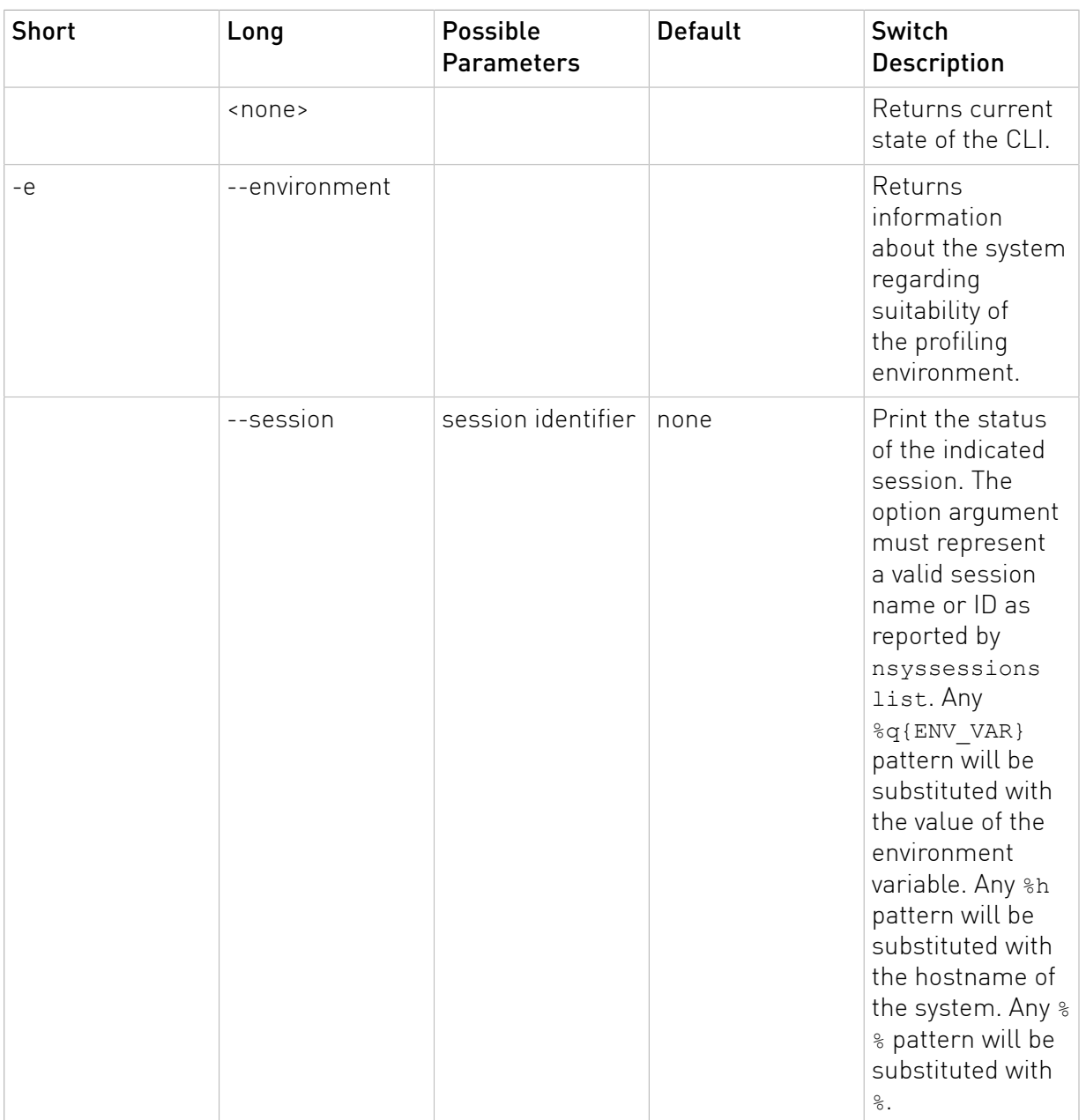

### 5.3.10. CLI Sessions Command Switch Subcommands

After choosing the sessions command switch, the following subcommands are available. Usage:

nsys [global-options] sessions [subcommand]

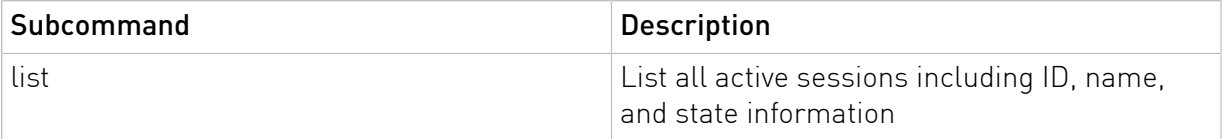

# 5.4. Example Single Command Lines

#### Version Information

nsys -v

Effect: Prints tool version information to the screen.

#### Default analysis run

```
nsys profile <application>
     [application-arguments]
```
Effect: Launch the application using the given arguments. Start collecting immediately and end collection when the application stops. Trace CUDA, OpenGL, NVTX, and OS runtime libraries APIs. Collect CPU sampling information and thread scheduling information. Profile any child processes. Generate the report#.qdstrm file in the default location, incrementing the report number if needed to avoid overwriting any existing output files.

#### Limited trace only run

```
nsys profile --trace=cuda,nvtx -d 20
     -sample=none --cpuctxsw=none -o my_test <application>
     [application-arguments]
```
Effect: Launch the application using the given arguments. Start collecting immediately and end collection after 20 seconds or when the application ends. Trace CUDA and NVTX APIs. Do not collect CPU sampling information or thread scheduling information. Profile any child processes. Generate the output file as my\_test.qdstrm in the current working directory.

#### Delayed start run

```
nsys profile -e TEST_ONLY=0 -y 20
     <application> [application-arguments]
```
Effect: Set environment variable TEST\_ONLY=0. Launch the application using the given arguments. Start collecting after 20 seconds and end collection at application exit. Trace CUDA, OpenGL, NVTX, and OS runtime libraries APIs. Collect CPU sampling and thread schedule information. Profile any child processes. Generate the report#.qdstrm file in the default location, incrementing if needed to avoid overwriting any existing output files.

#### Collect ftrace events

nsys profile --ftrace=drm/drm\_vblank\_event

```
-d<sub>20</sub>
```
Effect: Collect ftrace drm\_vblank\_event events for 20 seconds. Generate the report#.qdstrm file in the current working directory. Note that ftrace event collection requires running as root. To get a list of ftrace events available from the kernel, run the following:

sudo cat /sys/kernel/debug/tracing/available events

#### Typical case: profile a Python script that uses CUDA

```
nsys profile --trace=cuda,cudnn,cublas,osrt,nvtx
   --delay=60 python my dnn script.py
```
Effect: Launch a Python script and start profiling it 60 seconds after the launch, tracing CUDA, cuDNN, cuBLAS, OS runtime APIs, and NVTX as well as collecting thread schedule information.

#### Typical case: profile an app that uses Vulkan

```
nsys profile --trace=vulkan,osrt,nvtx
    --delay=60 ./myapp
```
Effect: Launch an app and start profiling it 60 seconds after the launch, tracing Vulkan, OS runtime APIs, and NVTX as well as collecting thread schedule information.

# 5.5. Example Interactive CLI Command **Sequences**

#### Collect from beginning of application, end manually

```
nsys start --stop-on-exit=false
nsys launch --trace=cuda,nvtx --sample=none <application> [application-arguments]
nsys stop
```
Effect: Create interactive CLI process and set it up to begin collecting as soon as an application is launched. Launch the application, set up to allow tracing of CUDA and NVTX as well as collection of thread schedule information. Stop only when explicitly requested. Generate the report#.qdstrm in the default location. Convert to report#.qdrep if possible.

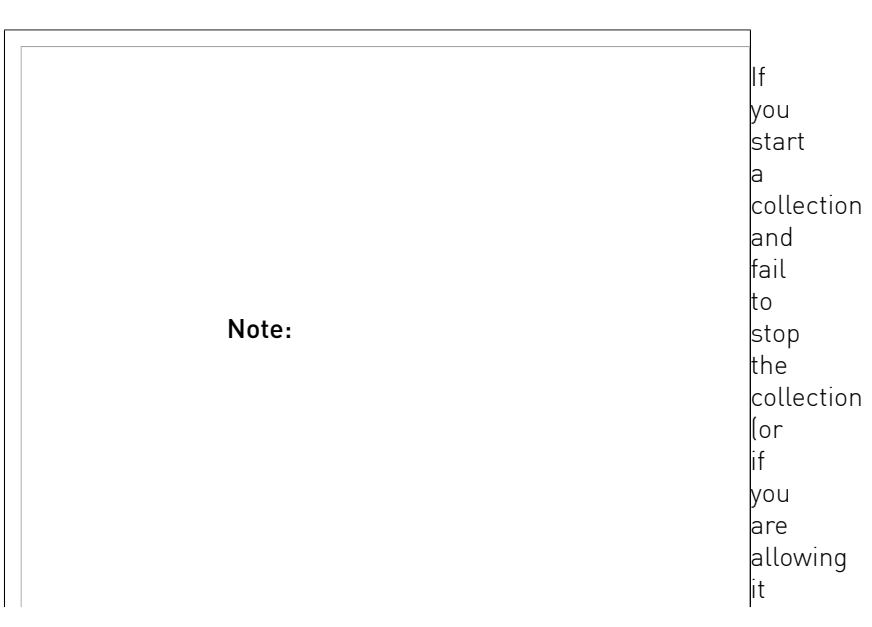

to stop on exit, and the application runs for too long) your system's storage space may be filled with collected data causing significant l.<br>Issues for the system. Nsight **Systems** will collect a different amount of data/ sec depending on options, but in general Nsight **Systems** does not support runs of more than 5

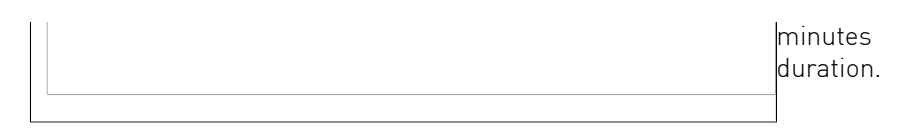

#### Run application, begin collection manually, run until process ends

```
nsys launch -w true <application> [application-arguments]
nsys start
```
Effect: Create interactive CLI and launch an application set up for default analysis. Send application output to the terminal. No data is collected until you manually start collection at area of interest. Profile until the application ends. Generate the report#.qdstrm in the default location.

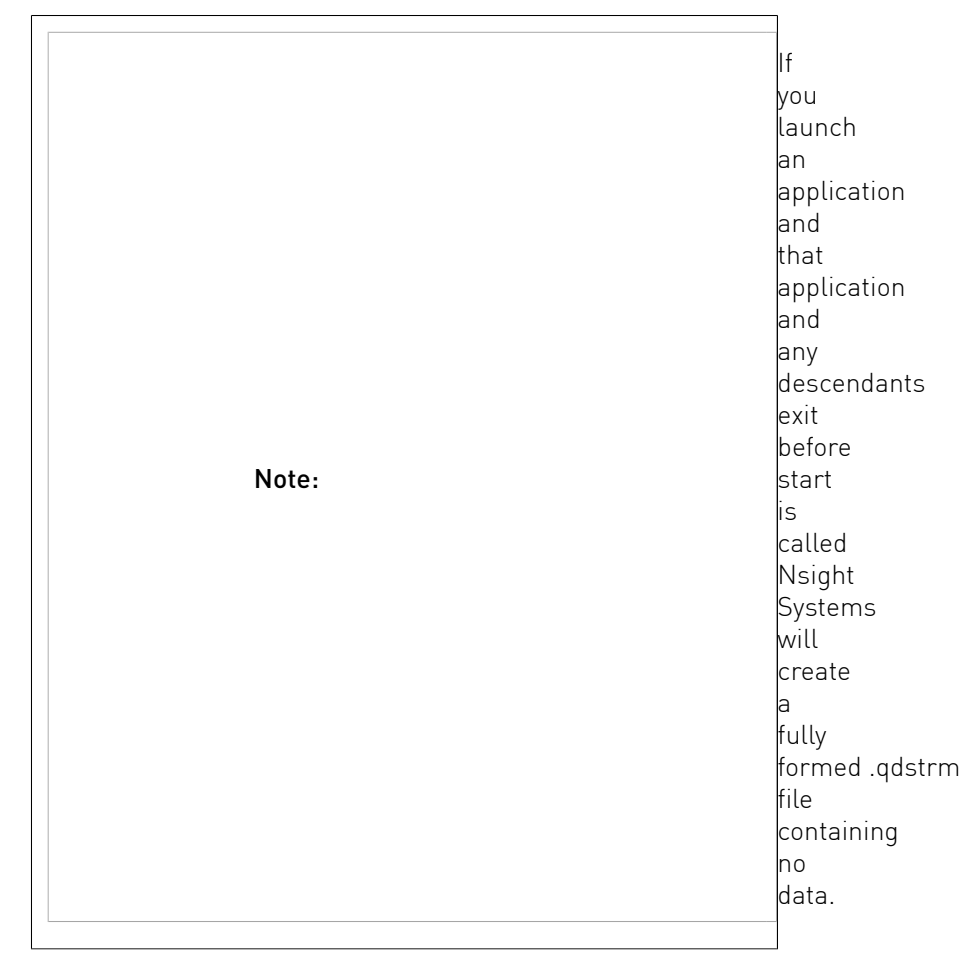

#### Run application, start/stop collection using cudaProfilerStart/Stop

nsys start -c cudaProfileApi nsys launch -w true <application> [application-arguments]

Effect: Create interactive CLI process and set it up to begin collecting as soon as a cudaProfileStart() is detected. Launch application for default analysis, sending application output to the terminal. Stop collection at next call to cudaProfilerStop, when the user calls nsys stop, or when the root process terminates. Generate the report#.qdstrm in the default location.

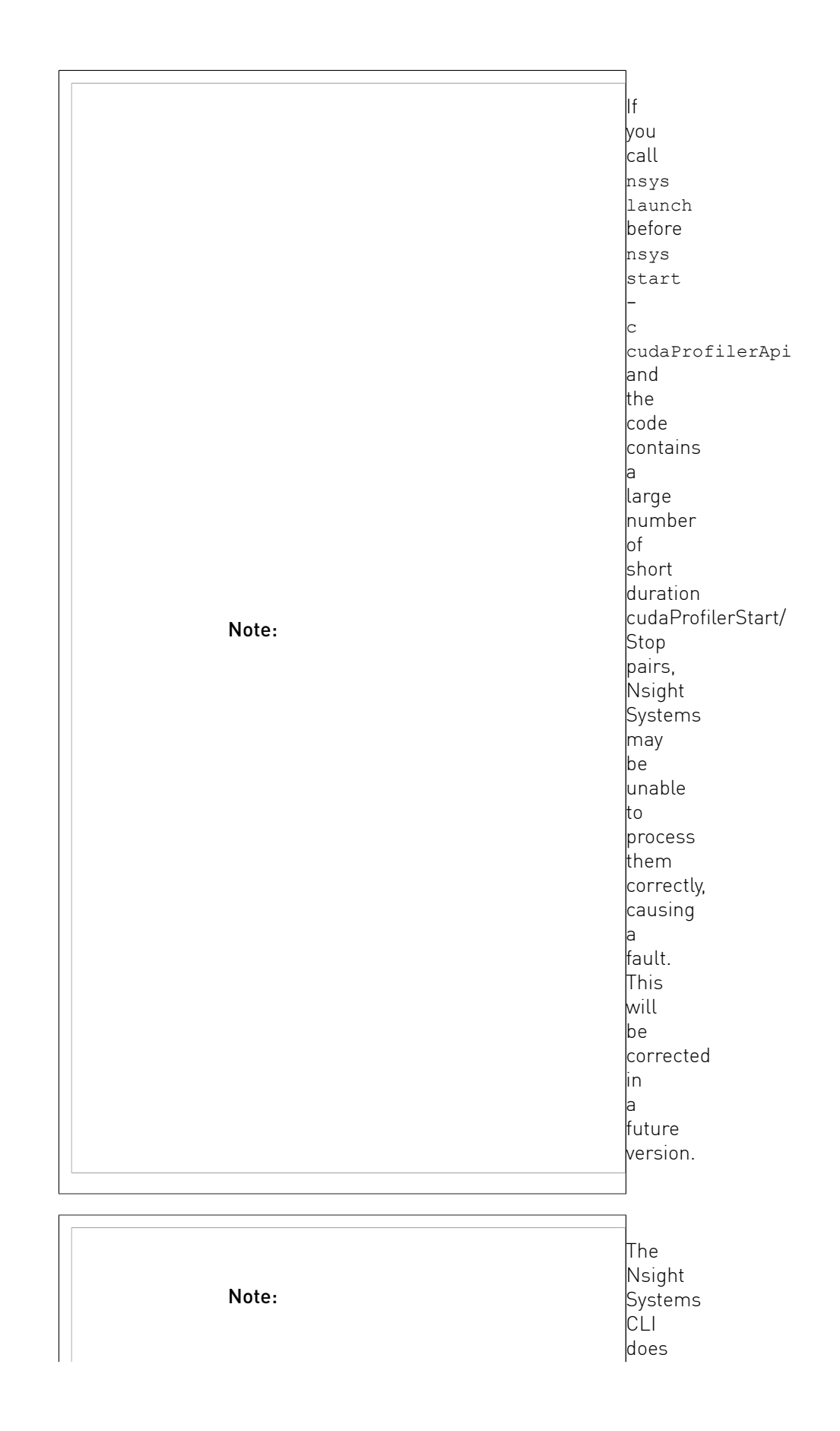

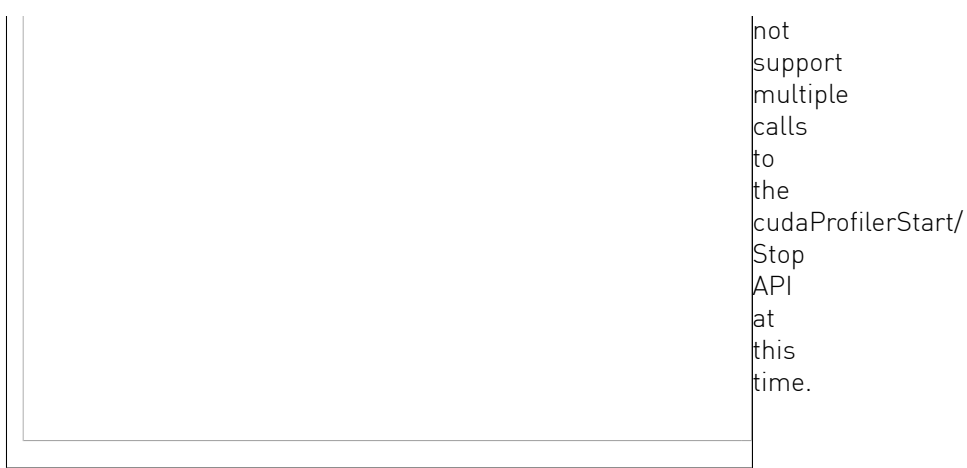

#### Run application, start/stop collection using NVTX

nsys start -c nvtx nsys launch -w true -p MESSAGE@DOMAIN <application> [application-arguments]

Effect: Create interactive CLI process and set it up to begin collecting as soon as an NVTX range with given message in given domain (capture range) is opened. Launch application for default analysis, sending application output to the terminal. Stop collection when all capture ranges are closed, when the user calls nsys stop, or when the root process terminates. Generate the report#.qdstrm in the default location.

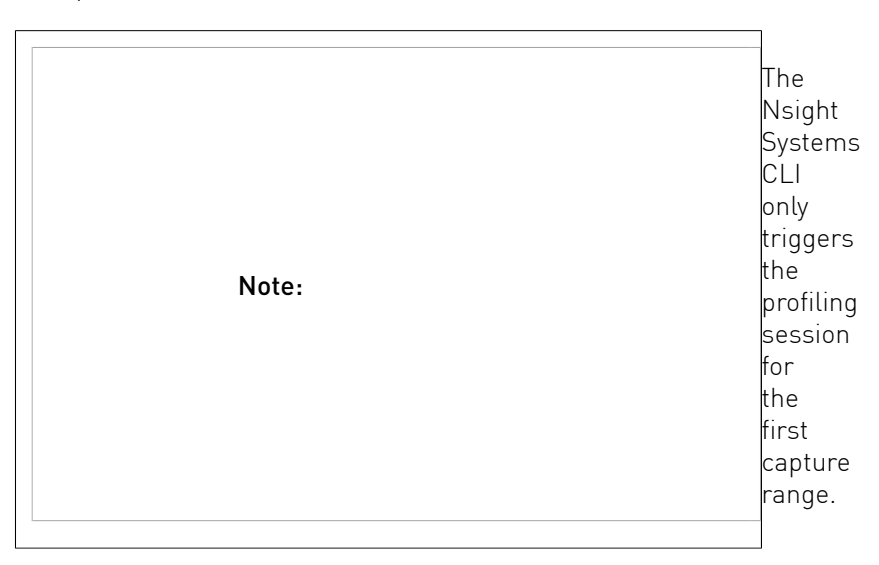

NVTX capture range can be specified:

**‣** Message@Domain: All ranges with given message in given domain are capture ranges. For example:

```
nsys launch -w true -p profiler@service ./app
```
This would make the profiling start when the first range with message "profiler" is opened in domain "service".

**‣** Message@\*: All ranges with given message in all domains are capture ranges. For example:

```
nsys launch -w true -p profiler@* ./app
```
This would make the profiling start when the first range with message "profiler" is opened in any domain.

**‣** Message: All ranges with given message in default domain are capture ranges. For example:

```
nsys launch -w true -p profiler ./app
```
This would make the profiling start when the first range with message "profiler" is opened in the default domain.

**‣** By default only messages, provided by NVTX registered strings are considered to avoid additional overhead. To enable non-registered strings check please launch your application with NSYS\_NVTX\_PROFILER\_REGISTER\_ONLY=0 environment:

```
nsys launch -w true -p profiler@service -e NSYS NVTX PROFILER REGISTER ONLY=0 ./
app
```
#### Run application, start/stop collection multiple times

The interactive CLI supports multiple sequential collections per launch.

```
nsys launch <application> [application-arguments]
nsys start
nsys stop
nsys start
nsys stop
nsys shutdown --kill sigkill
```
Effect: Create interactive CLI and launch an application set up for default analysis. Send application output to the terminal. No data is collected until the start command is executed. Collect data from start until stop requested, generate report#.qdstrm in the current working directory. Collect data from second start until the secont stop request, generate report#.qdstrm (incremented by one) in the current working directory. Shutdown the interactive CLI and send sigkill to the target application's process group.

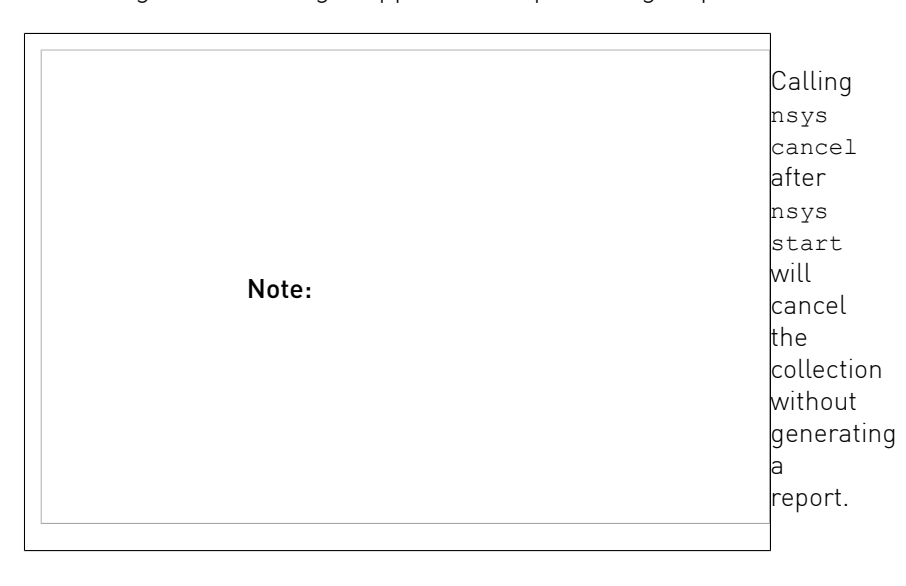

# 5.6. Example Stats Command Sequences

#### Display default statistics

nsys stats report1.qdrep

Effect: Export an SQLite file named report1.sqlite from report1.qdrep (assuming it does not already exist). Print the default reports in column format to the console.

Note: The following two command sequences should present very similar information:

nsys profile --stats=true <application>

or

nsys profile <application>

nsys stats report1.qdrep

#### Display specific data from a report

nsys stats --report gputrace report1.qdrep

Effect: Export an SQLite file named report1.sqlite from report1.qdrep (assuming it does not already exist). Print the report generated by the gputrace script to the console in column format.

#### Generate multiple reports, in multiple formats, output multiple places

```
nsys stats --report gputrace --report gpukernsum --report cudaapisum --
format csv,column --output .,- report1.qdrep
```
Effect: Export an SQLite file named report1.sqlite from report1.qdrep (assuming it does not already exist). Generate three reports. The first, the gputrace report, will be output to the file report1 qputrace.csv in CSV format. The other two reports, gpukernsum and cudaapisum, will be output to the console as columns of data. Although three reports were given, only two formats and outputs are given. To reconcile this, both the list of formats and outputs is expanded to match the list of reports by repeating the last element.

#### Submit report data to a command

```
nsys stats --report cudaapisum --format table \ --output @"grep -E (-|Name|
cudaFree)" test.sqlite
```
Effect: Open test.sqlite and run the cudaapisum script on that file. Generate table data and feed that into the command grep  $-E$  (-|Name|cudaFree). The grep command will filter out everything but the header, formatting, and the cudaFree data, and display the results to the console.

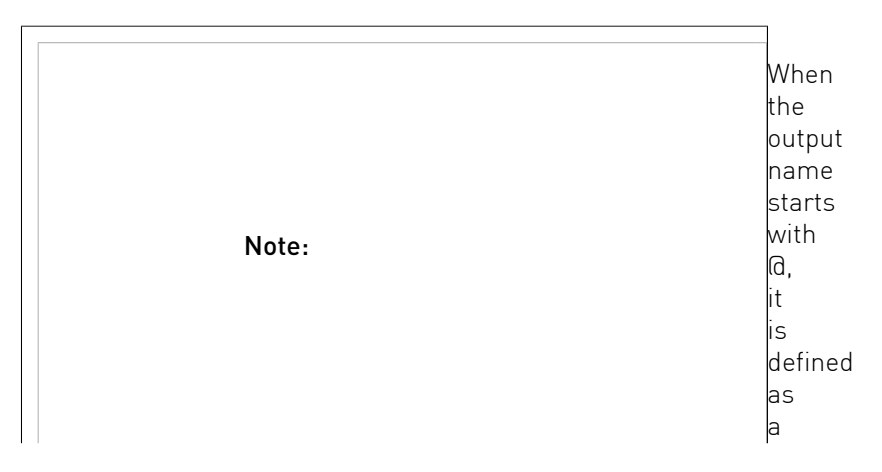

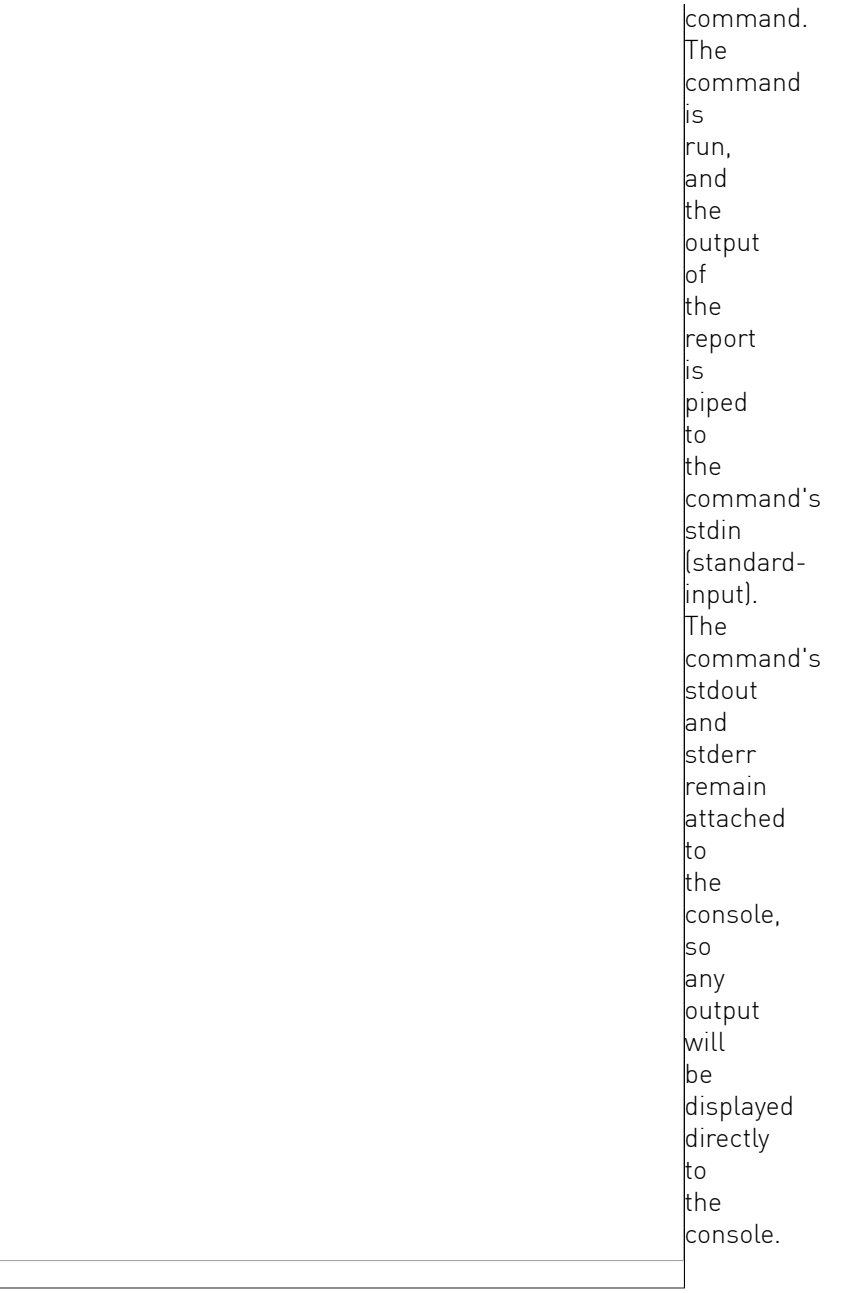

Be aware there are some limitations in how the command string is parsed. No shell expansions (including \*, ?, [], and ~) are supported. The command cannot be piped to another command, nor redirected to a file using shell syntax. The command and command arguments are split on whitespace, and no quotes (within the command syntax) are supported. For commands that require complex command line syntax, it is suggested that the command be put into a shell script file, and the script designated as the output command

# 5.7. Example Output from --stats Option

The nsys stats command can be used post analysis to generate specific or personalized reports. For a default fixed set of summary statistics to be automatically generated, you can use the --stats option with the nsys profile or nsys start command to generate a fixed set of useful summary statistics.

If your run traces CUDA, these include CUDA API, Kernel, and Memory Operation statistics:

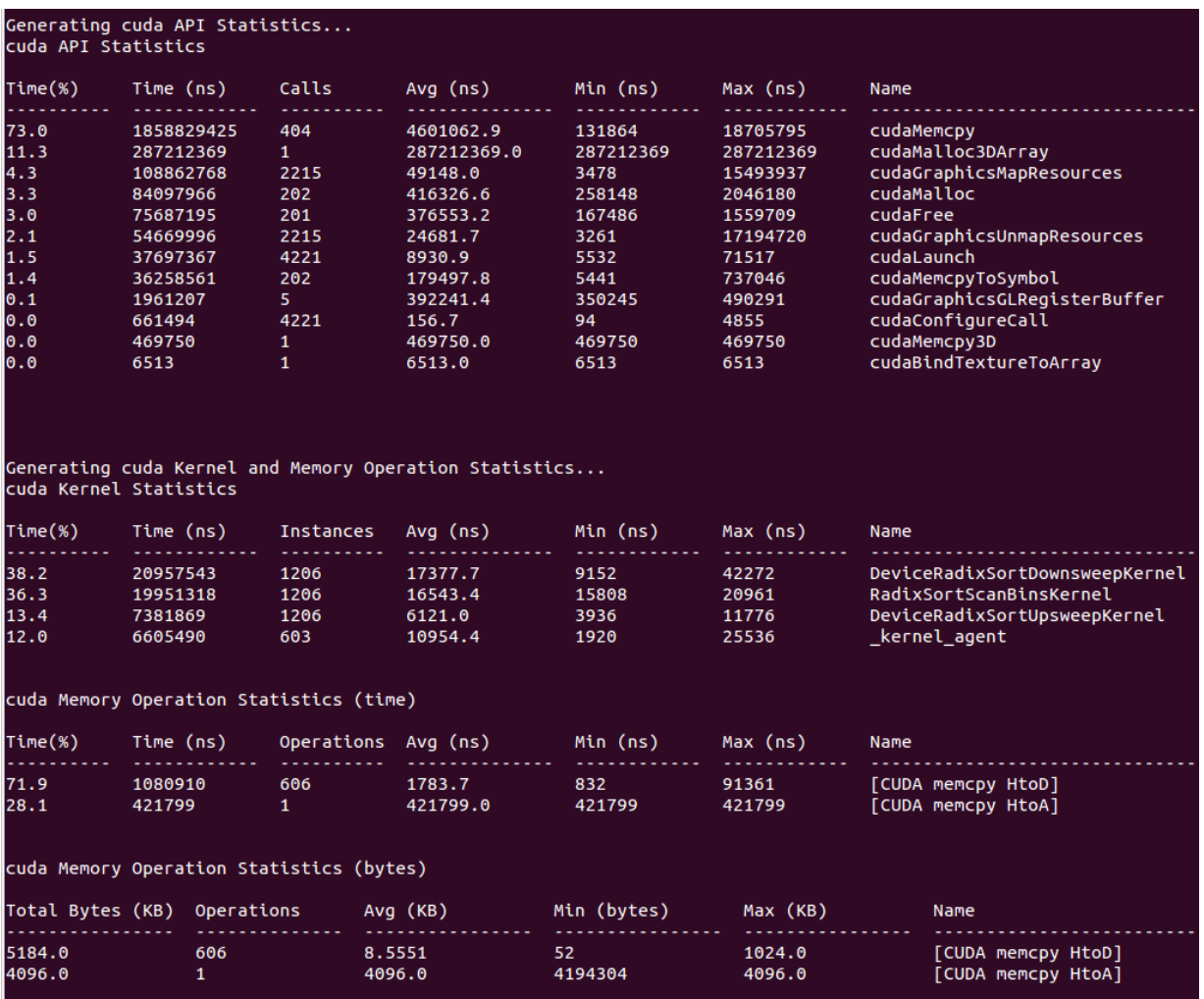

If your run traces OS runtime events or NVTX push-pop ranges:

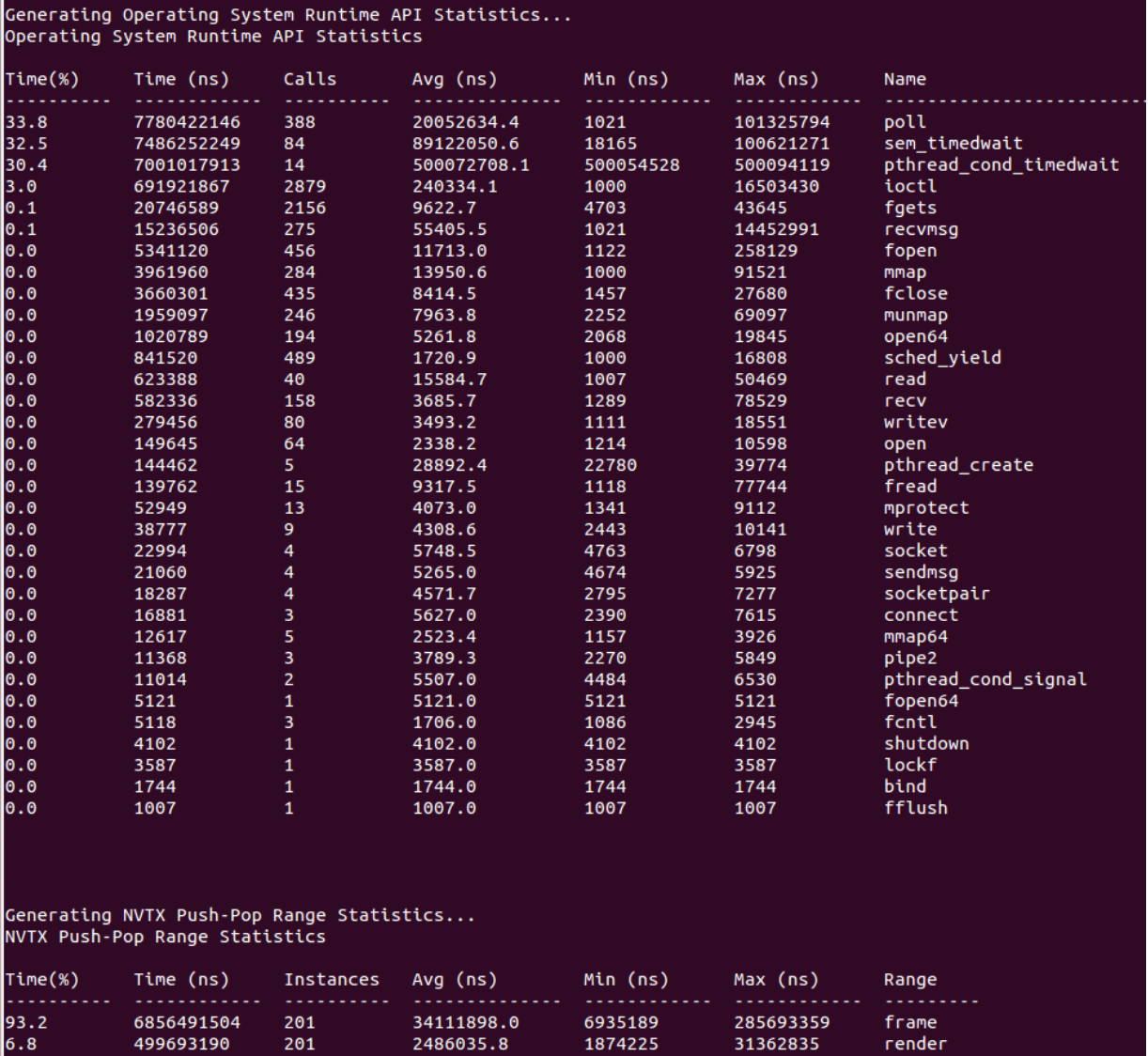

Recipes for these statistics as well as documentation on how to create your own metrics will be available in a future version of the tool.

# 5.8. Importing and Viewing Command Line Results Files

The CLI generates a .qdstrm file. The .qdstrm file is an intermediate result file, not intended for multiple imports. It needs to be processed, either by importing it into the GUI or by using the standalone QdstrmImporter to generate an optimized .qdrep file. Use this .qdrep file when re-opening the result on the same machine, opening the result on a different machine, or sharing results with teammates.

This version of Nsight Systems will attempt to automatically convert the .qdstrm file to a .qdrep file with the same name after the run finishes if the required libraries are available. The ability to turn off auto-conversion will be added in a later version.

#### Import Into the GUI

The CLI and host GUI versions must match to import a .qdstrm file successfully. The host GUI is backward compatible only with .qdrep files.

Copy the .qdstrm file you are interested in viewing to a system where the Nsight Systems host GUI is installed. Launch the Nsight Systems GUI. Select File->Import... and choose the .qdstrm file you wish to open.

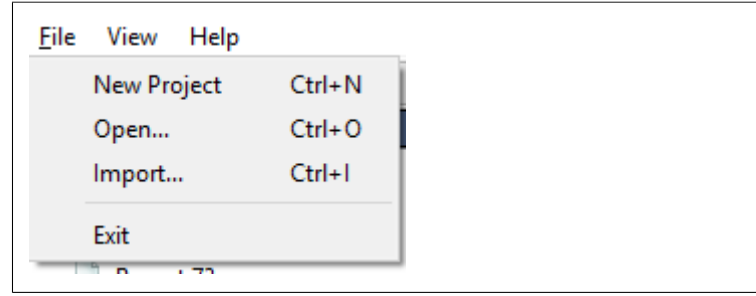

The import of really large, multi-gigabyte, .qdstrm files may take up all of the memory on the host computer and lock up the system. This will be fixed in a later version.

#### Create .qdrep Using QdstrmImporter

The CLI and QdstrmImporter versions must match to convert a .qdstrm file into a .qdrep file. This .qdrep file can then be opened in the same version or more recent versions of the GUI.

To run QdstrmImporter on the host system, find the QdstrmImporter binary in the Host-x86\_64 directory in your installation. QdstrmImporter is available for all host platforms. See options below.

To run QdstrmImporter on the target system, copy the Linux Host-x86\_64 directory to the target Linux system or install Nsight Systems for Linux host directly on the target. The Windows or MacOS host QdstrmImporter will not work on a Linux Target. See options below.

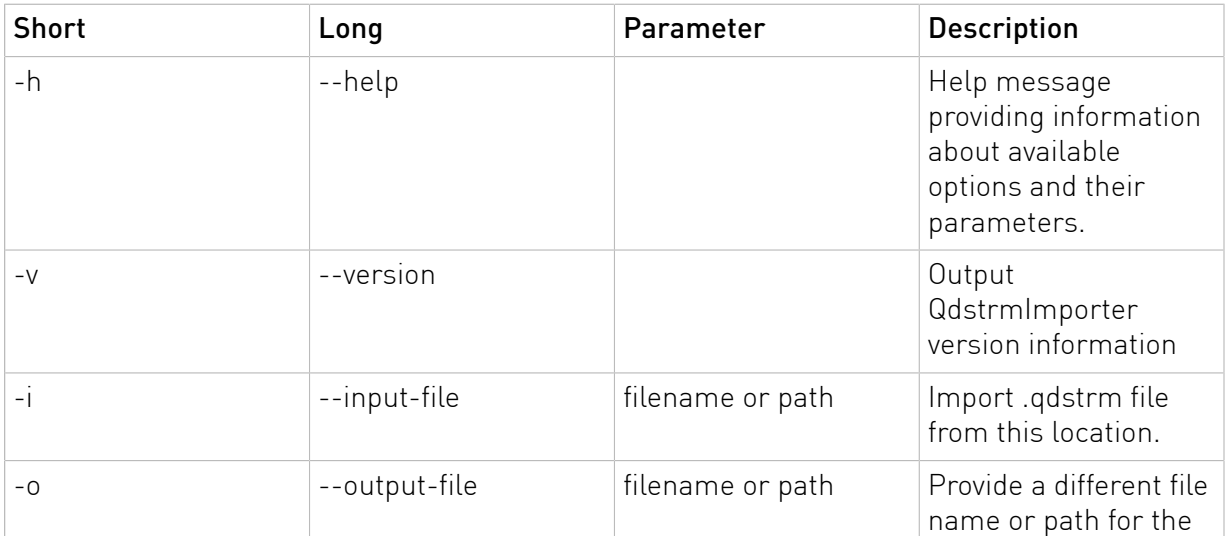

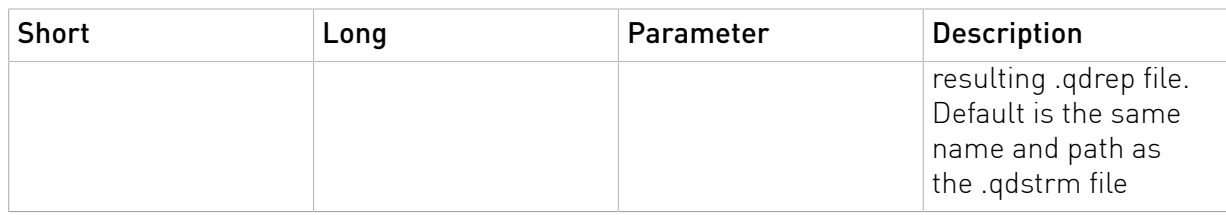

# 5.9. Using the CLI to Analyze MPI Codes

# 5.9.1. Tracing MPI API calls

The Nsight Systems CLI has built-in API trace support via --trace=mpi option only for the OpenMPI and MPICH implementations of MPI. It traces a default list of synchronous MPI APIs. If you require more control over the list of traced APIs or if you are using a different MPI implementation, see [github nvtx pmpi wrappers](https://github.com/NVIDIA/cuda-profiler/tree/master/nvtx_pmpi_wrappers).

You can use this documentation to generate a shared object to wrap a list of synchronous MPI APIs with NVTX using the MPI profiling interface (PMPI). If you set your LD\_PRELOAD environment variable to the path of that object, nsys will capture and report the MPI API trace information when --trace=nvtx is used. There is no need to use --trace=MPI.

NVTX tracing is automatically enabled when MPI trace is turned on.

## 5.9.2. Using the CLI to Profile Applications Launched with mpirun

This version of the Nsight Systems CLI supports concurrent use of the nsys profile command. Each instance will create a separate report file.

You cannot use multiple instances of the interactive CLI concurrently, or use the interactive CLI concurrently with nsys profile in this version.

Nsight Systems can be used to profile applications launched with mpirun command. Since concurrent use of the CLI is supported only when using the nsys profile command, Nsight Systems cannot profile each node from the GUI or from the interactive CLI.

To profile everything, putting the data in one file: nsys [nsys options] mpirun [mpi options]

To profile everything putting the data from each rank into a separate file:

mpirun [mpi options] nsys profile [nsys options]

To profile a single MPI process use a wrapper script. The following script(called "wrap.sh") runs nsys on rank 0 only:

```
#!/bin/bash
if [[ $OMPI_COMM_WORLD_RANK == 0 ]]; then
~/nsys/nsys profile ./myapp "$@" --mydummyargument
else
./myapp "$@"
fi
```
and then execute mpirun ./wrap.sh.

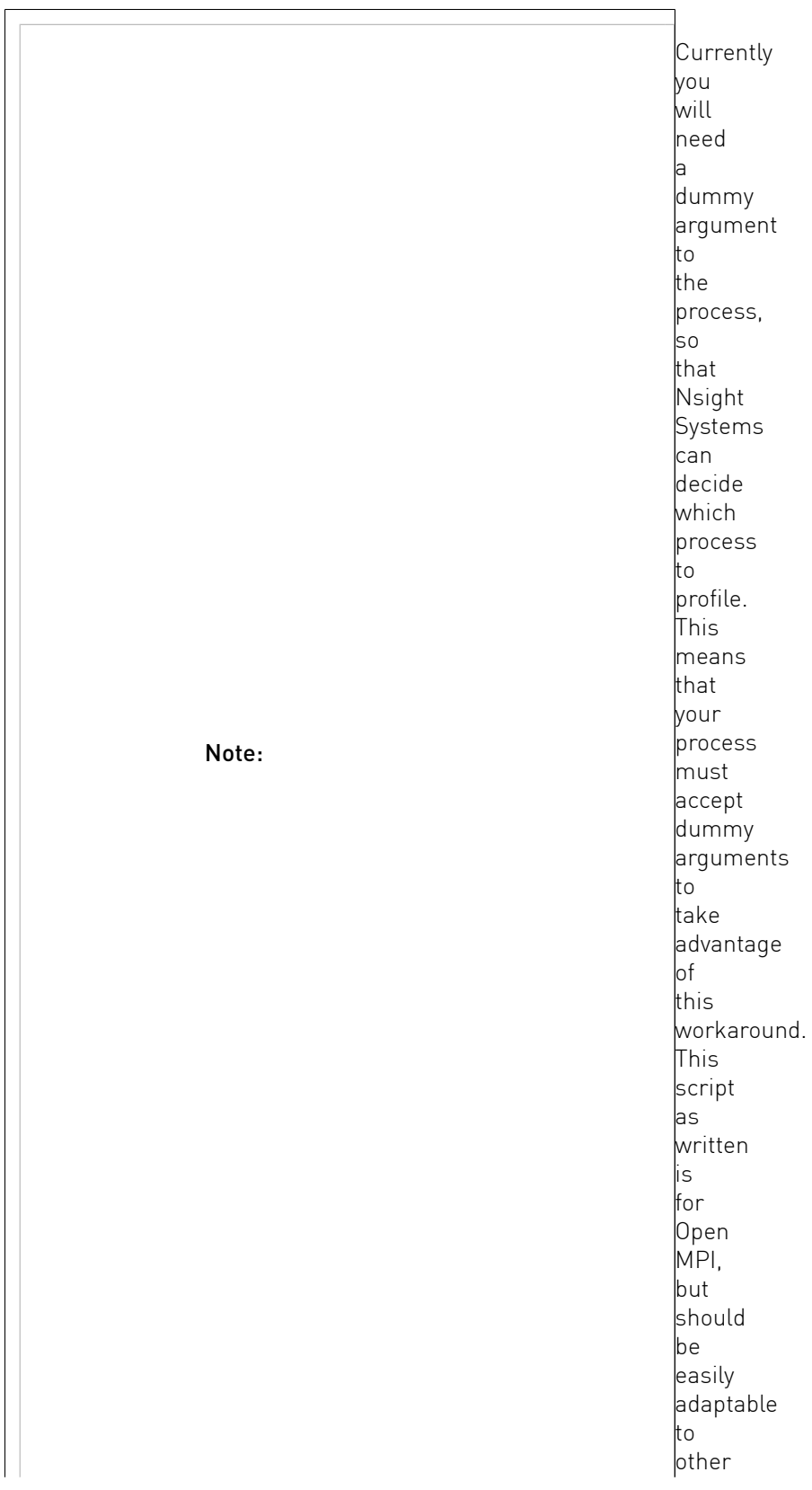

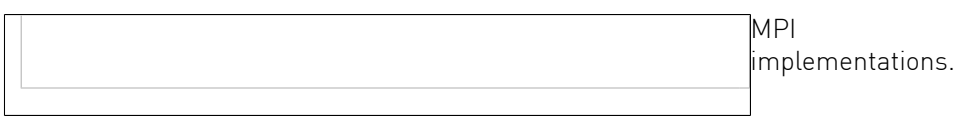
# Chapter 6. Report Scripts

## Report Scripts Shipped With Nsight Systems

The Nsight Systems development team created and maintains a set of report scripts for some of the commonly requested reports. These scripts will be updated to adapt to any changes in SQLite schema or internal data structures.

These scripts are located in the Nsight Systems package in the Target-<architecture>/reports directory. The following standard reports are available:

## apigpusum[:base] -- CUDA API & GPU Summary (CUDA API + kernels + memory ops)

### Arguments

**► base** - Optional argument, if given, will cause summary to be over the base name of the kernel, rather than the templated name.

Output: All time values given in nanoseconds

- **‣** Time(%) : Percentage of Total Time
- **Total Time** : The total time used by all executions of this kernel
- **Instances:** The number of executions of this object
- **‣** Average : The average execution time of this kernel
- **Minimum**: The smallest execution time of this kernel
- **‣** Maximum : The largest execution time of this kernel
- ▶ **Category** : The category of the operation
- **Operation** : The name of the kernel

This report provides a summary of CUDA API calls, kernels and memory operations, and their execution times. Note that the Time(%) column is calculated using a summation of the Total

Time column, and represents that API call's, kernel's, or memory operation's percent of the execution time of the APIs, kernels and memory operations listed, and not a percentage of the application wall or CPU execution time.

This report combines data from the cudaapisum, gpukernsum, and gpumemsizesum reports. It is very similar to profile section of nvprof --dependency-analysis.

### cudaapisum -- CUDA API Summary

Arguments - None

Output: All time values given in nanoseconds

- **‣** Time(%) : Percentage of Total Time
- ▶ Total Time : The total time used by all executions of this function
- ▶ **Num Calls** : The number of calls to this function
- **‣** Average : The average execution time of this function
- **‣** Minimum : The smallest execution time of this function
- **Maximum** : The largest execution time of this function
- **‣** Name : The name of the function

This report provides a summary of CUDA API functions and their execution times. Note that the Time(%) column is calculated using a summation of the Total Time column, and represents that function's percent of the execution time of the functions listed, and not a percentage of the application wall or CPU execution time.

### cudaapitrace -- CUDA API Trace

Arguments - None

Output: All time values given in nanoseconds

- **‣** Start : Timestamp when API call was made
- **‣** Duration : Length of API calls
- **‣** Name : API function name
- **‣** Result : return value of API call
- ▶ **CorrID** : Correlation used to map to other CUDA calls
- **‣** Pid : Process ID that made the call
- **‣** Tid : Thread ID that made the call
- **‣** T-Pri : Run priority of call thread
- **‣** Thread Name : Name of thread that called API function

This report provides a trace record of CUDA API function calls and their execution times.

## gpukernsum[:base] -- CUDA GPU Kernel Summary

Arguments

▶ **base** - Optional argument, if given, will cause summary to be over the base name of the kernel, rather than the templated name.

Output: All time values given in nanoseconds

- **‣** Time(%) : Percentage of Total Time
- **‣** Total Time : The total time used by all executions of this kernel
- **Instances** : The number of calls to this kernal
- **‣** Average : The average execution time of this kernal
- **‣** Minimum : The smallest execution time of this kernal
- **‣** Maximum : The largest execution time of this kernal
- **Name** : The name of the kernal

This report provides a summary of CUDA kernels and their execution times. Note that the Time(%) column is calculated using a summation of the Total Time column, and represents that kernel's percent of the execution time of the kernels listed, and not a percentage of the application wall or CPU execution time.

## gpumemsizesum -- GPU Memory Operations Summary (by Size)

Arguments - None

Output: All memory values given in KiB

- ▶ Total : Total number of KiB utilized by this operation
- **‣** Operations : Number of executions of this operation
- **‣** Average : The average memory size of this operation
- **‣** Minimum : The smallest memory size of this operation
- **‣** Maximum : The largest memory size of this operation
- **‣** Name : The name of the operation

This report provides a summary of GPU memory operations and the amount of memory they utilize.

## gpumemtimesum -- GPU Memory Operations Summary (by Time)

Arguments - None

Output: All memory values given in KiB

- **‣** Time(%) : Percentage of Total Time
- ▶ Total Time : The total time used by all executions of this operation
- **Operations**: The number of operations of this type
- **‣** Average : The average execution time of this operation
- **‣** Minimum : The smallest execution time of this operation
- **‣** Maximum : The largest execution time of this operation
- **Operation** : The name of the memory operation

This report provides a summary of GPU memory operations and their execution times. Note that the Time(%) column is calculated using a summation of the Total Time column, and represents that operation's percent of the execution time of the operations listed, and not a percentage of the application wall or CPU execution time.

## gpusum[:base] -- GPU Summary (kernels + memory operations)

#### Arguments

**► base** - Optional argument, if given, will cause summary to be over the base name of the kernel, rather than the templated name.

Output: All time values given in nanoseconds

- **‣** Time(%) : Percentage of Total Time
- **Total Time** : The total time used by all executions of this kernel
- **Instances** : The number of executions of this object
- **‣** Average : The average execution time of this kernal
- **‣** Minimum : The smallest execution time of this kernal
- **‣** Maximum : The largest execution time of this kernal
- **‣** Category : The category of the operation
- **‣** Name : The name of the kernal

This report provides a summary of CUDA kernels and memory operations, and their execution times. Note that the Time<sup>[%]</sup> column is calculated using a summation of the Total Time column, and represents that kernel's or memory operation's percent of the execution time

of the kernels and memory operations listed, and not a\ percentage of the application wall or CPU execution time.

This report combines data from the gpukernsum and gpumemtimesum reports. This report is very similar to output of the command nvprof --print-gpu-summary.

### gputrace -- CUDA GPU Trace

Arguments - None

Output:

- ▶ Start : Start time of trace event in seconds
- **‣** Duration : Length of event in nanoseconds
- **‣** CorrId : Correlation ID
- ▶ GrdX, GrdY, GrdZ : Grid values
- **‣** BlkX, BlkY, BlkZ : Block values
- **‣** Reg/Trd : Registers per thread
- ▶ StcSMem : Size of Static Shared Memory
- **‣** DymSMem : Size of Dynamic Shared Memory
- **Bytes** : Size of memory operation
- **EXTRACH Thru** : Throughput in MB per Second
- **► SrcMemKd**: Memcpy source memory kind or memset memory kind
- **EXECT:** DstMemKd: Memcpy destination memory kind
- **‣** Device : GPU device name and ID
- **‣** Ctx : Context ID
- **‣** Strm : Stream ID
- **‣** Name : Trace event name

This report displays a trace of CUDA kernels and memory operations. Items are sorted by start time.

## nvtxppsum -- NVTX Push/Pop Range Summary

#### Arguments - None

Output: All time values given in nanoseconds

- **‣** Time(%) : Percentage of Total Time
- **‣** Total Time : The total time used by all instances of this range
- **Instances** : The number of instances of this range
- **‣** Average : The average execution time of this range
- **‣** Minimum : The smallest execution time of this range
- **‣** Maximum : The largest execution time of this range
- **Range** : The name of the range

This report provides a summary of NV Tools Extensions Push/Pop Ranges and their execution times. Note that the Time<sup>[%]</sup> column is calculated using a summation of the Total Time column, and represents that range's percent of the execution time of the ranges listed, and not a percentage of the application wall or CPU execution time.

### openmpevtsum -- OpenMP Event Summary

Arguments - None

Output: All time values given in nanoseconds

- **‣** Time(%) : Percentage of Total Time
- ▶ Total Time : The total time used by all executions of event type
- ▶ Count : The number of event type
- ▶ **Average** : The average execution time of event type
- **‣** Minimum : The smallest execution time of event type
- **‣** Maximum : The largest execution time of event type
- **Name** : The name of the event

This report provides a summary of OpenMP events and their execution times. Note that the Time(%) column is calculated using a summation of the Total Time column, and represents that event type's percent of the execution time of the events listed, and not a percentage of the application wall or CPU execution time.

### osrtsum -- OS Runtime Summary

#### Arguments - None

Output: All time values given in nanoseconds

- **‣** Time(%) : Percentage of Total Time
- ▶ Total Time : The total time used by all executions of this function
- **‣** Num Calls : The number of calls to this function
- ▶ **Average** : The average execution time of this function
- **‣** Minimum : The smallest execution time of this function
- **‣** Maximum : The largest execution time of this function
- **‣** Name : The name of the function

This report provides a summary of operating system functions and their execution times. Note that the Time<sup>[%]</sup> column is calculated using a summation of the Total Time column, and represents that function's percent of the execution time of the functions listed, and not a percentage of the application wall or CPU execution time.

## Report Formatters Shipped With Nsight Systems

The following formats are available in Nsight Systems:

### Column

Usage:

column[:nohdr][:nolimit][:nofmt][:<width>[:<width>]...]

Arguments

- **‣** nohdr : Do not display the header
- **‣** nolimit : Remove 100 character limit from auto-width columns Note: This can result in extremely wide columns.
- **‣** nofmt : Do not reformat numbers.
- **‣** <width>... : Define the explicit width of one or more columns. If the value "." is given, the column will auto-adjust. If a width of 0 is given, the column will not be displayed.

The column formatter presents data in vertical text columns. It is primarily designed to be a human-readable format for displaying data on a console display.

Text data will be left-justified, while numeric data will be right-justified. If the data overflows the available column width, it will be marked with a "…" character, to indicate the data values were clipped. Clipping always occurs on the right-hand side, even for numeric data.

Numbers will be reformatted to make easier to visually scan and understand. This includes adding thousands-separators. This process requires that the string representation of the number is converted into its native representation (integer or floating point) and then converted back into a string representation to print. This conversion process attempts to preserve elements of number presentation, such as the number of decimal places, or the use of scientific notation, but the conversion is not always perfect (the number should always be the same, but the presentation may not be). To disable the reformatting process, use the argument nofmt.

If no explicit width is given, the columns auto-adjust their width based off the header size and the first 100 lines of data. This auto-adjustment is limited to a maximum width of 100 characters. To allow larger auto-width columns, pass the initial argument nolimit. If the first 100 lines do not calculate the correct column width, it is suggested that explicit column widths be provided.

## Table

Usage:

```
table[:nohdr][:nolimit][:nofmt][:<width>[:<width>]...]
```
Arguments

- **‣** nohdr : Do not display the header
- **‣** nolimit : Remove 100 character limit from auto-width columns Note: This can result in extremely wide columns.
- **‣** nofmt : Do not reformat numbers.
- **‣** <width>... : Define the explicit width of one or more columns. If the value "." is given, the column will auto-adjust. If a width of 0 is given, the column will not be displayed.

The table formatter presents data in vertical text columns inside text boxes. Other than the lines between columns, it is identical to the column formatter.

### **CSV**

Usage:

```
csv[:nohdr]
```
Arguments

**‣** nohdr : Do not display the header

The csv formatter outputs data as comma-separated values. This format is commonly used for import into other data applications, such as spread-sheets and databases.

There are many different standards for CSV files. Most differences are in how escapes are handled, meaning data values that contain a comma or space.

This CSV formatter will escape commas by surrounding the whole value in double-quotes.

## **TSV**

Usage:

```
tsv[:nohdr][:esc]
```
Arguments

- **‣** nohdr : Do not display the header
- **‣** esc : escape tab characters, rather than removing them

The tsv formatter outputs data as tab-separated values. This format is sometimes used for import into other data applications, such as spreadsheets and databases.

Most TSV import/export systems disallow the tab character in data values. The formatter will normally replace any tab characters with a single space. If the esc argument has been provided, any tab characters will be replaced with the literal characters "\t".

### JSON

Usage:

json

Arguments: no arguments

The json formatter outputs data as an array of JSON objects. Each object represents one line of data, and uses the column names as field labels. All objects have the same fields. The formatter attempts to recognize numeric values, as well as JSON keywords, and converts them. Empty values are passed as an empty string (and not nil, or as a missing field).

At this time the formatter does not escape quotes, so if a data value includes double-quotation marks, it will corrupt the JSON file.

### HDoc

Usage:

```
hdoc[:title=<title>][:css=<URL>]
```
Arguments:

- **‣** title : string for HTML document title
- **‣** css : URL of CSS document to include

The hdoc formatter generates a complete, verifiable (mostly), standalone HTML document. It is designed to be opened in a web browser, or included in a larger document via an <iframe>.

### HTable

Usage:

htable

Arguments: no arguments

The htable formatter outputs a raw HTML <table> without any of the surrounding HTML document. It is designed to be included into a larger HTML document. Although most web browsers will open and display the document, it is better to use the **hdoc** format for this type of use.

# Chapter 7. Migrating from NVIDIA nvprof

## Using the Nsight Systems CLI nvprof Command

The nvprof command of the Nsight Systems CLI is intended to help former nvprof users transition to nsys. Many nvprof switches are not supported by nsys, often because they are now part of NVIDIA Nsight Compute.

The full nvprof documentation can be found at [https://docs.nvidia.com/cuda/profiler-users](https://docs.nvidia.com/cuda/profiler-users-guide)[guide](https://docs.nvidia.com/cuda/profiler-users-guide).

The nvprof transition guide for Nsight Compute can be found at [https://docs.nvidia.com/](https://docs.nvidia.com/nsight-compute/NsightComputeCli/index.html#nvprof-guide) [nsight-compute/NsightComputeCli/index.html#nvprof-guide.](https://docs.nvidia.com/nsight-compute/NsightComputeCli/index.html#nvprof-guide)

Any nvprof switch not listed below is not supported by the nsys nvprof command. No additional nsys functionality is available through this command. New features will not be added to this command in the future.

# CLI nvprof Command Switch Options

After choosing the nvprof command switch, the following options are available. When you are ready to move to using Nsight Systems CLI directly, see [Command Line Options](#page-21-0) documentation for the nsys switch(es) given below. Note that the nsys implementation and output may vary from nvprof.

### Usage.

nsys nvprof [options]

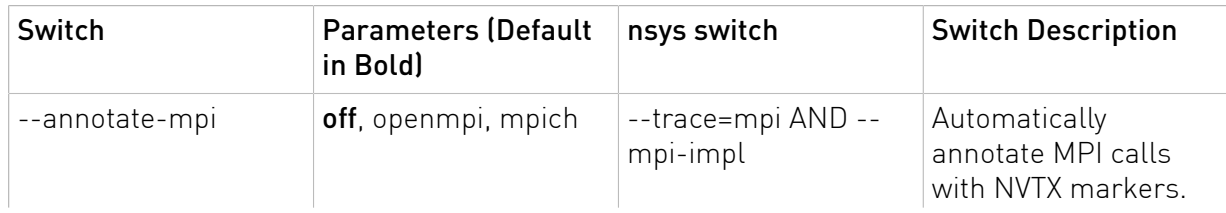

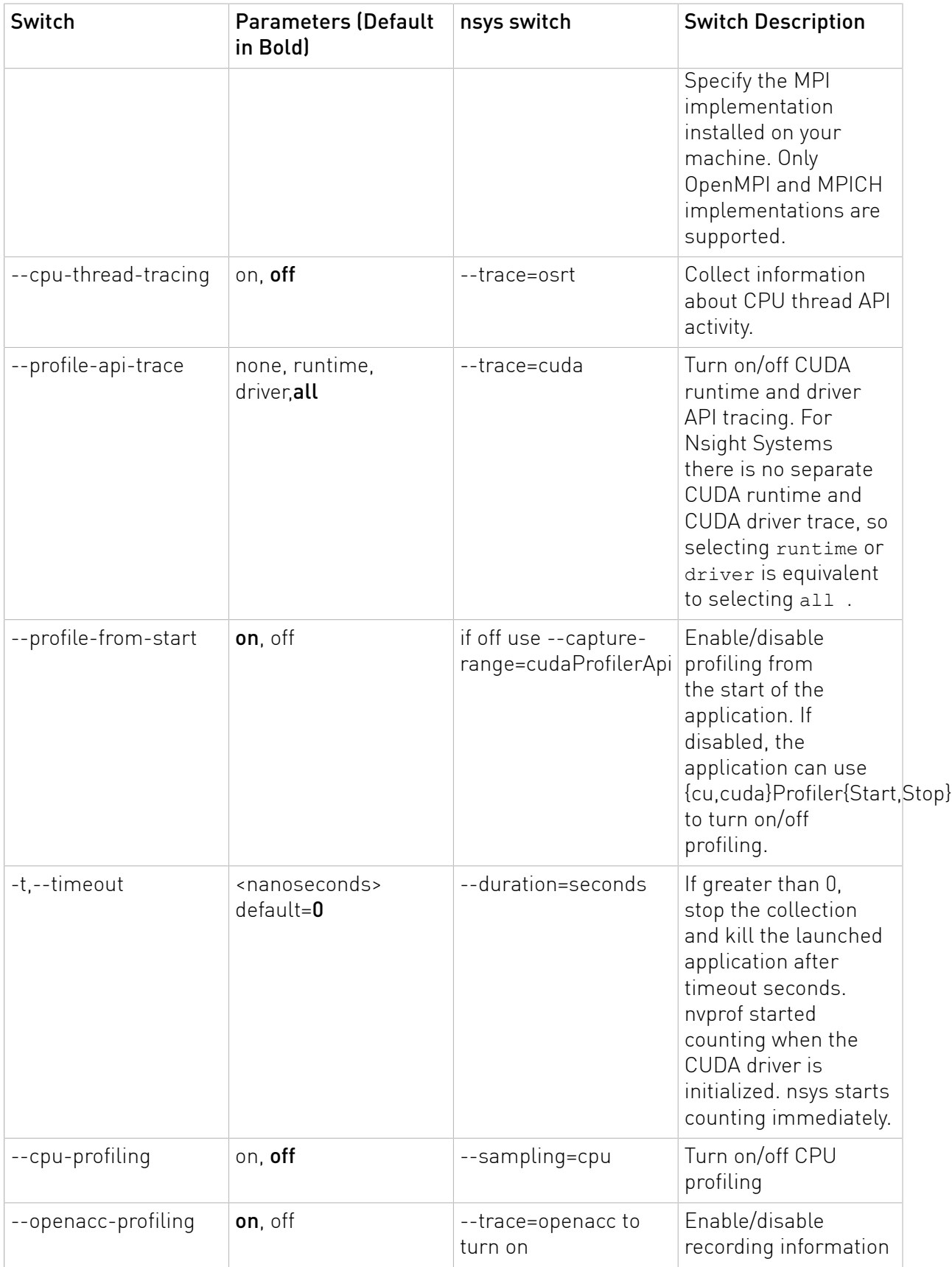

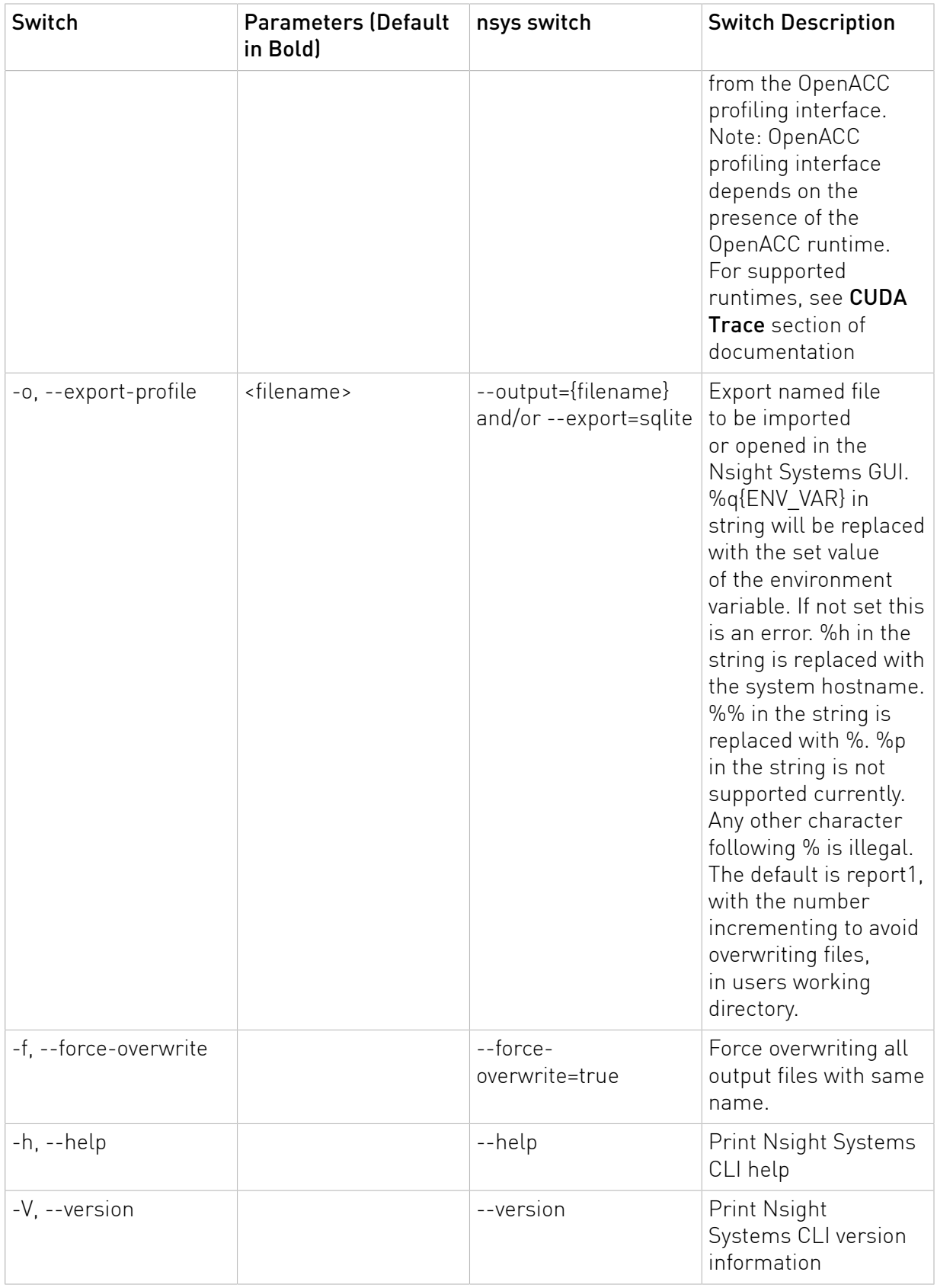

# Next Steps

NVIDIA Visual Profiler (NVVP) and NVIDIA nvprof are deprecated. New GPUs and features will not be supported by those tools. We encourage you to make the move to Nsight Systems now. For additional information, suggestions, and rationale, see the blog series in Other Resources.

# Chapter 8. Profiling in a Docker on Linux Devices

### Collecting data within a Docker

The following information assumes the reader is knowledgeable regarding Docker containers. For further information about Docker use in general, see the **Docker documentation**.

### Enable Docker Collection

When starting the Docker to perform a Nsight Systems collection, additional steps are required to enable the perf event open system call. This is required in order to utilize the Linux kernel's perf subsystem which provides sampling information to Nsight Systems.

There are three ways to enable the perf event open syscall. You can enable it by using the --privileged=true switch, adding --cap-add=SYS\_ADMIN switch to your docker run command file, or you can enable it by setting the seccomp security profile if your system meets the requirements.

Secure computing mode (seccomp) is a feature of the Linux kernel that can be used to restrict an application's access. This feature is available only if the kernel is enabled with seccomp support. To check for seccomp support:

```
$ grep CONFIG_SECCOMP= /boot/config-$(uname -r)
```
The official Docker documentation says:

```
"Seccomp profiles require seccomp 2.2.1 which is not available on Ubuntu 14.04,
Debian Wheezy, or Debian Jessie. To use seccomp on these distributions, you must
 download the latest static Linux binaries (rather than packages)."
```
Download the default seccomp profile file, default.json, relevant to your Docker version. If perf event open is already listed in the file as quarded by CAP SYS ADMIN, then remove the perf event open line. Add the following lines under "syscalls" and save the resulting file as default with perf.json.

```
{ 
 "name": "perf_event_open",
 "action": "SCMP_ACT_ALLOW",
    "args": []
},
```
Then you will be able to use the following switch when starting the Docker to apply the new seccomp profile.

```
--security-opt seccomp=default with perf.json
```
#### Launch Docker Collection

Here is an example command that has been used to launch a Docker for testing with Nsight Systems:

sudo nvidia-docker run --network=host --security-opt seccomp=default\_with\_perf.json --rm -ti caffe-demo2 bash

There is a known issue where Docker collections terminate prematurely with older versions of the driver and the CUDA Toolkit. If collection is ending unexpectedly, please update to the latest versions.

After the Docker has been started, use the Nsight Systems CLI to launch a collection within the Docker. The resulting .qdstrm file can be imported into the Nsight Systems host like any other CLI result.

# Chapter 9. Direct3D Trace

Nsight Systems has the ability to trace both the Direct3D 11 API and the Direct3D 12 API on Windows targets.

# 9.1. D3D11 API trace

Nsight Systems can capture information about Direct3D 11 API calls made by the profiled process. This includes capturing the execution time of D3D11 API functions, performance markers, and frame durations.

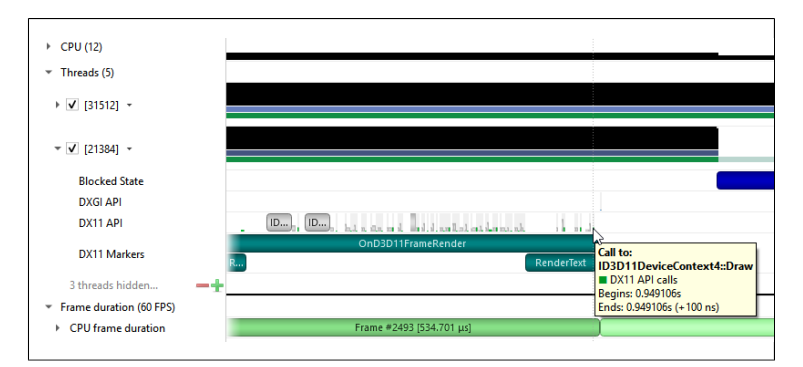

### SLI Trace

Trace SLI queries and peer-to-peer transfers of D3D11 applications. Requires SLI hardware and an active SLI profile definition in the NVIDIA console.

# 9.2. D3D12 API Trace

Direct3D 12 is a low-overhead 3D graphics and compute API for Microsoft Windows. Information about Direct3D 12 can be found at the [Direct3D 12 Programming Guide.](https://docs.microsoft.com/en-us/windows/desktop/direct3d12/directx-12-programming-guide)

Nsight Systems can capture information about Direct3D 12 usage by the profiled process. This includes capturing the execution time of D3D12 API functions, corresponding workloads executed on the GPU, performance markers, and frame durations.

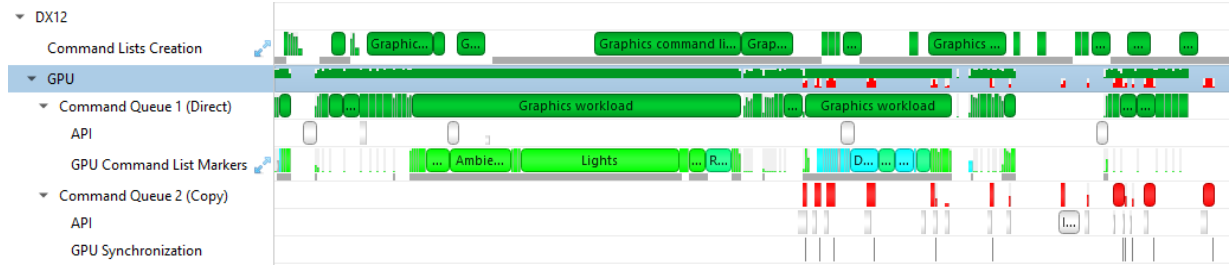

The Command List Creation row displays time periods when command lists were being created. This enables developers to improve their application's multithreaded command list creation. Command list creation time period is measured between the call to ID3D12GraphicsCommandList: : Reset and the call to ID3D12GraphicsCommandList::Close.

Command Lists Creation

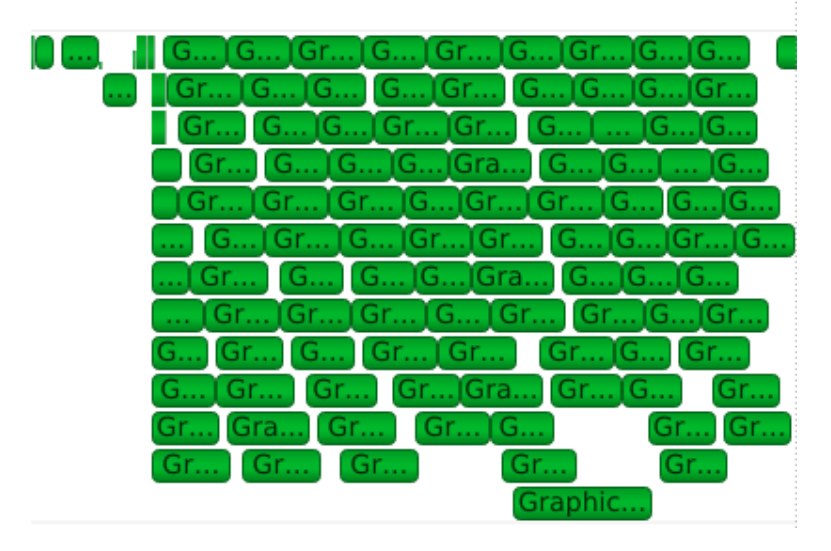

The GPU row shows an aggregated view of D3D12 API calls and GPU workloads. Note that not all D3D12 API calls are logged.

 $\sqrt{6}$ an itaan isan tirain min isan n<sup>a</sup> manangaranana . Taranan nama ang amanangan ang tarisminananan digangangana

A Command Queue row is displayed for each D3D12 command queue created by the profiled application. The row's header displays the queue's running index and its type (Direct, Compute, Copy).

- Command Queue 0 (Compute)
- ь Command Queue 1 (Direct)

The API row displays time periods where ID3D12CommandQueue::ExecuteCommandLists was called. The GPU Workload row displays time periods where workloads were executed by the GPU. The workload's type (Graphics, Compute, Copy, etc.) is displayed on the bar representing the workload's GPU execution.

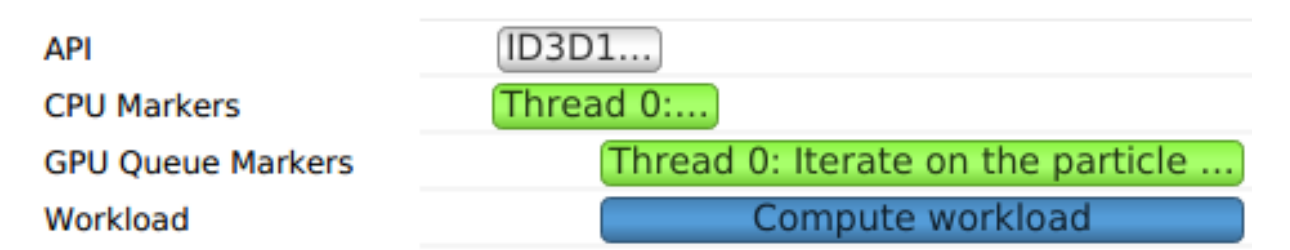

In addition, you can see the PIX command queue CPU-side performance markers, GPU-side performance markers and the GPU Command List performance markers, each in their row.

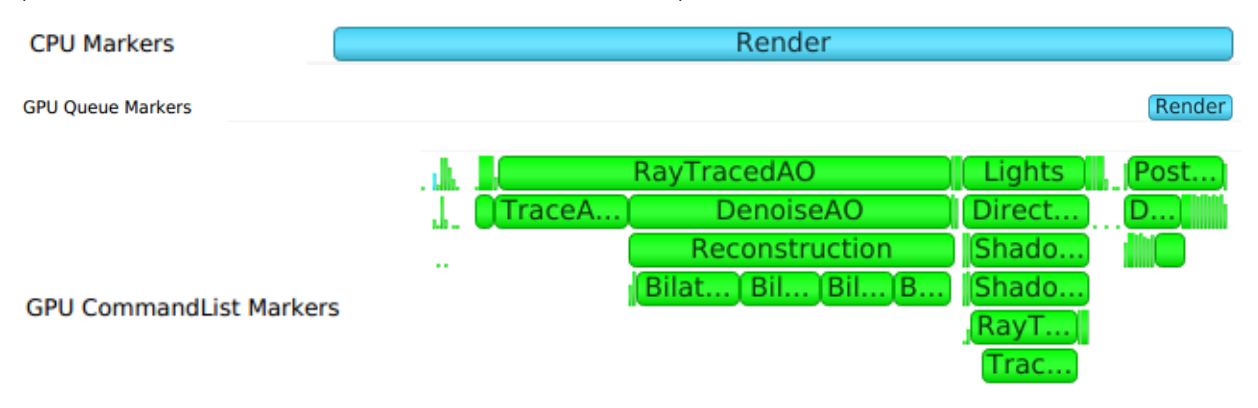

#### Clicking on a GPU workload highlights the corresponding

ID3D12CommandQueue::ExecuteCommandLists, ID3D12GraphicsCommandList::Reset and ID3D12GraphicsCommandList::Close API calls, and vice versa.

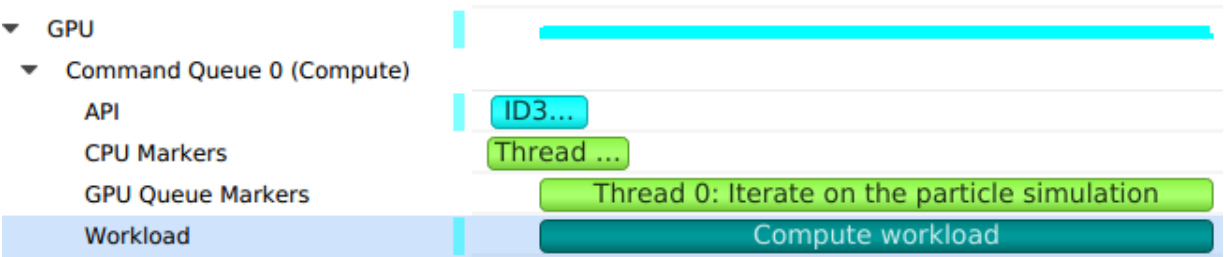

Detecting which CPU thread was blocked by a fence can be difficult in complex apps that run tens of CPU threads. The timeline view displays the 3 operations involved:

- **‣** The CPU thread pushing a signal command and fence value into the command queue. This is displayed on the DX12 Synchronization sub-row of the calling thread.
- ▶ The GPU executing that command, setting the fence value and signaling the fence. This is displayed on the GPU Queue Synchronization sub-row.
- **‣** The CPU thread calling a Win32 wait API to block-wait until the fence is signaled. This is displayed on the Thread's OS runtime libraries row.

Clicking one of these will highlight it and the corresponding other two calls.

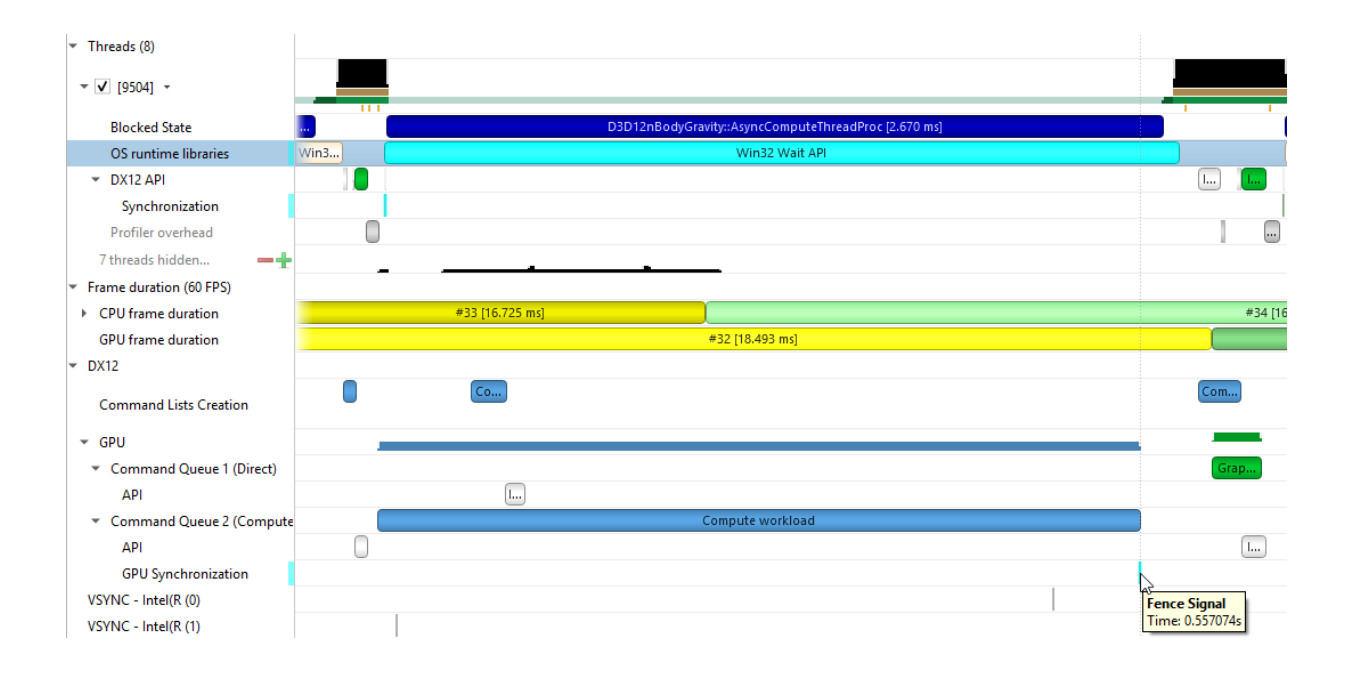

# Chapter 10. WDDM Queues

The Windows Display Driver Model (WDDM) architecture uses queues to send work packets from the CPU to the GPU. Each D3D device in each process is associated with one or more contexts. Graphics, compute, and copy commands that the profiled application uses are associated with a context, batched in a command buffer, and pushed into the relevant queue associated with that context.

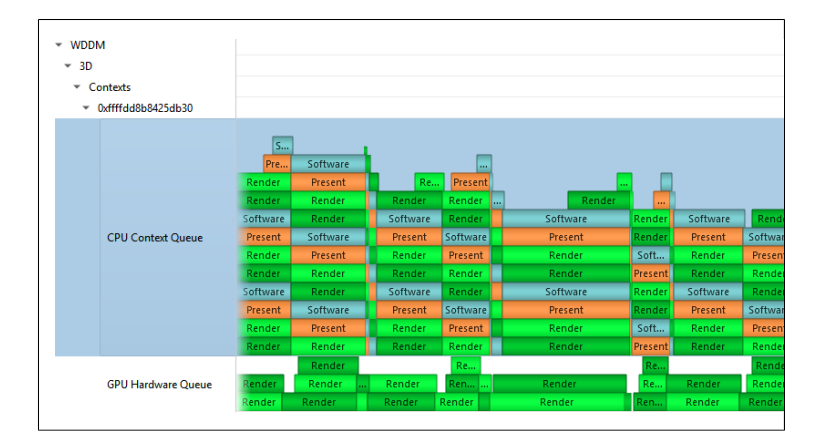

Nsight Systems can capture the state of these queues during the trace session.

A command buffer in a WDDM queues may have one the following types:

- **‣** Render
- **‣** Deferred
- **‣** System
- **‣** MMIOFlip
- **‣** Wait
- **‣** Signal
- Device
- **‣** Software

It may also be marked as a Present buffer, indicating that the application has finished rendering and requests to display the source surface.

See the Microsoft documentation for the WDDM architecture and the DXGKETW\_QUEUE\_PACKET\_TYPE enumeration.

WDDM Queues

# Chapter 11. Vulkan API Trace

## 11.1. Vulkan Overview

Vulkan is a low-overhead, cross-platform 3D graphics and compute API, targeting a wide variety of devices from PCs to mobile phones and embedded platforms. The Vulkan API is defined by the Khronos Group. Information about Vulkan and the Khronos Group can be found at the [Khronos Vulkan Site.](https://www.khronos.org/vulkan/)

Nsight Systems can capture information about Vulkan usage by the profiled process. This includes capturing the execution time of Vulkan API functions, corresponding GPU workloads, debug util labels, and frame durations. Vulkan profiling is supported on both Windows and x86 Linux operating systems.

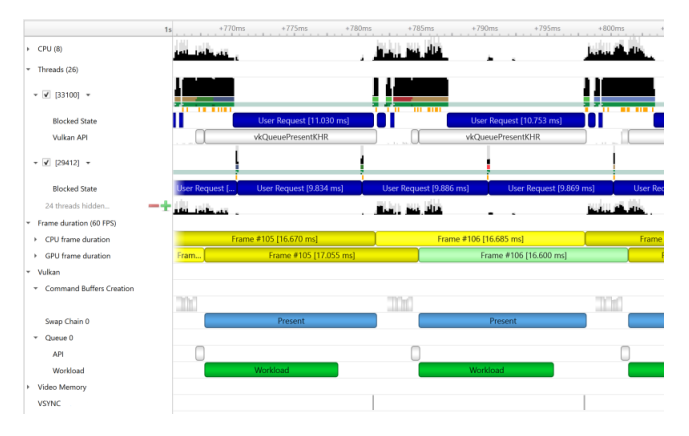

The Command Buffer Creation row displays time periods when command buffers were being created. This enables developers to improve their application's multi-threaded command buffer creation. Command buffer creation time period is measured between the call to vkBeginCommandBuffer and the call to vkEndCommandBuffer.

The Swap chains row displays the available swap chains and the time periods where vkQueuePresentKHR was executed on each swap chain.

Swap Chain 0  $\mathcal{L}$  A Queue row is displayed for each Vulkan queue created by the profiled application. The API sub-row displays time periods where vkQueueSubmit was called. The GPU Workload sub-row displays time periods where workloads were executed by the GPU.

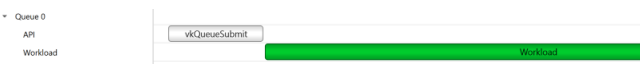

In addition, you can see [Vulkan debug util labels](https://github.com/KhronosGroup/Vulkan-Docs/blob/master/appendices/VK_EXT_debug_utils.txt) on both the CPU and the GPU.

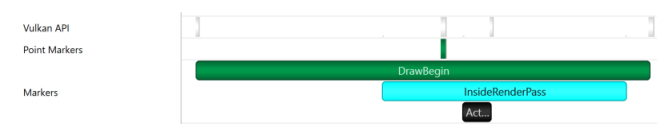

Clicking on a GPU workload highlights the corresponding vkQueueSubmit call, and vice versa.

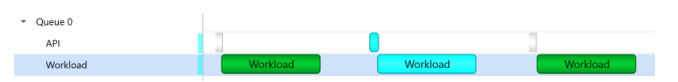

# 11.2. Pipeline Creation Feedback

When tracing target application calls to Vulkan pipeline creation APIs, Nsight Systems leverages the Pipeline Creation Feedback extension to collect more details about the duration of individual pipeline creation stages.

See [Pipeline Creation Feedback extension](https://www.khronos.org/registry/vulkan/specs/1.1-extensions/html/vkspec.html#VkPipelineCreationFeedbackEXT) for details about this extension.

Vulkan pipeline creation feedback is available on NVIDIA driver release 435 or later.

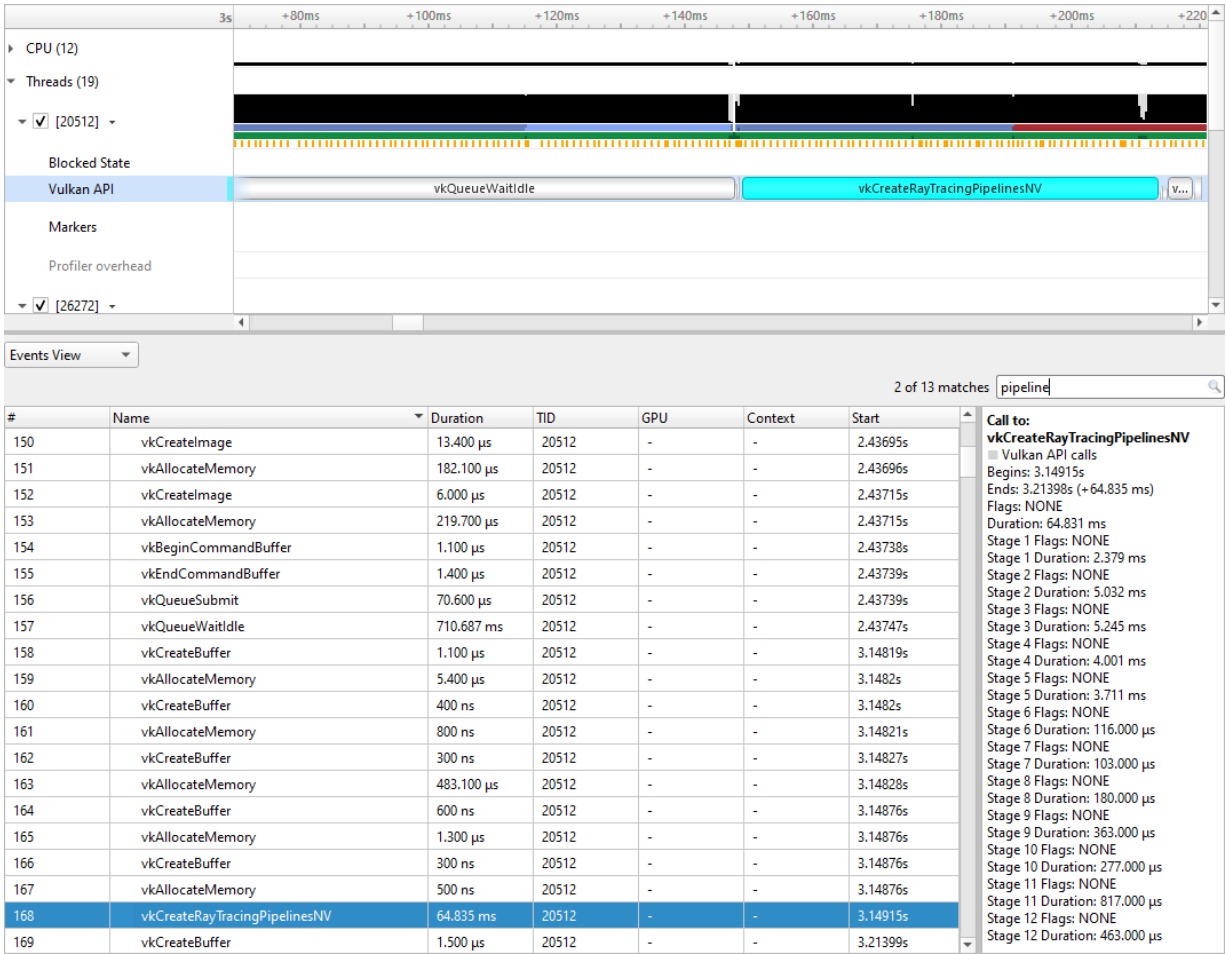

# 11.3. Vulkan GPU Trace Notes

300 ns

 $500$  ns

64.835

 $1.500\ \mu\text{s}$ 

- **‣** Vulkan GPU trace is available only when tracing apps that use NVIDIA GPUs.
- **‣** The endings of Vulkan Command Buffers execution ranges on Compute and Transfer queues may appear earlier on the timeline than their actual occurrence.

20512

20512

20512

J.

Ç

ŀ.

 $\Box$ 

Ţ.,

Ŀ.

3.14876s

3.14876s

3.14915s

3.21399s

166

 $\overline{167}$ 

168

169

vkCreateRuffer

vkAllocateMemory

kCreateRayTra

vkCreateBuffer

# Chapter 12. Stutter Analysis

### Stutter Analysis Overview

Nsight Systems on Windows targets displays stutter analysis visualization aids for profiled graphics applications that use either OpenGL, D3D11, D3D12 or Vulkan, as detailed below in the following sections.

## 12.1. FPS Overview

The Frame Duration section displays frame durations on both the CPU and the GPU.

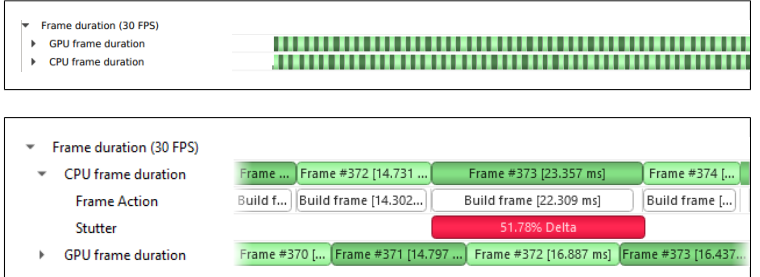

The stutter row highlights frames that are significantly longer than the other frames in their immediate vicinity.

The stutter row uses an algorithm that compares the duration of each frame to the median duration of the surrounding 19 frames. Duration difference under 4 milliseconds is never considered a stutter, to avoid cluttering the display with frames whose absolute stutter is small and not noticeable to the user.

For example, if the stutter threshold is set at 20%:

- 1. Median duration is 10 ms. Frame with 13 ms time will not be reported (relative difference > 20%, absolute difference < 4 ms)
- 2. Median duration is 60 ms. Frame with 71 ms time will not be reported (relative difference < 20%, absolute difference > 4 ms)
- 3. Median duration is 60 ms. Frame with 80 ms is a stutter (relative difference > 20%, absolute difference > 4 ms, both conditions met)

### OSC detection

The "19 frame window median" algorithm by itself may not work well with some cases of "oscillation" (consecutive fast and slow frames), resulting in some false positives. The median duration is not meaningful in cases of oscillation and can be misleading.

To address the issue and identify if oscillating frames, the following method is applied:

- 1. For every frame, calculate the median duration, 1st and 3rd quartiles of 19-frames window.
- 2. Calculate the delta and ratio between 1st and 3rd quartiles.
- 3. If the 90th percentile of 3rd 1st quartile delta array > 4 ms AND the 90th percentile of 3rd/1st quartile array > 1.2 (120%) then mark the results with "OSC" text.

Right-clicking the Frame Duration row caption lets you choose the target frame rate (30, 60, 90 or custom frames per second).

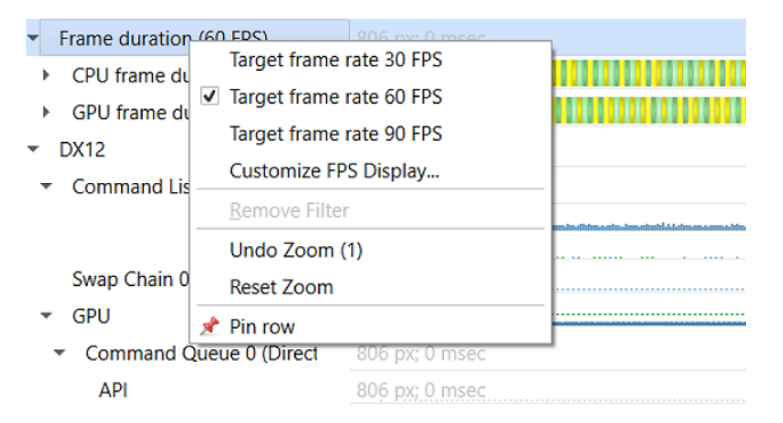

By clicking the Customize FPS Display option, a customization dialog pops up. In the dialog, you can now define the frame duration threshold to customize the view of the potentially problematic frames. In addition, you can define the threshold for the stutter analysis frames.

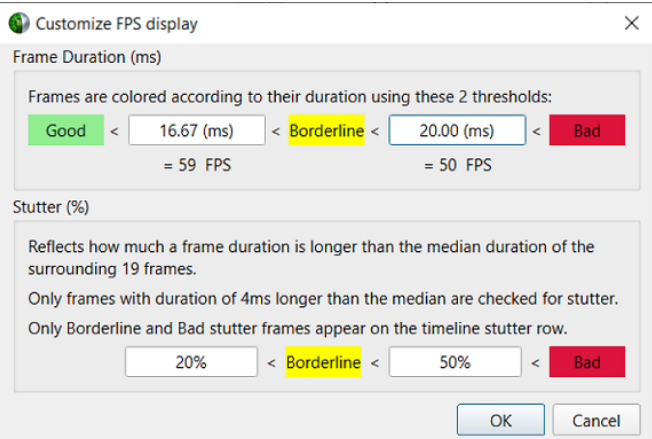

Frame duration bars are color coded:

- **‣** Green, the frame duration is shorter than required by the target FPS ratio.
- **‣** Yellow, duration is slightly longer than required by the target FPS rate.
- **‣** Red, duration far exceeds that required to maintain the target FPS rate.

#### Frame duration (90 FPS)

- **GPU** frame duration
- CPU frame duration

Frame #37 [16.640 ms] Frame #39 [16.797

The CPU Frame Duration row displays the CPU frame duration measured between the ends of consecutive frame boundary calls:

- **‣** The OpenGL frame boundaries are eglSwapBuffers/glXSwapBuffers/SwapBuffers calls.
- The D3D11 and D3D12 frame boundaries are IDXGISwapChainX::Present calls.
- **‣** The Vulkan frame boundaries are vkQueuePresentKHR calls.

The GPU Frame Duration row displays the time measured between

- **‣** The start time of the first GPU workload execution of this frame.
- **‣** The start time of the first GPU workload execution of the next frame.

## 12.2. Frame Health

The Frame Health row displays actions that took significantly a longer time during the current frame, compared to the median time of the same actions executed during the surrounding 19-frames. This is a great tool for detecting the reason for frame time stuttering. Such actions may be: shader compilation, present, memory mapping, and more. Nsight Systems measures the accumulated time of such actions in each frame. For example: calculating the accumulated time of shader compilations in each frame and comparing it to the accumulated time of shader compilations in the surrounding 19 frames.

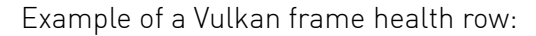

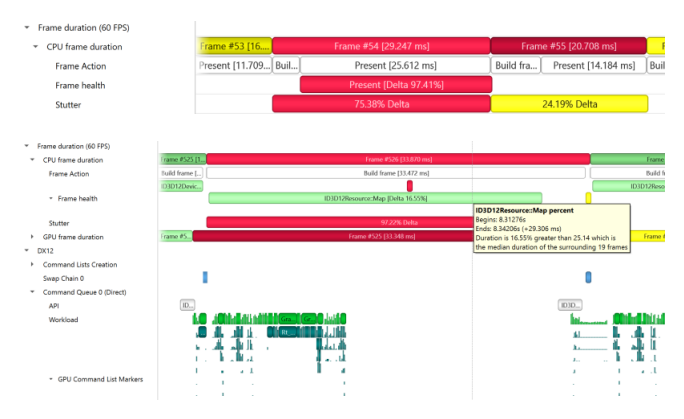

## 12.3. GPU Memory Utilization

The Memory Utilization row displays the amount of used local GPU memory and the commit limit for each GPU.

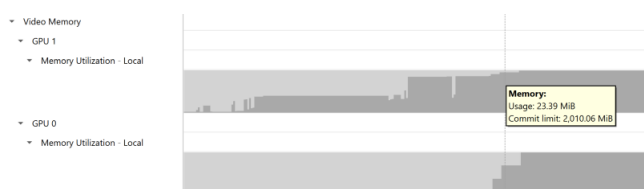

Note that this is not the same as the CUDA kernel memory allocation graph, see CUDA GPU Memory Graph for that functionality.

# 12.4. Vertical Synchronization

The VSYNC rows display when the monitor's vertical synchronizations occur.

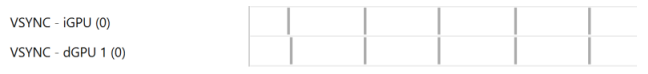

# Chapter 13. MPI API Trace

For Linux x86\_64 and Power targets, Nsight Systems is capable of capturing information about the MPI APIs executed in the profiled process. It has built-in API trace support only for the OpenMPI and MPICH implementations of MPI and only for a default list of synchronous APIs.

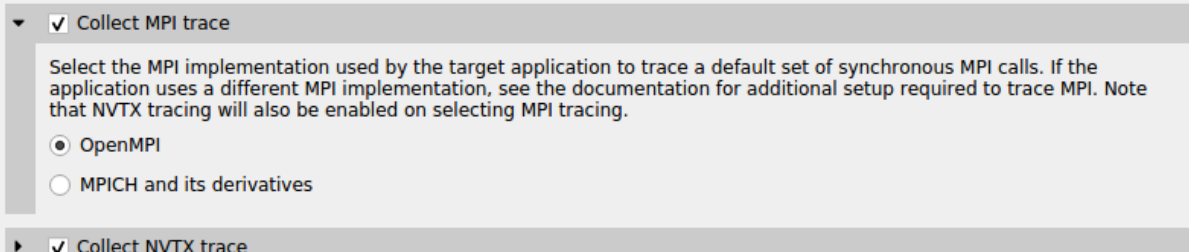

If you require more control over the list of traced APIs or if you are using a different MPI implementation, see [github nvtx pmpi wrappers](https://github.com/NVIDIA/cuda-profiler/tree/master/nvtx_pmpi_wrappers). You can use this documentation to generate a shared object to wrap a list of synchronous MPI APIs with NVTX using the MPI profiling interface (PMPI). If you set your LD\_PRELOAD environment variable to the path of that object, Nsight Systems will capture and report the MPI API trace information when NVTX tracing is enabled.

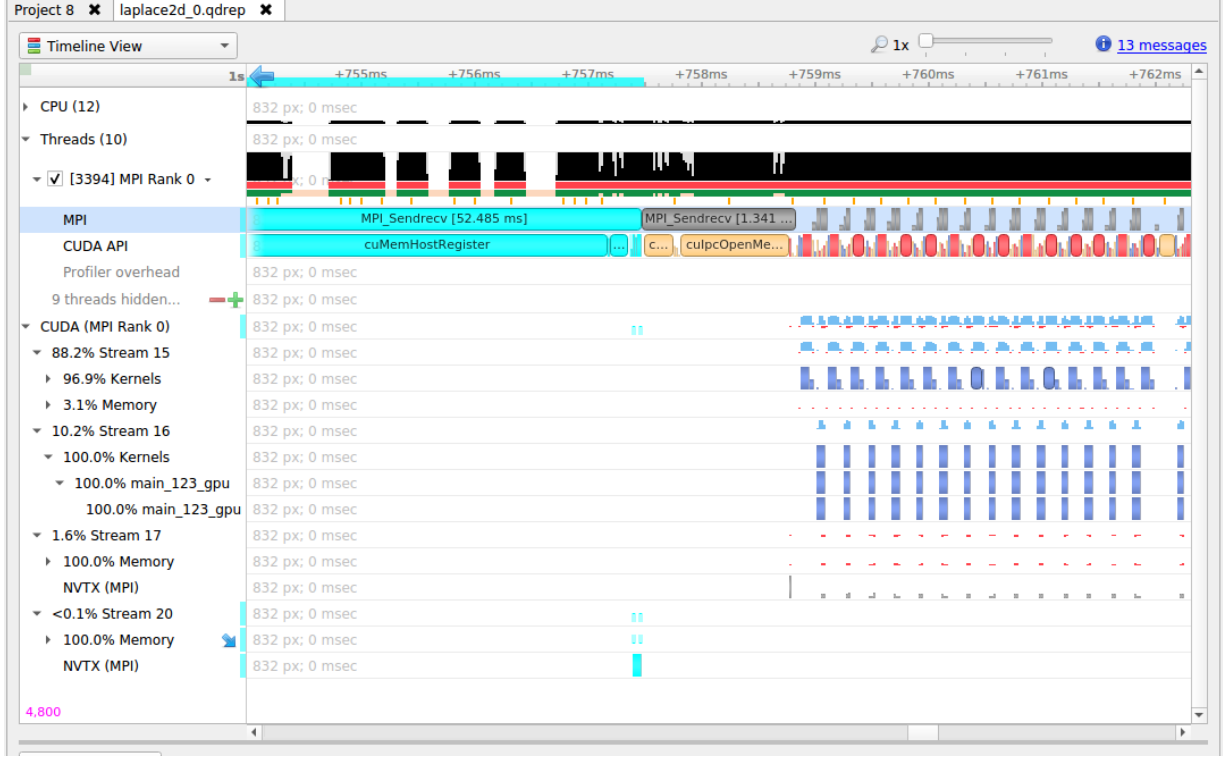

NVTX tracing is automatically enabled when MPI trace is turned on.

# Chapter 14. OpenMP Trace

Nsight Systems for Linux x86\_64 and Power targets is capable of capturing information about OpenMP events. This functionality is built on the OpenMP Tools Interface (OMPT), full support is available only for runtime libraries supporting tools interface defined in OpenMP 5.0 or greater.

As an example, LLVM OpenMP runtime library partially implements tools interface. If you use PGI compiler <= 20.4 to build your OpenMP applications, add -mp=libomp switch to use LLVM OpenMP runtime and enable OMPT based tracing. If you use Clang, make sure the LLVM OpenMP runtime library you link to was compiled with tools interface enabled.

#### Collect OpenMP trace

La Collect ETrace quest

OpenMP (Open Multi-Processing) is a set of compiler directives, library routines, and environment variables that can be used to specify high-level parallelism in Fortran and C/C++ programs. NVIDIA Nsight Systems supports collecting and visualizing OpenMP events and ranges on the timeline.

Only a subset of OpenMP events are traced. These are limited to the following:

```
ompt callback parallel begin
ompt_callback_parallel_end
ompt_callback_sync_region
ompt_callback_task_create
ompt_callback_task_schedule
ompt_callback_implicit_task
ompt_callback_master
ompt_callback_reduction
ompt_callback_task_create
ompt_callback_cancel
ompt_callback_mutex_acquire, ompt_callback_mutex_acquired
ompt callback mutex acquired, ompt callback mutex released
ompt callback mutex released
ompt_callback_work
ompt_callback_dispatch
ompt_callback_flush
```
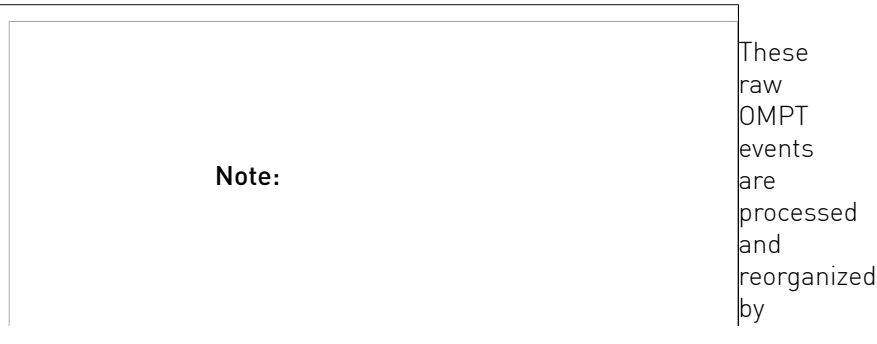

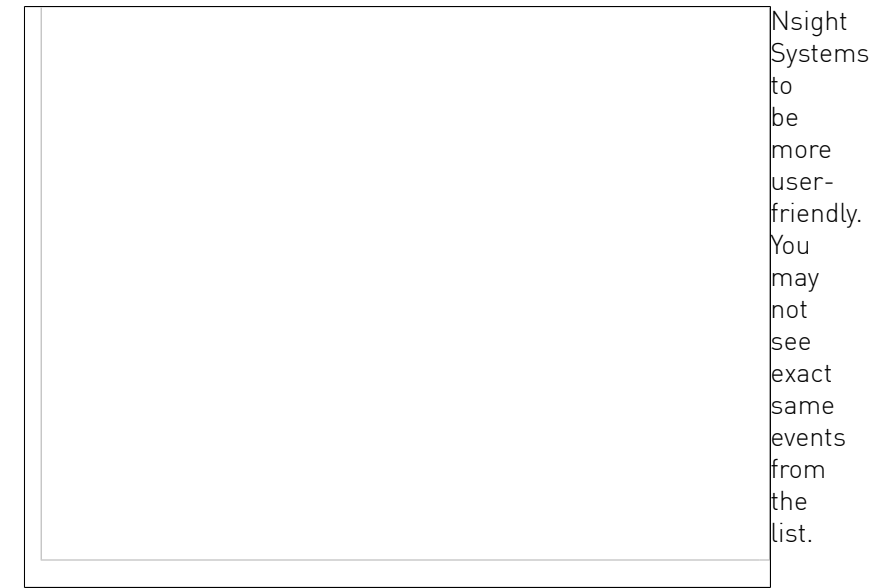

### Example screenshot:

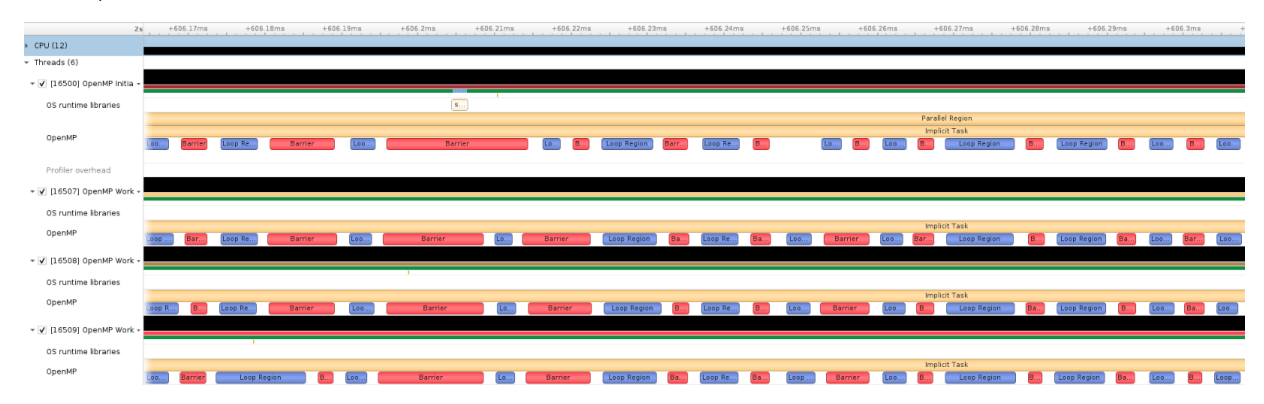

# Chapter 15. OS Runtime Libraries Trace

OS runtime libraries can be traced to gather information about low-level userspace APIs. This traces the system call wrappers and thread synchronization interfaces exposed by the C runtime and POSIX Threads (pthread) libraries. This does not perform a complete runtime library API trace, but instead focuses on the functions that can take a long time to execute, or could potentially cause your thread be unscheduled from the CPU while waiting for an event to complete.

OS runtime tracing complements and enhances sampling information by:

- 1. Visualizing when the process is communicating with the hardware, controlling resources, performing multi-threading synchronization or interacting with the kernel scheduler.
- 2. Adding additional thread states by correlating how OS runtime libraries traces affect the thread scheduling:
	- **‣** Waiting the thread is not scheduled on a CPU, it is inside of an OS runtime libraries trace and is believed to be waiting on the firmware to complete a request.
	- **► In OS runtime library function** the thread is scheduled on a CPU and inside of an OS runtime libraries trace. If the trace represents a system call, the process is likely running in kernel mode.
- 3. Collecting backtraces for long OS runtime libraries call. This provides a way to gather blocked-state backtraces, allowing you to gain more context about why the thread was blocked so long, yet avoiding unnecessary overhead for short events.

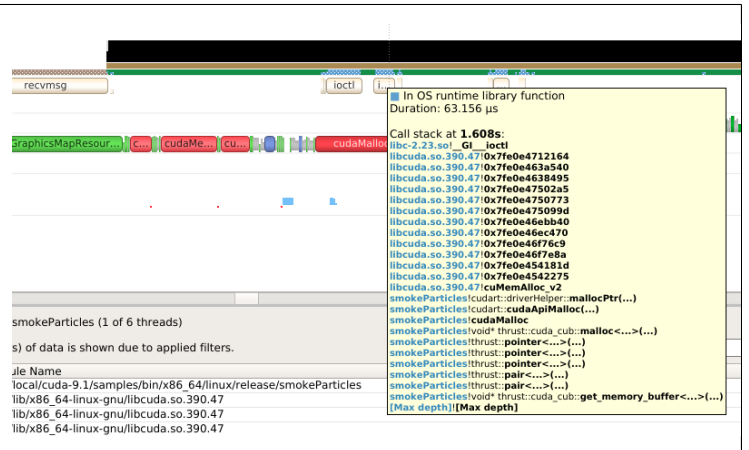

To enable OS runtime libraries tracing from Nsight Systems:

CLI - Use the -t, --trace option with the osrt parameter. See Command Line Options for more information.

GUI — Select the Collect OS runtime libraries trace checkbox.

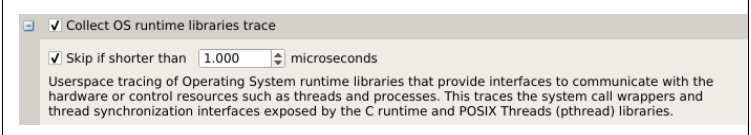

You can also use **Skip if shorter than**. This will skip calls shorter than the given threshold. Enabling this option will improve performances as well as reduce noise on thetimeline. We strongly encourage you to skip OS runtime libraries call shorter than 1 μs.

# 15.1. Locking a Resource

The functions listed below receive a special treatment. If the tool detects that the resource is already acquired by another thread and will induce a blocking call, we always trace it. Otherwise, it will never be traced.

```
pthread_mutex_lock
pthread<sup>-</sup>rwlock rdlock
pthread_rwlock_wrlock
pthread_spin_lock
sem wait
```
Note that even if a call is determined as potentially blocking, there is a chance that it may not actually block after a few cycles have elapsed. The call will still be traced in this scenario.

# 15.2. Limitations

- **‣** Nsight Systems only traces syscall wrappers exposed by the C runtime. It is not able to trace syscall invoked through assembly code.
- **‣** Additional thread states, as well as backtrace collection on long calls, are only enabled if sampling is turned on.
- ▶ It is not possible to configure the depth and duration threshold when collecting backtraces. Currently, only OS runtime libraries calls longer than 80 μs will generate a backtrace with a maximum of 24 frames. This limitation will be removed in a future version of the product.
- ▶ It is required to compile your application and libraries with the -funwind-tables compiler flag in order for Nsight Systems to unwind the backtraces correctly.

## 15.3. OS Runtime Libraries Trace Filters

The OS runtime libraries tracing is limited to a select list of functions. It also depends on the version of the C runtime linked to the application.

# 15.4. OS Runtime Default Function List

#### Libc system call wrappers

accept accept4 acct alarm arch\_prctl bind bpf brk chroot clock\_nanosleep connect copy\_file\_range creat creat64 dup dup2 dup3 epoll\_ctl epoll\_pwait epoll wait fallocate fallocate64 fcntl fdatasync flock fork fsync ftruncate futex ioctl ioperm iopl kill killpg listen membarrier mlock mlock2 mlockall mmap mmap64 mount move\_pages mprotect mq\_notify mq\_open mq\_receive mq\_send mq\_timedreceive mq timedsend mremap msgctl msgget msgrcv msgsnd msync munmap nanosleep nfsservctl open

open64 openat openat64 pause pipe pipe2 pivot\_root poll ppoll prctl pread pread64 preadv preadv2 preadv64 process\_vm\_readv process\_vm\_writev pselect6 ptrace pwrite pwrite64 pwritev pwritev2 pwritev64 .<br>read readv reboot recv recvfrom recvmmsg recvmsg rt\_sigaction rt\_sigqueueinfo rt\_sigsuspend rt\_sigtimedwait sched\_yield seccomp select semctl semget semop semtimedop send sendfile sendfile64 sendmmsg sendmsg sendto shmat shmctl shmdt shmget shutdown sigaction sigsuspend sigtimedwait socket socketpair splice swapoff swapon sync sync\_file\_range syncfs tee tgkill tgsigqueueinfo
tkill truncate umount2 unshare uselib vfork vhangup vmsplice wait wait3 wait4 waitid waitpid write writev \_sysctl

#### POSIX Threads

pthread\_barrier\_wait pthread\_cancel pthread\_cond\_broadcast pthread\_cond\_signal pthread\_cond\_timedwait pthread<sup>-</sup>cond<sup>-</sup>wait pthread\_create pthread\_join pthread\_kill pthread\_mutex\_lock pthread<sup>-mutex-timedlock</sup> pthread\_mutex\_trylock pthread\_rwlock\_rdlock pthread\_rwlock\_timedrdlock pthread\_rwlock\_timedwrlock pthread\_rwlock\_tryrdlock pthread\_rwlock\_trywrlock pthread<sup>-</sup>rwlock<sup>-</sup>wrlock pthread\_spin\_lock pthread\_spin\_trylock pthread\_timedjoin\_np pthread\_tryjoin\_np pthread\_yield sem\_timedwait sem\_trywait sem\_wait

#### $I/O$

aio\_fsync aio\_fsync64 aio\_suspend aio\_suspend64 fclose fcloseall fflush fflush\_unlocked fgetc fgetc\_unlocked fgets fgets\_unlocked fgetwc fgetwc\_unlocked fgetws fgetws\_unlocked flockfile fopen fopen64 fputc fputc\_unlocked

fputs fputs\_unlocked fputwc fputwc\_unlocked fputws fputws\_unlocked fread fread\_unlocked freopen freopen64 ftrylockfile fwrite fwrite\_unlocked getc getc\_unlocked getdelim getline getw getwc getwc\_unlocked lockf lockf64 mkfifo mkfifoat posix\_fallocate posix\_fallocate64 putc putc\_unlocked putwc putwc unlocked

#### Miscellaneous

forkpty popen posix\_spawn posix\_spawnp sigwait sigwaitinfo sleep system usleep

# Chapter 16. NVTX Trace

The NVIDIA Tools Extension Library (NVTX) is a powerful mechanism that allows users to manually instrument their application. Nsight Systems can then collect the information and present it on the timeline.

Nsight Systems supports version 3.0 of the NVTX specification.

The following features are supported:

**‣** Domains

nvtxDomainCreate(), nvtxDomainDestroy() nvtxDomainRegisterString()

**‣** Push-pop ranges (nested ranges that start and end in the same thread).

```
nvtxRangePush(), nvtxRangePushEx()
nvtxRangePop()
nvtxDomainRangePushEx()
nvtxDomainRangePop()
```
**‣** Start-end ranges (ranges that are global to the process and are not restricted to a single thread)

```
nvtxRangeStart(), nvtxRangeStartEx()
nvtxRangeEnd()
nvtxDomainRangeStartEx()
nvtxDomainRangeEnd()
```
- **‣** Marks nvtxMark(), nvtxMarkEx() nvtxDomainMarkEx()
- **‣** Thread names nvtxNameOsThread()
- **‣** Categories nvtxNameCategory() nvtxDomainNameCategory()

To learn more about specific features of NVTX, please refer to the NVTX header file: nvToolsExt.h or the [NVTX documentation](https://nvidia.github.io/NVTX/).

To use NVTX in your application, follow these steps:

- 1. Add #include "nvtx3/nvToolsExt.h" in your source code. The nvtx3 directory is located in the Nsight Systems package in the Target-<architecture>/nvtx/include directory and is available via github at [http://github.com/NVIDIA/NVTX.](http://github.com/NVIDIA/NVTX)
- 2. Add the following compiler flag: -1d1

3. Add calls to the NVTX API functions. For example, try adding nvtxRangePush ("main") in the beginning of the main() function, and nvtxRangePop() just before the return statement in the end.

For convenience in C++ code, consider adding a wrapper that implements RAII (resource acquisition is initialization) pattern, which would guarantee that every range gets closed.

- 4. In the project settings, select the **Collect NVTX trace** checkbox.
- 5. If you are on Android target, make sure that your application is launched by Nsight Systems. This is required so that the necessary launch environment is prepared, and the library responsible for collection of NVTX trace data is properly injected into the process.
- 6. If you are on Linux on Tegra, if launching the application manually, the following environment variables should be specified:
	- **‣** For ARMv7 processes: NVTX\_INJECTION32\_PATH=/opt/nvidia/nsight\_systems/libToolsInjection32.so
	- **‣** For ARMv8 processes: NVTX\_INJECTION64\_PATH=/opt/nvidia/nsight\_systems/libToolsInjection64.so

Typically calls to NVTX functions can be left in the source code even if the application is not being built for profiling purposes, since the overhead is very low when the profiler is not attached.

NVTX is not intended to annotate very small pieces of code that are being called very frequently. A good rule of thumb to use: if code being annotated usually takes less than 1 microsecond to execute, adding an NVTX range around this code should be done carefully.

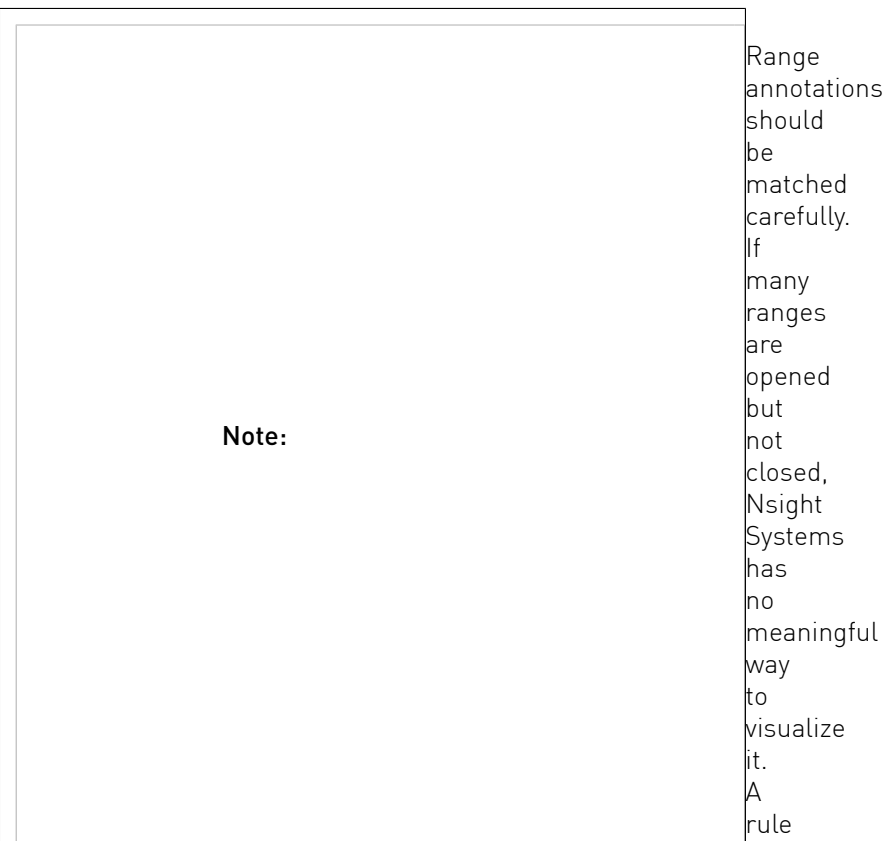

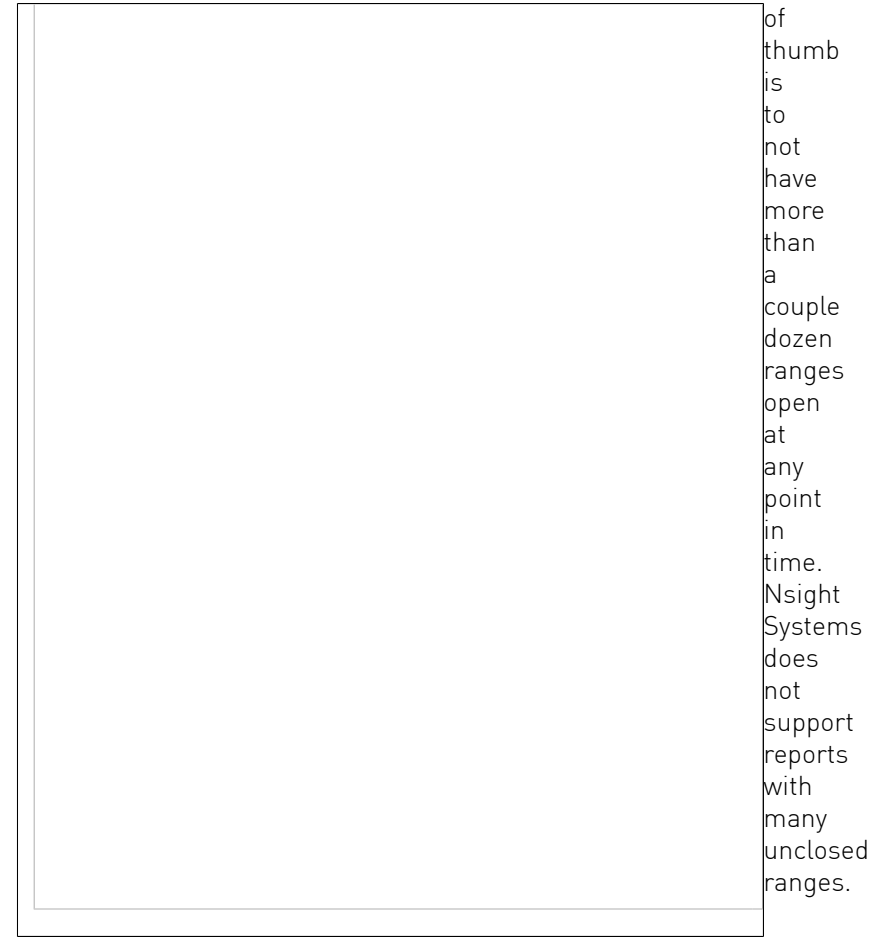

# Chapter 17. CUDA Trace

Nsight Systems is capable of capturing information about CUDA execution in the profiled process.

The following information can be collected and presented on the timeline in the report:

- **‣** CUDA API trace trace of CUDA Runtime and CUDA Driver calls made by the application.
	- **‣** CUDA Runtime calls typically start with cuda prefix (e.g. cudaLaunch).
	- **‣** CUDA Driver calls typically start with cu prefix (e.g. cuDeviceGetCount).
- ► CUDA workload trace trace of activity happening on the GPU, which includes memory operations (e.g., Host-to-Device memory copies) and kernel executions. Within the threads that use the CUDA API, additional child rows will appear in the timeline tree.
- ▶ On Nsight Systems Workstation Edition, cuDNN and cuBLAS API tracing and OpenACC tracing.
- $\blacktriangledown$  Threads (3)  $\blacktriangledown$  [14617] particles  $\blacktriangledown$ **CUDA API**

Near the bottom of the timeline row tree, the GPU node will appear and contain a CUDA node. Within the CUDA node, each CUDA context used within the process will be shown along with its corresponding CUDA streams. Steams will contain memory operations and kernel launches on the GPU. Kernel launches are represented by blue, while memory transfers are displayed in red.

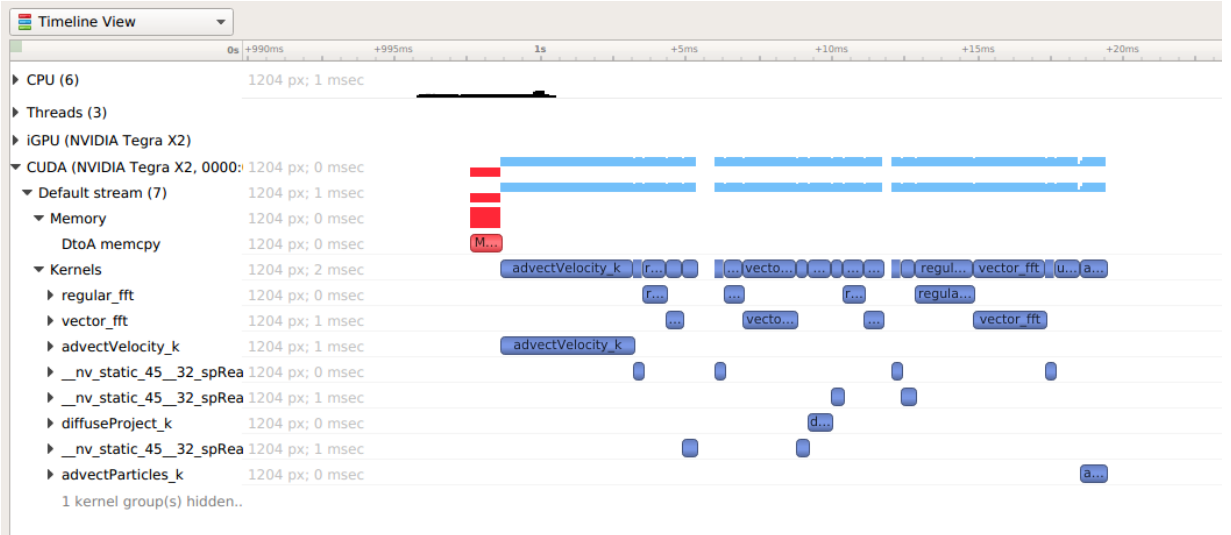

The easiest way to capture CUDA information is to launch the process from Nsight Systems, and it will setup the environment for you. To do so, simply set up a normal launch and select the Collect CUDA trace checkbox.

For Nsight Systems Workstation Edition this looks like:

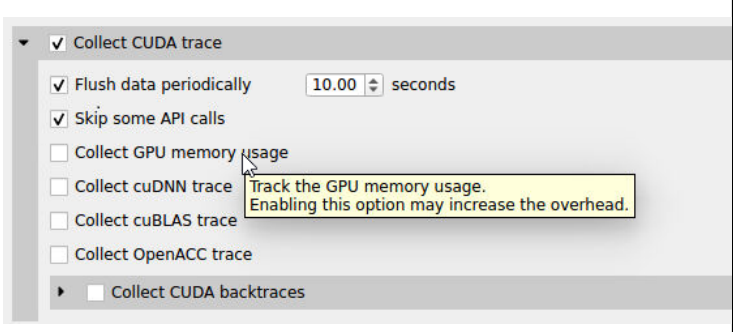

For Nsight Systems Embedded Platforms Edition this looks like:

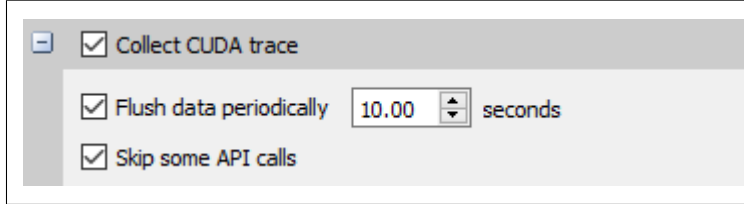

Additional configuration parameters are available:

- ▶ Collect backtraces for API calls longer than X seconds turns on collection of CUDA API backtraces and sets the minimum time a CUDA API event must take before its backtraces are collected. Setting this value too low can cause high application overhead and seriously increase the size of your results file.
- **‣** Flush data periodically specifies the period after which an attempt to flush CUDA trace data will be made. Normally, in order to collect full CUDA trace, the application needs

to finalize the device used for CUDA work (call cudaDeviceReset(), and then let the application gracefully exit (as opposed to crashing).

This option allows flushing CUDA trace data even before the device is finalized. However, it might introduce additional overhead to a random CUDA Driver or CUDA Runtime API call.

- **► Skip some API calls** avoids tracing insignificant CUDA Runtime API calls (namely, cudaConfigureCall(), cudaSetupArgument(), cudaHostGetDevicePointers()). Not tracing these functions allows Nsight Systems to significantly reduce the profiling overhead, without losing any interesting data. (See CUDA Trace Filters, below)
- **►** Collect GPU Memory Usage collects information used to generate a graph of CUDA allocated memory across time. Note that this will increase overhead. See section on CUDA GPU Memory Allocation Graph below.
- ▶ For Nsight Systems Workstation Edition, Collect cuDNN trace, Collect cuBLAS trace, Collect OpenACC trace - selects which (if any) extra libraries that depend on CUDA to trace.

OpenACC versions 2.0, 2.5, and 2.6 are supported when using PGI runtime version 15.7 or greater and not compiling statically. In order to differentiate constructs, a PGI runtime of 16.1 or later is required. Note that Nsight Systems Workstation Edition does not support the GCC implementation of OpenACC at this time.

- **‣** For Nsight Systems Embedded Platforms Edition if desired, the target application can be manually set up to collect CUDA trace. To capture information about CUDA execution, the following requirements should be satisfied:
	- ▶ The profiled process should be started with the specified environment variable, depending on the architecture of the process:
		- **‣** For ARMv7 (32-bit) processes: CUDA\_INJECTION32\_PATH, which should point to the injection library:

/opt/nvidia/nsight\_systems/libToolsInjection32.so

▶ For ARMv8 (64-bit) processes: CUDA\_INJECTION64\_PATH, which should point to the injection library:

/opt/nvidia/nsight\_systems/libToolsInjection64.so

**‣** If the application is started by Nsight Systems, all required environment variables will be set automatically.

Please note that if your application crashes before all collected CUDA trace data has been copied out, some or all data might be lost and not present in the report.

## 17.1. CUDA GPU Memory Allocation Graph

When the Collect GPU Memory Usage option is selected from the Collect CUDA trace option set, Nsight Systems will track CUDA GPU memory allocations and deallocations and present a graph of this information in the timeline. This is not the same as the GPU memory graph generated during stutter analysis on the Windows target (see Stutter Memory Trace)

Below, in the report on the left, memory is allocated and freed during the collection. In the report on the right memory is allocated, but not freed during the collection

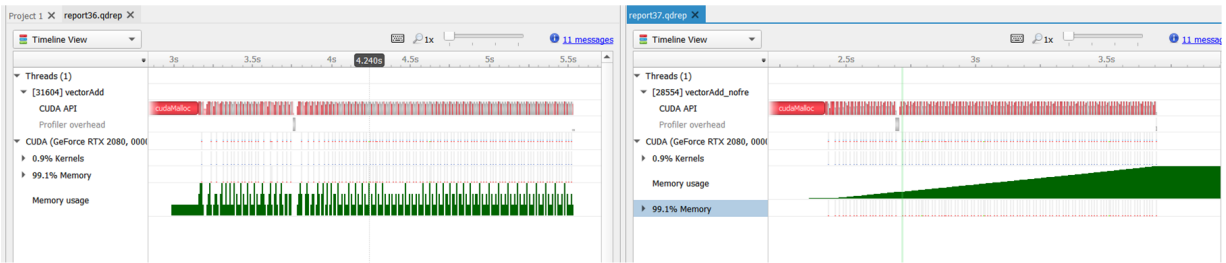

Here is another example, where allocations are happening on multiple GPUs

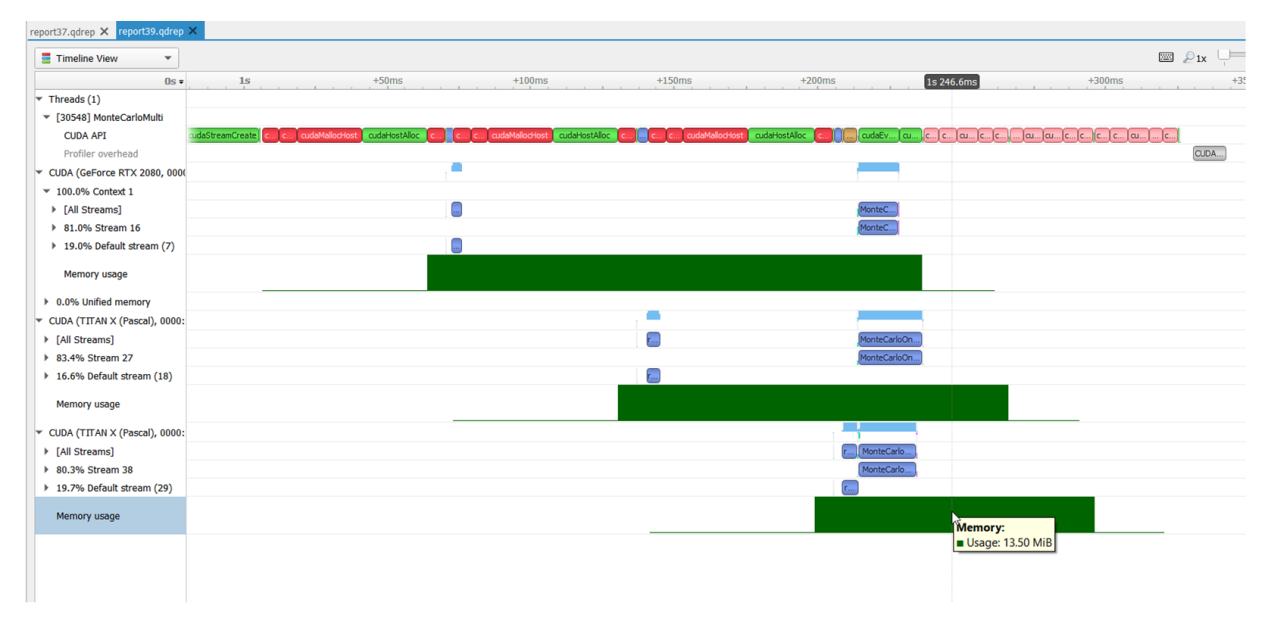

### 17.2. Unified Memory Transfer Trace

For Nsight Systems Workstation Edition, Unified Memory (also called Managed Memory) transfer trace is enabled automatically in Nsight Systems when CUDA trace is selected. It incurs no overhead in programs that do not perform any Unified Memory transfers. Data is displayed in the Managed Memory area of the timeline:

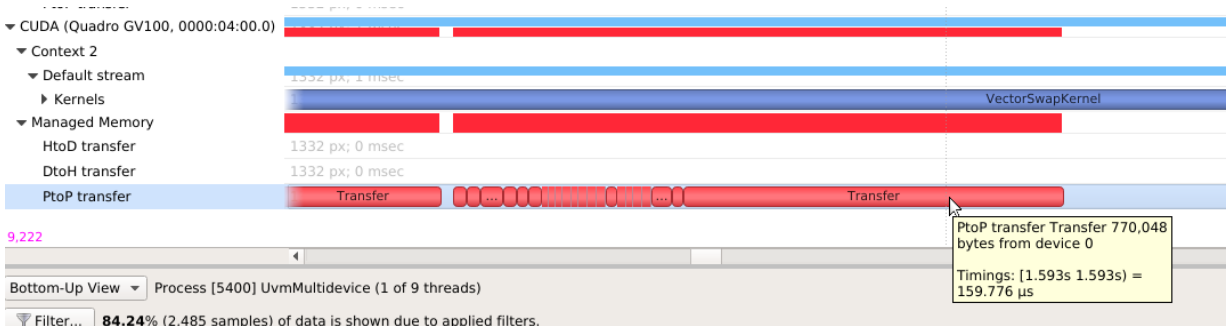

HtoD transfer indicates the CUDA kernel accessed managed memory that was residing on the host, so the kernel execution paused and transferred the data to the device. Heavy traffic here

will incur performance penalties in CUDA kernels, so consider using manual cudaMemcpy operations from pinned host memory instead.

PtoP transfer indicates the CUDA kernel accessed managed memory that was residing on a different device, so the kernel execution paused and transferred the data to this device. Heavy traffic here will incur performance penalties, so consider using manual cudaMemcpyPeer operations to transfer from other devices' memory instead. The row showing these events is for the destination device -- the source device is shown in the tooltip for each transfer event.

DtoH transfer indicates the CPU accessed managed memory that was residing on a CUDA device, so the CPU execution paused and transferred the data to system memory. Heavy traffic here will incur performance penalties in CPU code, so consider using manual cudaMemcpy operations from pinned host memory instead.

 $0s = 14$ ms  $+254.2ms$ 254.391ms  $+254.6ms$ CUDA (GeForce GT 710) 74.6% Unified memory  $= 100.0\%$  Memory 52.0% HtoD transfer Begins: 0.254344s  $\sqrt{\text{Tr}_{\text{max}}}$ 48.0% DtoH transfer المنا Ends: 0.254526s (+181.901 µs)  $-25.4%$  Context 1 HtoD transfer 2,097,152 bytes  $\overline{\text{Tr}}$ ...  $\triangleright$  [All Streams] (...) Source memory kind: Managed Destination memory kind: Managed ▶ 64.8% Stream 15 Migration cause: Coherence 19.4% Stream 18 Throughput: 11.5291 GiB/s Stream: Stream 0 10.2% Stream 17

Some UVM transfers are highlighted with red to indicate potential performance issues:

Transfers with the following migration causes are highlighted:

#### **‣** Coherence

UVM migration occurred to guarantee data coherence. SMs (streaming multiprocessors) stop until the migration completes.

#### **‣** Eviction

UVM migrated to the CPU because it was evicted to make room for another block of memory on the GPU. This happens due to memory overcommitment which is available on Linux with Compute Capability  $\geq 6$ .

# 17.3. CUDA Default Function List for CLI

#### CUDA Runtime API

```
cudaBindSurfaceToArray
cudaBindTexture
cudaBindTexture2D
cudaBindTextureToArray
cudaBindTextureToMipmappedArray
cudaConfigureCall
cudaCreateSurfaceObject
cudaCreateTextureObject
cudaD3D10MapResources
cudaD3D10RegisterResource
cudaD3D10UnmapResources
```
cudaD3D10UnregisterResource cudaD3D9MapResources cudaD3D9MapVertexBuffer cudaD3D9RegisterResource cudaD3D9RegisterVertexBuffer cudaD3D9UnmapResources cudaD3D9UnmapVertexBuffer cudaD3D9UnregisterResource cudaD3D9UnregisterVertexBuffer cudaDestroySurfaceObject cudaDestroyTextureObject cudaDeviceReset cudaDeviceSynchronize cudaEGLStreamConsumerAcquireFrame cudaEGLStreamConsumerConnect cudaEGLStreamConsumerConnectWithFlags cudaEGLStreamConsumerDisconnect cudaEGLStreamConsumerReleaseFrame cudaEGLStreamConsumerReleaseFrame cudaEGLStreamProducerConnect cudaEGLStreamProducerDisconnect cudaEGLStreamProducerReturnFrame cudaEventCreate cudaEventCreateFromEGLSync cudaEventCreateWithFlags cudaEventDestroy cudaEventQuery cudaEventRecord cudaEventRecord\_ptsz cudaEventSynchronize cudaFree cudaFreeArray cudaFreeHost cudaFreeMipmappedArray cudaGLMapBufferObject cudaGLMapBufferObjectAsync cudaGLRegisterBufferObject cudaGLUnmapBufferObject cudaGLUnmapBufferObjectAsync cudaGLUnregisterBufferObject cudaGraphicsD3D10RegisterResource cudaGraphicsD3D11RegisterResource cudaGraphicsD3D9RegisterResource cudaGraphicsEGLRegisterImage cudaGraphicsGLRegisterBuffer cudaGraphicsGLRegisterImage cudaGraphicsMapResources cudaGraphicsUnmapResources cudaGraphicsUnregisterResource cudaGraphicsVDPAURegisterOutputSurface cudaGraphicsVDPAURegisterVideoSurface cudaHostAlloc cudaHostRegister cudaHostUnregister cudaLaunch cudaLaunchCooperativeKernel cudaLaunchCooperativeKernelMultiDevice cudaLaunchCooperativeKernel\_ptsz cudaLaunchKernel cudaLaunchKernel\_ptsz cudaLaunch\_ptsz cudaMalloc cudaMalloc3D cudaMalloc3DArray cudaMallocArray cudaMallocHost cudaMallocManaged

cudaMallocMipmappedArray cudaMallocPitch cudaMemGetInfo cudaMemPrefetchAsync cudaMemPrefetchAsync\_ptsz cudaMemcpy cudaMemcpy2D cudaMemcpy2DArrayToArray cudaMemcpy2DArrayToArray\_ptds cudaMemcpy2DAsync cudaMemcpy2DAsync\_ptsz cudaMemcpy2DFromArray cudaMemcpy2DFromArrayAsync cudaMemcpy2DFromArrayAsync\_ptsz cudaMemcpy2DFromArray\_ptds cudaMemcpy2DToArray cudaMemcpy2DToArrayAsync cudaMemcpy2DToArrayAsync\_ptsz cudaMemcpy2DToArray\_ptds cudaMemcpy2D\_ptds cudaMemcpy3D cudaMemcpy3DAsync cudaMemcpy3DAsync\_ptsz cudaMemcpy3DPeer cudaMemcpy3DPeerAsync cudaMemcpy3DPeerAsync\_ptsz cudaMemcpy3DPeer\_ptds cudaMemcpy3D\_ptds cudaMemcpyArrayToArray cudaMemcpyArrayToArray\_ptds cudaMemcpyAsync cudaMemcpyAsync\_ptsz cudaMemcpyFromArray cudaMemcpyFromArrayAsync cudaMemcpyFromArrayAsync\_ptsz cudaMemcpyFromArray\_ptds cudaMemcpyFromSymbol cudaMemcpyFromSymbolAsync cudaMemcpyFromSymbolAsync\_ptsz cudaMemcpyFromSymbol\_ptds cudaMemcpyPeer cudaMemcpyPeerAsync cudaMemcpyToArray cudaMemcpyToArrayAsync cudaMemcpyToArrayAsync\_ptsz cudaMemcpyToArray ptds cudaMemcpyToSymbol cudaMemcpyToSymbolAsync cudaMemcpyToSymbolAsync\_ptsz cudaMemcpyToSymbol\_ptds cudaMemcpy\_ptds cudaMemset cudaMemset2D cudaMemset2DAsync cudaMemset2DAsync\_ptsz cudaMemset2D\_ptds cudaMemset3D cudaMemset3DAsync cudaMemset3DAsync\_ptsz cudaMemset3D\_ptds cudaMemsetAsync cudaMemsetAsync\_ptsz cudaMemset\_ptds cudaPeerRegister cudaPeerUnregister cudaStreamAddCallback cudaStreamAddCallback\_ptsz

cudaStreamAttachMemAsync cudaStreamAttachMemAsync\_ptsz cudaStreamCreate cudaStreamCreateWithFlags cudaStreamCreateWithPriority cudaStreamDestroy cudaStreamQuery cudaStreamQuery\_ptsz cudaStreamSynchronize cudaStreamSynchronize\_ptsz cudaStreamWaitEvent cudaStreamWaitEvent\_ptsz cudaThreadSynchronize cudaUnbindTexture

#### CUDA Primary API

cu64Array3DCreate cu64ArrayCreate cu64D3D9MapVertexBuffer cu64GLMapBufferObject cu64GLMapBufferObjectAsync cu64MemAlloc cu64MemAllocPitch cu64MemFree cu64MemGetInfo cu64MemHostAlloc cu64Memcpy2D cu64Memcpy2DAsync cu64Memcpy2DUnaligned cu64Memcpy3D cu64Memcpy3DAsync cu64MemcpyAtoD cu64MemcpyDtoA cu64MemcpyDtoD cu64MemcpyDtoDAsync cu64MemcpyDtoH cu64MemcpyDtoHAsync cu64MemcpyHtoD cu64MemcpyHtoDAsync cu64MemsetD16 cu64MemsetD16Async cu64MemsetD2D16 cu64MemsetD2D16Async cu64MemsetD2D32 cu64MemsetD2D32Async cu64MemsetD2D8 cu64MemsetD2D8Async cu64MemsetD32 cu64MemsetD32Async cu64MemsetD8 cu64MemsetD8Async cuArray3DCreate cuArray3DCreate\_v2 cuArrayCreate cuArrayCreate\_v2 cuArrayDestroy cuBinaryFree cuCompilePtx cuCtxCreate cuCtxCreate\_v2 cuCtxDestroy cuCtxDestroy\_v2 cuCtxSynchronize cuD3D10CtxCreate cuD3D10CtxCreateOnDevice cuD3D10CtxCreate\_v2 cuD3D10MapResources

cuD3D10RegisterResource cuD3D10UnmapResources cuD3D10UnregisterResource cuD3D11CtxCreate cuD3D11CtxCreateOnDevice cuD3D11CtxCreate\_v2 cuD3D9CtxCreate cuD3D9CtxCreateOnDevice cuD3D9CtxCreate\_v2 cuD3D9MapResources cuD3D9MapVertexBuffer cuD3D9MapVertexBuffer\_v2 cuD3D9RegisterResource cuD3D9RegisterVertexBuffer cuD3D9UnmapResources cuD3D9UnmapVertexBuffer cuD3D9UnregisterResource cuD3D9UnregisterVertexBuffer cuEGLStreamConsumerAcquireFrame cuEGLStreamConsumerConnect cuEGLStreamConsumerConnectWithFlags cuEGLStreamConsumerDisconnect cuEGLStreamConsumerReleaseFrame cuEGLStreamProducerConnect cuEGLStreamProducerDisconnect cuEGLStreamProducerPresentFrame cuEGLStreamProducerReturnFrame cuEventCreate cuEventCreateFromEGLSync cuEventCreateFromNVNSync cuEventDestroy cuEventDestroy\_v2 cuEventQuery cuEventRecord cuEventRecord\_ptsz cuEventSynchronize cuGLCtxCreate cuGLCtxCreate\_v2 cuGLInit cuGLMapBufferObject cuGLMapBufferObjectAsync cuGLMapBufferObjectAsync\_v2 cuGLMapBufferObjectAsync\_v2\_ptsz cuGLMapBufferObject\_v2 cuGLMapBufferObject\_v2\_ptds cuGLRegisterBufferObject cuGLUnmapBufferObject cuGLUnmapBufferObjectAsync cuGLUnregisterBufferObject cuGraphicsD3D10RegisterResource cuGraphicsD3D11RegisterResource cuGraphicsD3D9RegisterResource cuGraphicsEGLRegisterImage cuGraphicsGLRegisterBuffer cuGraphicsGLRegisterImage cuGraphicsMapResources cuGraphicsMapResources\_ptsz cuGraphicsUnmapResources cuGraphicsUnmapResources\_ptsz cuGraphicsUnregisterResource cuGraphicsVDPAURegisterOutputSurface cuGraphicsVDPAURegisterVideoSurface cuInit cuLaunch cuLaunchCooperativeKernel cuLaunchCooperativeKernelMultiDevice cuLaunchCooperativeKernel\_ptsz

cuLaunchGrid cuLaunchGridAsync cuLaunchKernel cuLaunchKernel\_ptsz cuLinkComplete cuLinkCreate cuLinkCreate\_v2 cuLinkDestroy cuMemAlloc cuMemAllocHost cuMemAllocHost\_v2 cuMemAllocManaged cuMemAllocPitch cuMemAllocPitch\_v2 cuMemAlloc\_v2 cuMemFree cuMemFreeHost cuMemFree\_v2 cuMemGetInfo cuMemGetInfo\_v2 cuMemHostAlloc cuMemHostAlloc\_v2 cuMemHostRegister cuMemHostRegister\_v2 cuMemHostUnregister cuMemPeerRegister cuMemPeerUnregister cuMemPrefetchAsync cuMemPrefetchAsync\_ptsz cuMemcpy cuMemcpy2D cuMemcpy2DAsync cuMemcpy2DAsync\_v2 cuMemcpy2DAsync\_v2\_ptsz cuMemcpy2DUnaligned cuMemcpy2DUnaligned\_v2 cuMemcpy2DUnaligned\_v2\_ptds cuMemcpy2D\_v2 cuMemcpy2D\_v2\_ptds cuMemcpy3D cuMemcpy3DAsync cuMemcpy3DAsync\_v2 cuMemcpy3DAsync\_v2\_ptsz cuMemcpy3DPeer cuMemcpy3DPeerAsync cuMemcpy3DPeerAsync\_ptsz cuMemcpy3DPeer\_ptds cuMemcpy3D\_v2 cuMemcpy3D\_v2\_ptds cuMemcpyAsync cuMemcpyAsync\_ptsz cuMemcpyAtoA cuMemcpyAtoA\_v2 cuMemcpyAtoA\_v2\_ptds cuMemcpyAtoD cuMemcpyAtoD\_v2 cuMemcpyAtoD\_v2\_ptds cuMemcpyAtoH cuMemcpyAtoHAsync cuMemcpyAtoHAsync\_v2 cuMemcpyAtoHAsync\_v2\_ptsz cuMemcpyAtoH\_v2 cuMemcpyAtoH\_v2\_ptds cuMemcpyDtoA cuMemcpyDtoA\_v2 cuMemcpyDtoA\_v2\_ptds cuMemcpyDtoD

cuMemcpyDtoDAsync cuMemcpyDtoDAsync\_v2 cuMemcpyDtoDAsync\_v2\_ptsz cuMemcpyDtoD\_v2 cuMemcpyDtoD\_v2\_ptds cuMemcpyDtoH cuMemcpyDtoHAsync cuMemcpyDtoHAsync\_v2 cuMemcpyDtoHAsync\_v2\_ptsz cuMemcpyDtoH\_v2 cuMemcpyDtoH\_v2\_ptds cuMemcpyHtoA cuMemcpyHtoAAsync cuMemcpyHtoAAsync\_v2 cuMemcpyHtoAAsync\_v2\_ptsz cuMemcpyHtoA\_v2 cuMemcpyHtoA\_v2\_ptds cuMemcpyHtoD cuMemcpyHtoDAsync cuMemcpyHtoDAsync\_v2 cuMemcpyHtoDAsync\_v2\_ptsz cuMemcpyHtoD\_v2 cuMemcpyHtoD\_v2\_ptds cuMemcpyPeer cuMemcpyPeerAsync cuMemcpyPeerAsync\_ptsz cuMemcpyPeer\_ptds cuMemcpy\_ptds cuMemcpy\_v2 cuMemsetD16 cuMemsetD16Async cuMemsetD16Async\_ptsz cuMemsetD16\_v2 cuMemsetD16\_v2\_ptds cuMemsetD2D16 cuMemsetD2D16Async cuMemsetD2D16Async\_ptsz cuMemsetD2D16\_v2 cuMemsetD2D16\_v2\_ptds cuMemsetD2D32 cuMemsetD2D32Async cuMemsetD2D32Async\_ptsz cuMemsetD2D32\_v2 cuMemsetD2D32\_v2\_ptds cuMemsetD2D8 cuMemsetD2D8Async cuMemsetD2D8Async\_ptsz cuMemsetD2D8\_v2 cuMemsetD2D8\_v2\_ptds cuMemsetD32 cuMemsetD32Async cuMemsetD32Async\_ptsz cuMemsetD32\_v2 cuMemsetD32\_v2\_ptds cuMemsetD8 cuMemsetD8Async cuMemsetD8Async\_ptsz cuMemsetD8\_v2 cuMemsetD8\_v2\_ptds cuMipmappedArrayCreate cuMipmappedArrayDestroy cuModuleLoad cuModuleLoadData cuModuleLoadDataEx cuModuleLoadFatBinary cuModuleUnload cuStreamAddCallback

cuStreamAddCallback\_ptsz cuStreamAttachMemAsync cuStreamAttachMemAsync\_ptsz cuStreamBatchMemOp cuStreamBatchMemOp\_ptsz cuStreamCreate cuStreamCreateWithPriority cuStreamDestroy cuStreamDestroy\_v2 cuStreamSynchronize cuStreamSynchronize\_ptsz cuStreamWaitEvent cuStreamWaitEvent\_ptsz cuStreamWaitValue32 cuStreamWaitValue32\_ptsz cuStreamWaitValue64 cuStreamWaitValue64\_ptsz cuStreamWriteValue32 cuStreamWriteValue32\_ptsz cuStreamWriteValue64 cuStreamWriteValue64\_ptsz cuSurfObjectCreate cuSurfObjectDestroy cuSurfRefCreate cuSurfRefDestroy cuTexObjectCreate cuTexObjectDestroy cuTexRefCreate cuTexRefDestroy cuVDPAUCtxCreate cuVDPAUCtxCreate\_v2

# 17.4. cuDNN Function List for X86 CLI

#### cuDNN API functions

cudnnActivationBackward cudnnActivationBackward\_v3 cudnnActivationBackward\_v4 cudnnActivationForward cudnnActivationForward\_v3 cudnnActivationForward\_v4 cudnnAddTensor cudnnBatchNormalizationBackward cudnnBatchNormalizationBackwardEx cudnnBatchNormalizationForwardInference cudnnBatchNormalizationForwardTraining cudnnBatchNormalizationForwardTrainingEx cudnnCTCLoss cudnnConvolutionBackwardBias cudnnConvolutionBackwardData cudnnConvolutionBackwardFilter cudnnConvolutionBiasActivationForward cudnnConvolutionForward cudnnCreate cudnnCreateAlgorithmPerformance cudnnDestroy cudnnDestroyAlgorithmPerformance cudnnDestroyPersistentRNNPlan cudnnDivisiveNormalizationBackward cudnnDivisiveNormalizationForward cudnnDropoutBackward cudnnDropoutForward cudnnDropoutGetReserveSpaceSize cudnnDropoutGetStatesSize

cudnnFindConvolutionBackwardDataAlgorithm cudnnFindConvolutionBackwardDataAlgorithmEx cudnnFindConvolutionBackwardFilterAlgorithm cudnnFindConvolutionBackwardFilterAlgorithmEx cudnnFindConvolutionForwardAlgorithm cudnnFindConvolutionForwardAlgorithmEx cudnnFindRNNBackwardDataAlgorithmEx cudnnFindRNNBackwardWeightsAlgorithmEx cudnnFindRNNForwardInferenceAlgorithmEx cudnnFindRNNForwardTrainingAlgorithmEx cudnnFusedOpsExecute cudnnIm2Col cudnnLRNCrossChannelBackward cudnnLRNCrossChannelForward cudnnMakeFusedOpsPlan cudnnMultiHeadAttnBackwardData cudnnMultiHeadAttnBackwardWeights cudnnMultiHeadAttnForward cudnnOpTensor cudnnPoolingBackward cudnnPoolingForward cudnnRNNBackwardData cudnnRNNBackwardDataEx cudnnRNNBackwardWeights cudnnRNNBackwardWeightsEx cudnnRNNForwardInference cudnnRNNForwardInferenceEx cudnnRNNForwardTraining cudnnRNNForwardTrainingEx cudnnReduceTensor cudnnReorderFilterAndBias cudnnRestoreAlgorithm cudnnRestoreDropoutDescriptor cudnnSaveAlgorithm cudnnScaleTensor cudnnSoftmaxBackward cudnnSoftmaxForward cudnnSpatialTfGridGeneratorBackward cudnnSpatialTfGridGeneratorForward cudnnSpatialTfSamplerBackward cudnnSpatialTfSamplerForward cudnnTransformFilter cudnnTransformTensor cudnnTransformTensorEx

# Chapter 18. OpenACC Trace

Nsight Systems for Linux x86\_64 and Power targets is capable of capturing information about OpenACC execution in the profiled process.

OpenACC versions 2.0, 2.5, and 2.6 are supported when using PGI runtime version 15.7 or later. In order to differentiate constructs (see tooltip below), a PGI runtime of 16.0 or later is required. Note that Nsight Systems does not support the GCC implementation of OpenACC at this time.

Under the CPU rows in the timeline tree, each thread that uses OpenACC will show OpenACC trace information. You can click on a OpenACC API call to see correlation with the underlying CUDA API calls (highlighted in teal):

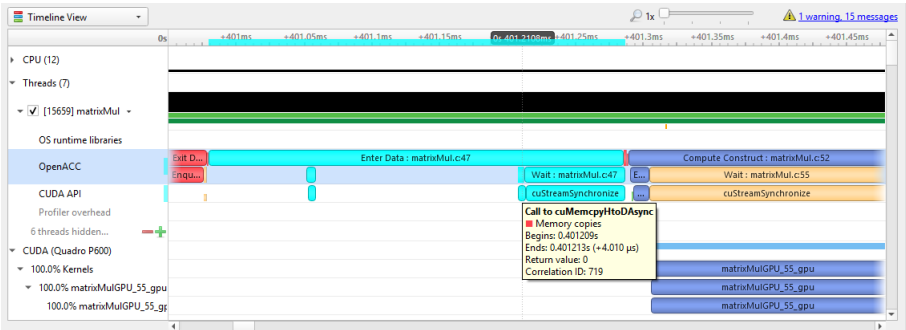

If the OpenACC API results in GPU work, that will also be highlighted:

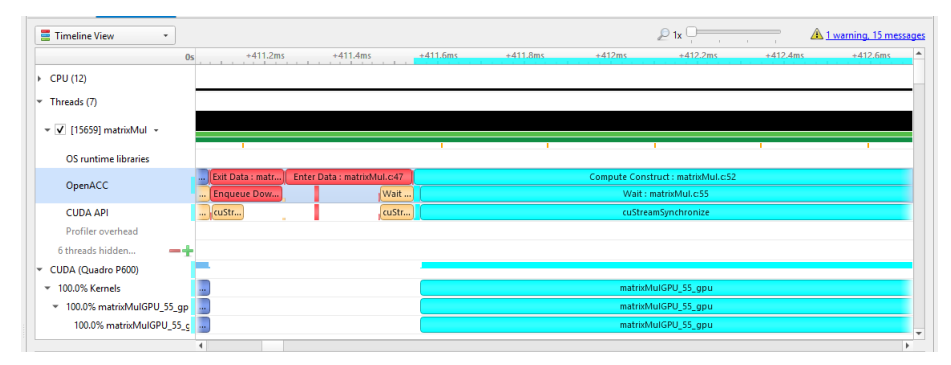

Hovering over a particular OpenACC construct will bring up a tooltip with details about that construct:

Enter Data: openacc\_app.cpp:29 Timings:  $[0.355s 0.374s] = 18.626$  ms **Construct Kind: Data Construct** Async: -1 Async Map: 16 Source File: openacc\_app.cpp Func Name: openaccKernel(int, float, float\*, float\*) Variable Name: < Unknown>

To capture OpenACC information from the Nsight Systems GUI, select the Collect OpenACC trace checkbox under Collect CUDA trace configurations. Note that turning on OpenACC tracing will also turn on CUDA tracing.

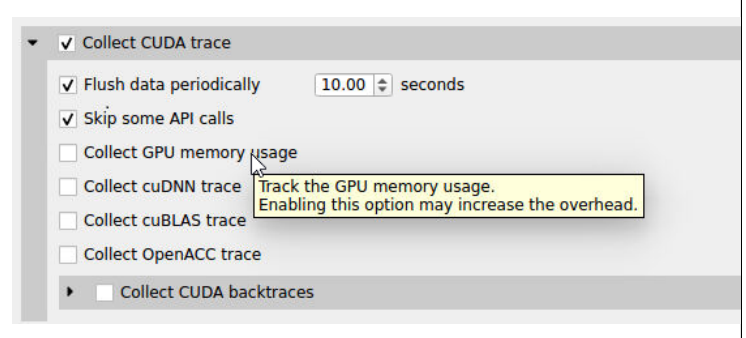

Please note that if your application crashes before all collected OpenACC trace data has been copied out, some or all data might be lost and not present in the report.

# Chapter 19. OpenGL Trace

OpenGL and OpenGL ES APIs can be traced to assist in the analysis of CPU and GPU interactions.

A few usage examples are:

- 1. Visualize how long eglSwapBuffers (or similar) is taking.
- 2. API trace can easily show correlations between thread state and graphics driver's behavior, uncovering where the CPU may be waiting on the GPU.
- 3. Spot bubbles of opportunity on the GPU, where more GPU workload could be created.
- 4. Use KHR debug extension to trace GL events on both the CPU and GPU.

OpenGL trace feature in Nsight Systems consists of two different activities which will be shown in the CPU rows for those threads

- ▶ CPU trace: interception of API calls that an application does to APIs (such as OpenGL, OpenGL ES, EGL, GLX, WGL, etc.).
- ▶ GPU trace (or workload trace): trace of GPU workload (activity) triggered by use of OpenGL or OpenGL ES. Since draw calls are executed back-to-back, the GPU workload trace ranges include many OpenGL draw calls and operations in order to optimize performance overhead, rather than tracing each individual operation.

To collect GPU trace, the glQueryCounter() function is used to measure how much time batches of GPU workload take to complete.

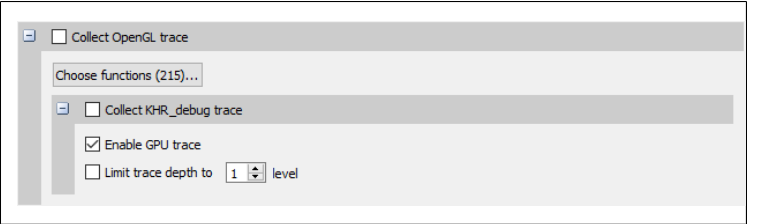

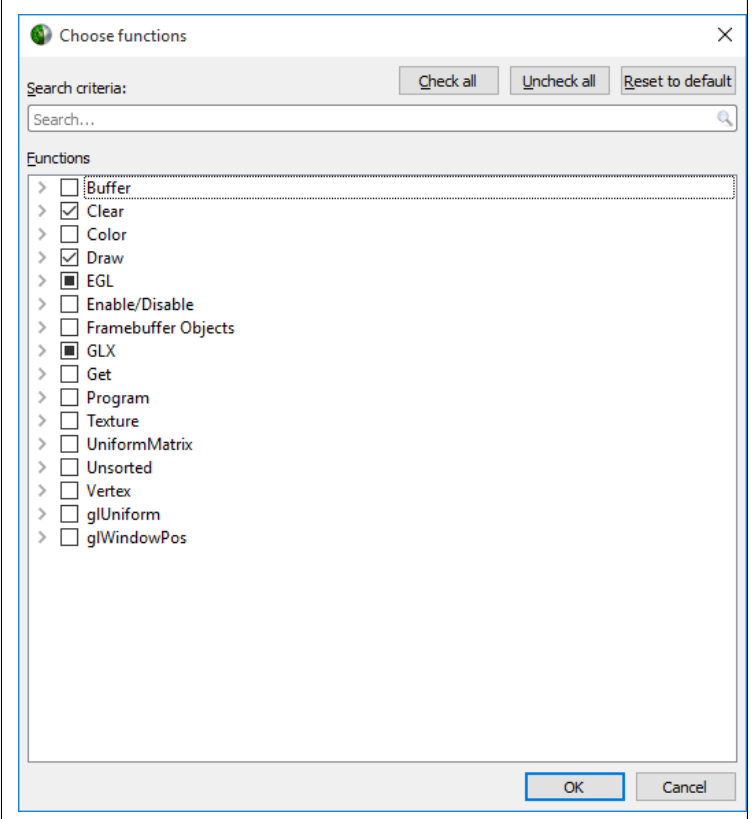

Ranges defined by the KHR debug calls are represented similarly to OpenGL API and OpenGL GPU workload trace. GPU ranges in this case represent *incremental draw cost*. They cannot fully account for GPUs that can execute multiple draw calls in parallel. In this case, Nsight Systems will not show overlapping GPU ranges.

### 19.1. OpenGL Trace Using Command Line

For general information on using the target CLI, see CLI Profiling on Linux. For the CLI, the functions that are traced are set to the following list:

```
glWaitSync
glReadPixels
glReadnPixelsKHR
glReadnPixelsEXT
glReadnPixelsARB
glReadnPixels
glFlush
glFinishFenceNV
glFinish
glClientWaitSync
glClearTexSubImage
glClearTexImage
glClearStencil
glClearNamedFramebufferuiv
glClearNamedFramebufferiv
glClearNamedFramebufferfv
glClearNamedFramebufferfi
glClearNamedBufferSubDataEXT
glClearNamedBufferSubData
```
glClearNamedBufferDataEXT glClearNamedBufferData glClearIndex glClearDepthx glClearDepthf glClearDepthdNV glClearDepth glClearColorx glClearColorIuiEXT glClearColorIiEXT glClearColor glClearBufferuiv glClearBufferSubData glClearBufferiv glClearBufferfv glClearBufferfi glClearBufferData glClearAccum glClear glDispatchComputeIndirect glDispatchComputeGroupSizeARB glDispatchCompute glComputeStreamNV glNamedFramebufferDrawBuffers glNamedFramebufferDrawBuffer glMultiDrawElementsIndirectEXT glMultiDrawElementsIndirectCountARB glMultiDrawElementsIndirectBindlessNV glMultiDrawElementsIndirectBindlessCountNV glMultiDrawElementsIndirectAMD glMultiDrawElementsIndirect glMultiDrawElementsEXT glMultiDrawElementsBaseVertex glMultiDrawElements glMultiDrawArraysIndirectEXT glMultiDrawArraysIndirectCountARB glMultiDrawArraysIndirectBindlessNV glMultiDrawArraysIndirectBindlessCountNV glMultiDrawArraysIndirectAMD glMultiDrawArraysIndirect glMultiDrawArraysEXT glMultiDrawArrays glListDrawCommandsStatesClientNV glFramebufferDrawBuffersEXT glFramebufferDrawBufferEXT glDrawTransformFeedbackStreamInstanced glDrawTransformFeedbackStream glDrawTransformFeedbackNV glDrawTransformFeedbackInstancedEXT glDrawTransformFeedbackInstanced glDrawTransformFeedbackEXT glDrawTransformFeedback glDrawTexxvOES glDrawTexxOES glDrawTextureNV glDrawTexsvOES glDrawTexsOES glDrawTexivOES glDrawTexiOES glDrawTexfvOES glDrawTexfOES glDrawRangeElementsEXT glDrawRangeElementsBaseVertexOES glDrawRangeElementsBaseVertexEXT glDrawRangeElementsBaseVertex glDrawRangeElements glDrawPixels

glDrawElementsInstancedNV glDrawElementsInstancedEXT glDrawElementsInstancedBaseVertexOES glDrawElementsInstancedBaseVertexEXT glDrawElementsInstancedBaseVertexBaseInstanceEXT glDrawElementsInstancedBaseVertexBaseInstance glDrawElementsInstancedBaseVertex glDrawElementsInstancedBaseInstanceEXT glDrawElementsInstancedBaseInstance glDrawElementsInstancedARB glDrawElementsInstanced glDrawElementsIndirect glDrawElementsBaseVertexOES glDrawElementsBaseVertexEXT glDrawElementsBaseVertex glDrawElements glDrawCommandsStatesNV glDrawCommandsStatesAddressNV glDrawCommandsNV glDrawCommandsAddressNV glDrawBuffersNV glDrawBuffersATI glDrawBuffersARB glDrawBuffers glDrawBuffer glDrawArraysInstancedNV glDrawArraysInstancedEXT glDrawArraysInstancedBaseInstanceEXT glDrawArraysInstancedBaseInstance glDrawArraysInstancedARB glDrawArraysInstanced glDrawArraysIndirect glDrawArraysEXT glDrawArrays eglSwapBuffersWithDamageKHR eglSwapBuffers glXSwapBuffers glXQueryDrawable glXGetCurrentReadDrawable glXGetCurrentDrawable glGetQueryObjectuivEXT glGetQueryObjectuivARB glGetQueryObjectuiv glGetQueryObjectivARB glGetQueryObjectiv

# Chapter 20. Custom ETW Trace

Use the custom ETW trace feature to enable and collect any manifest-based ETW log. The collected events are displayed on the timeline on dedicated rows for each event type.

Custom ETW is available on Windows target machines.

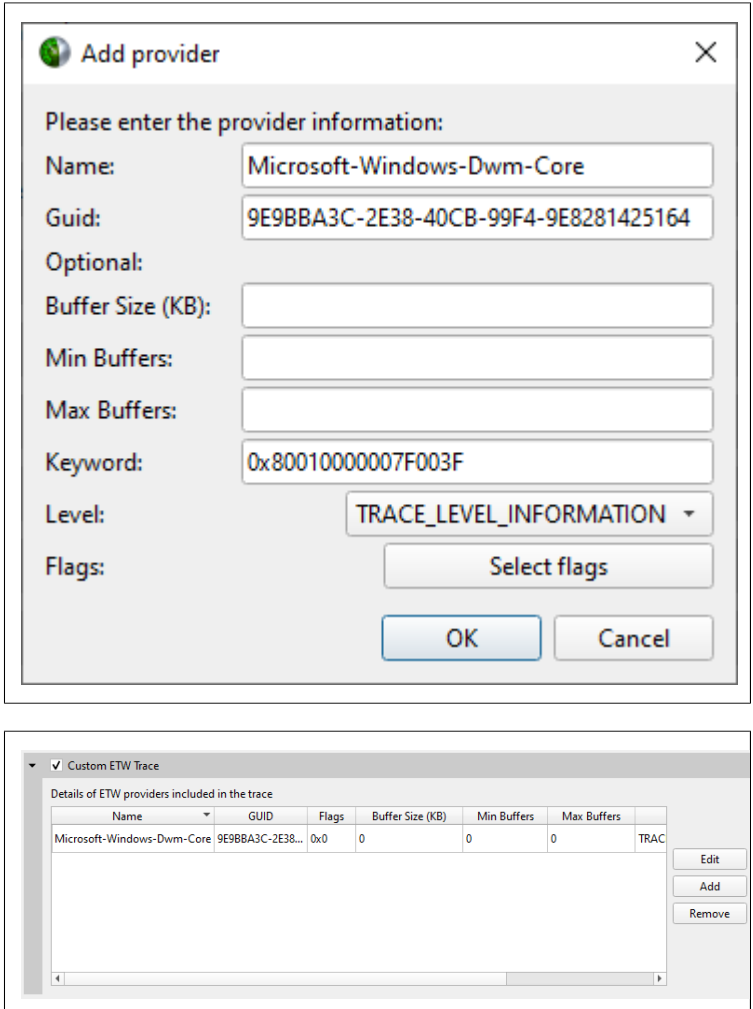

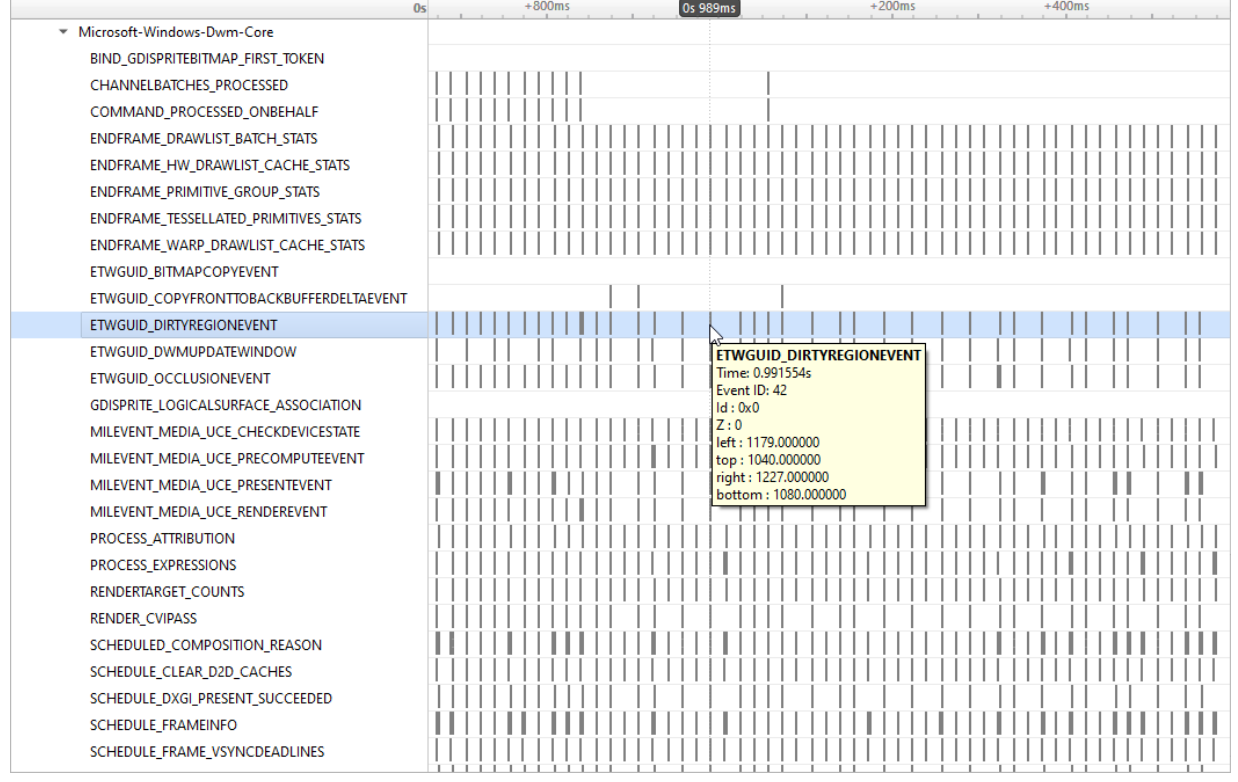

# Chapter 21. Debug Versions of ELF Files

Often, after a binary is built, especially if it is built with debug information ( $-\alpha$  compiler flag), it gets stripped before deploying or installing. In this case, ELF sections that contain useful information, such as non-export function names or unwind information, can get stripped as well.

One solution is to deploy or install the original unstripped library instead of the stripped one, but in many cases this would be inconvenient. Nsight Systems can use missing information from alternative locations.

For target devices with Ubuntu, see [Debug Symbol Packages.](https://wiki.ubuntu.com/Debug_Symbol_packages) These packages typically install debug ELF files with /usr/lib/debug prefix. Nsight Systems can find debug libraries there, and if it matches the original library (e.g., the built-in BuildID is the same), it will be picked up and used to provide symbol names and unwind information.

Many packages have debug companions in the same repository and can be directly installed with APT (apt-get). Look for packages with the -dbg suffix. For other packages, refer to the [Debug Symbol Packages](https://wiki.ubuntu.com/Debug_Symbol_packages) wiki page on how to add the debs package repository. After setting up the repository and running apt-get update, look for packages with -dbgsym suffix.

To verify that a debug version of a library has been picked up and downloaded from the target device, look in the Module Summary section of Analysis Summary:

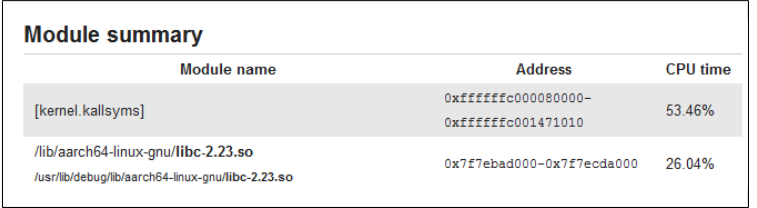

# Chapter 22. Reading Your Report in GUI

### 22.1. Generating a New Report

Users can generate a new report by stopping a profiling session. If a profiling session has been canceled, a report will not be generated, and all collected data will be discarded.

A new .qdrep file will be created and put into the same directory as the project file (.qdproj).

# 22.2. Opening an Existing Report

An existing . gdrep file can be opened using File > Open....

## 22.3. Sharing a Report File

Report files (.qdrep) are self-contained and can be shared with other users of Nsight Systems. The only requirement is that the same or newer version of Nsight Systems is always used to open report files.

Project files  $\left( .\right.$   $_{\alpha}$  are currently not shareable, since they contain full paths to the report files.

To quickly navigate to the directory containing the report file, right click on it in the Project Explorer, and choose Show in folder... in the context menu.

## 22.4. Report Tab

While generating a new report or loading an existing one, a new tab will be created. The most important parts of the report tab are:

**‣** View selector — Allows switching between *Analysis Summary*, *Timeline View*, *Diagnostics Summary*, and *Symbol Resolution Logs* views.

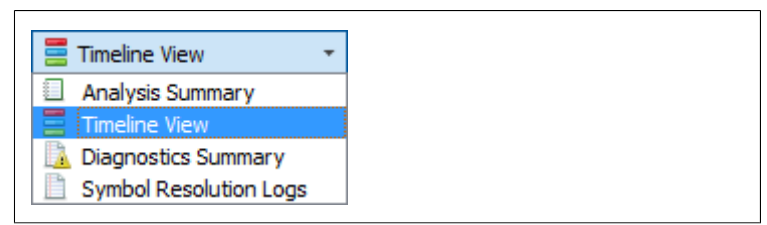

- **Timeline** This is where all charts are displayed.
- **Function table** Located below the timeline, it displays statistical information about functions in the target application in multiple ways.

Additionally, the following controls are available:

▶ Zoom slider – Allows you to vertically zoom the charts on the timeline.

## 22.5. Analysis Summary View

This view shows a summary of the profiling session. In particular, it is useful to review the project configuration used to generate this report. Information from this view can be selected and copied using the mouse cursor.

### 22.6. Timeline View

The timeline view consists of two main controls: the timeline at the top, and a bottom pane that contains the events view and the function table. In some cases, when sampling of a process has not been enabled, the function table might be empty and hidden.

The bottom view selector sets the view that is displayed in the bottom pane.

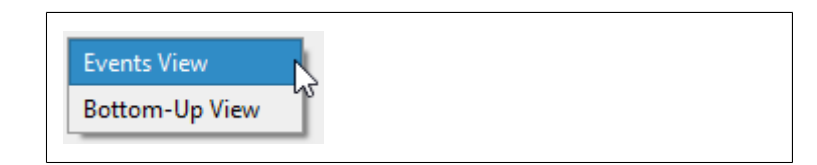

### 22.6.1. Timeline

Timeline is a versatile control that contains a tree-like hierarchy on the left, and corresponding *charts* on the right.

Contents of the hierarchy depend on the project settings used to collect the report. For example, if a certain feature has not been enabled, corresponding rows will not be show on the timeline.

To display trace events in the Events View right-click a timeline row and select the "Show in Events View" command. The events of the selected row and all of its sub-rows will be displayed in the Events View.

If a timeline row has been selected for display in the Events View then double-clicking a timeline item on that row will automatically scroll the content of the Events View to make the corresponding Events View item visible and select it.

#### 22.6.2. Events View

The Events View provides a tabular display of the trace events. The view contents can be searched and sorted.

Double-clicking an item in the Events View automatically focuses the Timeline View on the corresponding timeline item.

API calls, GPU executions, and debug markers that occurred within the boundaries of a debug marker are displayed nested to that debug marker. Multiple levels of nesting are supported.

Events view recognizes these types of debug markers:

- **‣** NVTX
- **‣** Vulkan VK\_EXT\_debug\_marker markers, VK\_EXT\_debug\_utils labels
- **‣** PIX events and markers
- **‣** OpenGL KHR\_debug markers

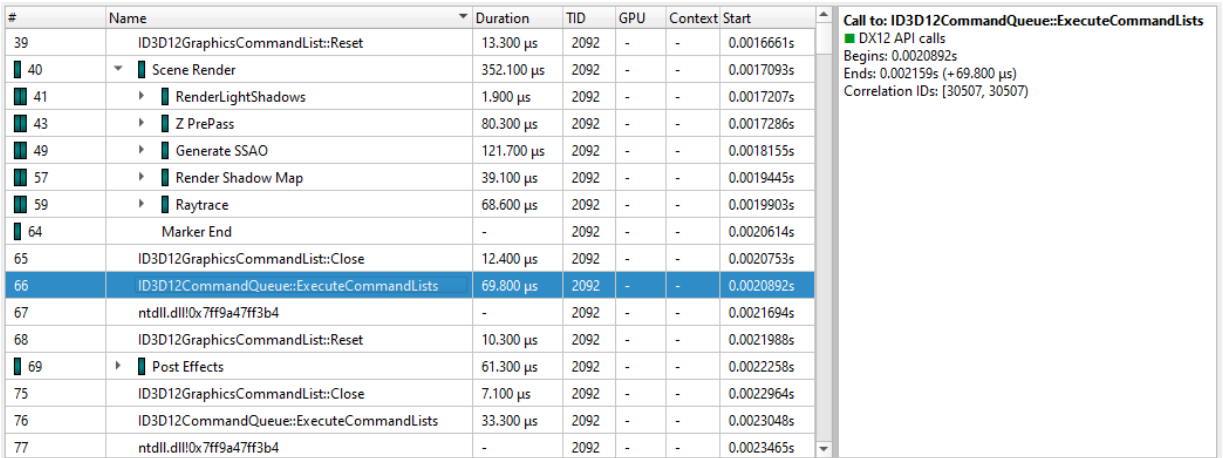

### 22.6.3. Function Table Modes

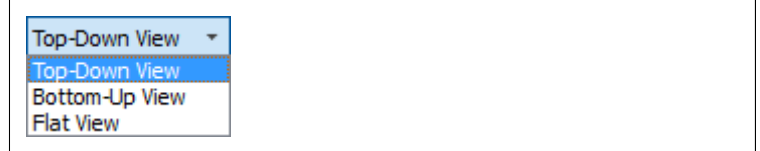

The function table can work in three modes:

▶ Top-Down View — In this mode, expanding top-level functions provides information about the *callee* functions. One of the top-level functions is typically the main function of your application, or another entry point defined by the runtime libraries.

- **►** Bottom-Up View This is a reverse of the Top-Down view. On the top level, there are functions directly hit by the sampling profiler. To explore all possible call chains leading to these functions, you need to expand the subtrees of the top-level functions.
- ▶ Flat View This view enumerates all functions ever observed by the profiler, even if they have never been directly hit, but just appeared somewhere on the call stack. This view typically provides a high-level overview of which parts of the code are CPU-intensive.

Each of the views helps understand particular performance issues of the application being profiled. For example:

- **‣** When trying to find specific bottleneck functions that can be optimized, the Bottom-Up view should be used. Typically, the top few functions should be examined. Expand them to understand in which contexts they are being used.
- **‣** To navigate the call tree of the application and while generally searching for algorithms and parts of the code that consume unexpectedly large amount of CPU time, the Top-Down view should be used.
- **‣** To quickly assess which parts of the application, or high level parts of an algorithm, consume significant amount of CPU time, use the Flat view.

The Top-Down and Bottom-Up views have *Self* and *Total* columns, while the Flat view has a *Flat* column. It is important to understand the meaning of each of the columns:

- **‣** Top-Down view
	- **► Self** column denotes the relative amount of time spent executing instructions of this particular function.
	- **‣** Total column shows how much time has been spent executing this function, including all other functions called from this one. Total values of sibling rows sum up to the Total value of the parent row, or 100% for the top-level rows.
- **‣** Bottom-Up view
	- **‣** Self column for *top-level rows*, as in the Top-Down view, shows how much time has been spent directly in this function. Self times of all top-level rows add up to 100%.
	- **‣** Self column for *children rows* breaks down the value of the parent row based on the various call chains leading to that function. Self times of sibling rows add up to the value of the parent row.
- **‣** Flat view
	- ► Flat column shows how much time this function has been anywhere on the call stack. Values in this column do not add up or have other significant relationships.

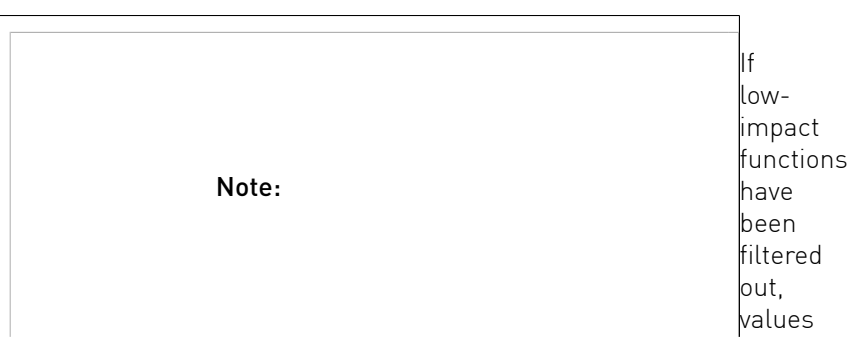

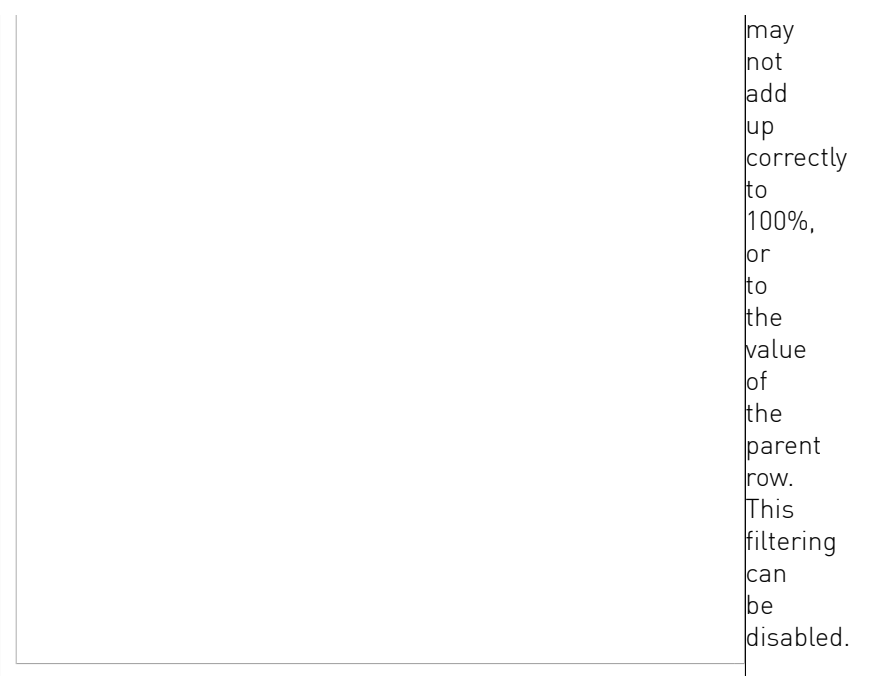

Contents of the symbols table is tightly related to the timeline. Users can apply and modify filters on the timeline, and they will affect which information is displayed in the symbols table:

- **‣** Per-thread filtering Each thread that has sampling information associated with it has a checkbox next to it on the timeline. Only threads with selected checkboxes are represented in the symbols table.
- ▶ Time filtering  $-$  A time filter can be setup on the timeline by pressing the left mouse button, dragging over a region of interest on the timeline, and then choosing Filter by selection in the dropdown menu. In this case, only sampling information collected during the selected time range will be used to build the symbols table.

 Note: If too little sampling data is being used to build the symbols table (for example, when the sampling rate

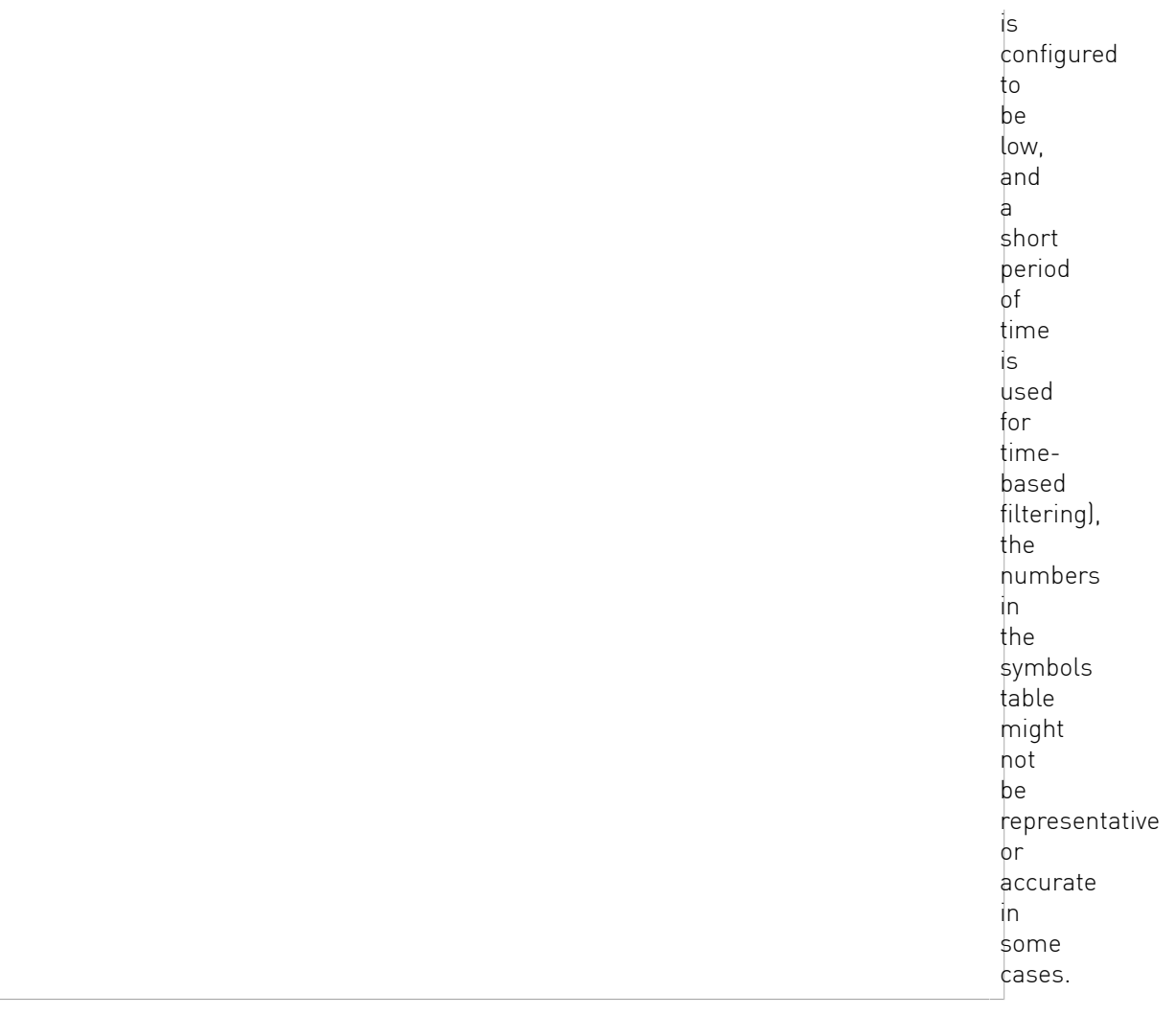

### 22.6.4. Filter Dialog

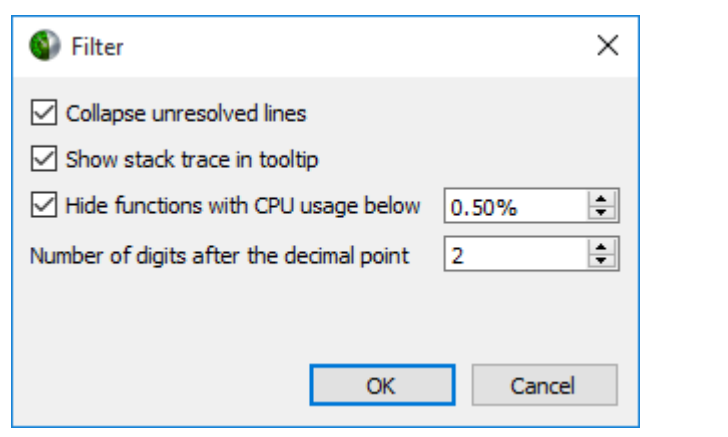

- **►** Collapse unresolved lines is useful if some of the binary code does not have symbols. In this case, subtrees that consist of only unresolved symbols get collapsed in the Top-Down view, since they provide very little useful information.
- **►** Hide functions with CPU usage below X% is useful for large applications, where the sampling profiler hits lots of function just a few times. To filter out the "long tail," which is typically not important for CPU performance bottleneck analysis, this checkbox should be selected.

## 22.7. Diagnostics Summary View

This view shows important messages. Some of them were generated during the profiling session, while some were added while processing and analyzing data in the report. Messages can be one of the following types:

- **‣** Informational messages
- **‣** Warnings
- **‣** Errors

To draw attention to important diagnostics messages, a summary line is displayed on the timeline view in the top right corner:

 $\bigwedge$  11 warnings, 8 messages

Information from this view can be selected and copied using the mouse cursor.

# 22.8. Symbol Resolution Logs View

This view shows all messages related to the process of resolving symbols. It might be useful to debug issues when some of the symbol names in the symbols table of the timeline view are unresolved.

# Chapter 23. Broken Backtraces on Tegra

In Nsight Systems Embedded Platforms Edition, in the symbols table there is a special entry called Broken backtraces. This entry is used to denote the point in the call chain where the unwinding algorithms used by Nsight Systems could not determine what is the next (caller) function.

Broken backtraces happen because there is no information related to the current function that the unwinding algorithms can use. In the Top-Down view, these functions are immediate children of the Broken backtraces row.

One can eliminate broken backtraces by modifying the build system to provide at least one kind of unwind information. The types of unwind information, used by the algorithms in Nsight Systems, include the following:

For ARMv7 binaries:

**‣** DWARF information in ELF sections: .debug\_frame, .zdebug\_frame, .eh\_frame, .eh frame hdr. This information is the most precise. .zdebug frame is a compressed version of .debug frame, so at most one of them is typically present. .eh frame hdr is a companion section for .eh\_frame and might be absent.

Compiler flag: -g.

**‣** Exception handling information in EHABI format provided in .ARM.exidx and .ARM.extab ELF sections. .ARM.extab might be absent if all information is compact enough to be encoded into .ARM.exidx.

Compiler flag: -funwind-tables.

**Exame pointers (built into the . text section).** 

Compiler flag: -fno-omit-frame-pointer.

For Aarch64 binaries:

**‣** DWARF information in ELF sections: .debug\_frame, .zdebug\_frame, .eh\_frame, .eh frame hdr. See additional comments above.

Compiler flag: -g.

**‣** Frame pointers (built into the .text section).

```
Compiler flag: -fno-omit-frame-pointer.
```
The following ELF sections should be considered empty if they have size of 4 bytes: .debug frame, .eh frame, .ARM.exidx. In this case, these sections only contain termination records and no useful information.

For GCC, use the following compiler invocation to see which compiler flags are enabled in your toolchain by default (for example, to check if -funwind-tables is enabled by default):

\$ gcc -Q --help=common

For GCC and Clang, add -### to the compiler invocation command to see which compiler flags are actually being used.

Since EHABI and DWARF information is compiled on per-unit basis (every .cpp or .c file, as well as every static library, can be built with or without this information), presence of the ELF sections does not guarantee that every function has necessary unwind information.

Frame pointers are required by the Aarch64 Procedure Call Standard. Adding frame pointers slows down execution time, but in most cases the difference is negligible.
# Chapter 24. Launch Processes in Stopped State

In many cases, it is important to profile an application from the very beginning of its execution. When launching processes, Nsight Systems takes care of it by making sure that the profiling session is fully initialized before making the exec() system call on Linux, and by using the JDWP protocol on Android.

If the process launch capabilities of Nsight Systems are not sufficient, the application should be launched manually, and the profiler should be configured to attach to the already launched process. One approach would be to call sleep() somewhere early in the application code, which would provide time for the user to attach to the process in Nsight Systems Embedded Platforms Edition, but there are two other more convenient mechanisms that can be used on Linux, without the need to recompile the application. (Note that the rest of this section is only applicable to Linux-based target devices, not Windows or Android.)

Both mechanisms ensure that between the time the process is created (and therefore its PID is known) and the time any of the application's code is called, the process is stopped and waits for a signal to be delivered before continuing.

# 24.1. LD\_PRELOAD

The first mechanism uses LD\_PRELOAD environment variable. It only works with dynamically linked binaries, since static binaries do not invoke the runtime linker, and therefore are not affected by the LD PRELOAD environment variable.

- **‣** For ARMv7 binaries, preload /opt/nvidia/nsight\_systems/libLauncher32.so
- ▶ Otherwise if running from host, preload /opt/nvidia/nsight\_systems/libLauncher64.so
- ▶ Otherwise if running from CLI, preload [installation\_directory]/libLauncher64.so

The most common way to do that is to specify the environment variable as part of the process launch command, for example:

```
$ LD_PRELOAD=/opt/nvidia/nsight_systems/libLauncher64.so ./my-aarch64-binary --
arguments
```
When loaded, this library will send itself a SIGSTOP signal, which is equivalent to typing Ctrl +Z in the terminal. The process is now a background job, and you can use standard commands like jobs, fg and bg to control them. Use jobs -1 to see the PID of the launched process.

When attaching to a stopped process, Nsight Systems will send SIGCONT signal, which is equivalent to using the bg command.

## 24.2. Launcher

The second mechanism can be used with any binary. Use [installation\_directory]/ launcher to launch your application, for example:

\$ /opt/nvidia/nsight\_systems/launcher ./my-binary --arguments

The process will be launched, daemonized, and wait for SIGUSR1 signal. After attaching to the process with Nsight Systems, the user needs to manually resume execution of the process from command line:

\$ pkill -USR1 launcher

 Note: Note that pkill will send the signal to any process with the matching name. If that is not desirable, use kill to send it to a specific process. The standard output and error streams

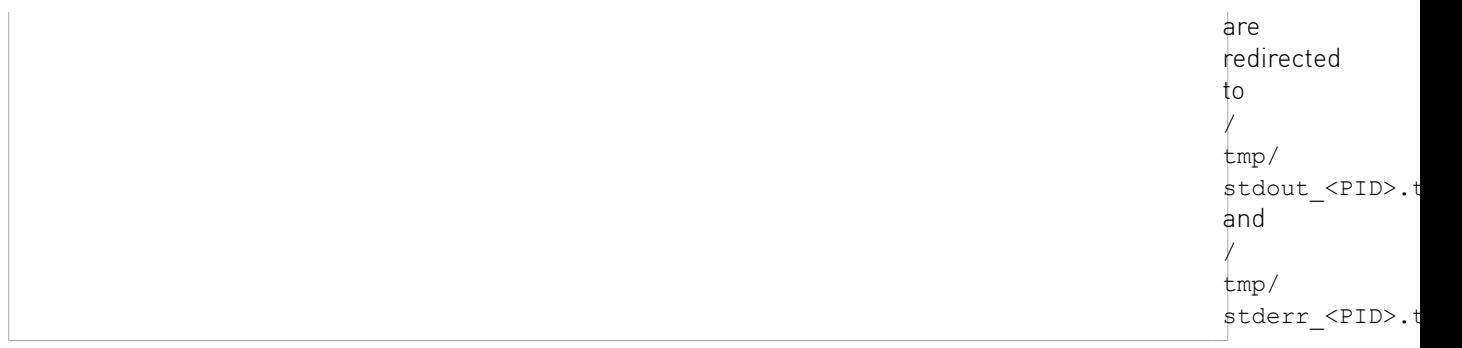

The launcher mechanism is more complex and less automated than the LD\_PRELOAD option, but gives more control to the user.

# Chapter 25. Import NVTXT

**ImportNvtxt** is an utility which allows conversion of a [NVTXT](https://docs.nvidia.com/gameworks/index.html#gameworkslibrary/nvtx/analysis_nvtxt_file_extension.htm) file to a Nsight Systems report file (\*.qdrep) or to merge it with an existing report file.

Note: NytxtImport supports custom TimeBase values. Only these values are supported:

- **‣** Manual timestamps are set using absolute values.
- **►** Relative timestamps are set using relative values with regards to report file which is being merged with nvtxt file.
- **►** ClockMonotonicRaw timestamps values in nvtxt file are considered to be gathered on the same target as the report file which is to be merged with nvtxt using clock gettime(CLOCK MONOTONIC RAW, ...) call.
- **► CNTVCT** timestamps values in nytxt file are considered to be gathered on the same target as the report file which is to be merged with nvtxt using CNTVCT values.

You can get usage info via help message:

Print help message:

```
-h [ -help ]
```
Show information about report file:

```
--cmd info -i [--input] arg
```
Create report file from existing nvtxt file:

```
--cmd create -n [--nvtxt] arg -o [--output] arg [-m [--mode] mode_name mode_args]
 [--target <Hw:Vm>] [--update_report_time]
```
Merge nvtxt file to existing report file:

```
--cmd merge -i [--input] arg -n [--nvtxt] arg -o [--output] arg [-m [--mode]
mode name mode args] [--target <Hw:Vm>] [--update report time]
```
Modes description:

▶ lerp - Insert with linear interpolation

```
--mode lerp --ns_a arg --ns_b arg [--nvtxt_a arg --nvtxt_b arg]
```
▶ lin - insert with linear equation

```
--mode lin --ns a arg --freq arg [--nvtxt_a arg]
```
Modes' parameters:

- **‣** ns\_a a nanoseconds value
- **‣** ns\_b a nanoseconds value (greater than ns\_a)
- **‣** nvtxt\_a an nvtxt file's time unit value corresponding to ns\_a nanoseconds
- **►** nvtxt **b** an nvtxt file's time unit value corresponding to ns\_b nanoseconds
- **‣** freq the nvtxt file's timer frequency
- **‣** --target <Hw:Vm> specify target id, e.g. --target 0:1
- **‣** --update\_report\_time prolong report's profiling session time while merging if needed. Without this option all events outside the profiling session time window will be skipped during merging.

#### Commands

#### Info

To find out report's start and end time use **info** command.

Usage:

```
ImportNvtxt --cmd info -i [--input] arg
```
Example:

```
ImportNvtxt info Report.qdrep
Analysis start (ns) 83501026500000
Analysis end (ns) 83506375000000
```
#### Create

You can create a report file using existing NVTXT with create command.

Usage:

```
ImportNvtxt --cmd create -n [--nvtxt] arg -o [--output] arg [-m [--mode] mode_name
 mode_args]
```
Available modes are:

- ▶ **lerp** insert with linear interpolation.
- ▶ lin insert with linear equation.

Usage for **lerp** mode is:

--mode lerp --ns a arg --ns b arg [--nvtxt a arg --nvtxt b arg]

with:

- **‣** ns\_a a nanoseconds value.
- ▶ ns **b** a nanoseconds value (greater than ns a).
- ▶ nvtxt a an nvtxt file's time unit value corresponding to ns\_a nanoseconds.
- ▶ nvtxt b an nvtxt file's time unit value corresponding to ns b nanoseconds.

If nvtxt a and nvtxt b are not specified, they are repectively set to nvtxt file's minimum and maximum time value.

Usage for **lin** mode is:

```
--mode lin --ns_a arg --freq arg [--nvtxt_a arg]
```
with:

▶ ns a — a nanoseconds value.

- **‣** freq the nvtxt file's timer frequency.
- ▶ nvtxt a an nvtxt file's time unit value corresponding to ns\_a nanoseconds.

If nytxt a is not specified, it is set to nytxt file's minimum time value.

#### Examples:

ImportNvtxt --cmd create -n Sample.nvtxt -o Report.qdrep

The output will be a new generated report file which can be opened and viewed by Nsight Systems.

#### Merge

To merge NVTXT file with an existing report file use merge command.

Usage:

```
ImportNvtxt --cmd merge -i [--input] arg -n [--nvtxt] arg -o [--output] arg [-m [--
mode] mode name mode args]
```
Available modes are:

- ▶ **lerp** insert with linear interpolation.
- ▶ lin insert with linear equation.

Usage for lerp mode is:

```
--mode lerp --ns_a arg --ns_b arg [--nvtxt_a arg --nvtxt_b arg]
with:
```
- ▶ ns a a nanoseconds value.
- ▶ ns **b** a nanoseconds value (greater than ns a).
- ▶ nvtxt a an nvtxt file's time unit value corresponding to ns\_a nanoseconds.
- ▶ nvtxt b an nvtxt file's time unit value corresponding to ns b nanoseconds.

If nvtxt a and nvtxt b are not specified, they are repectively set to nvtxt file's minimum and maximum time value.

Usage for **lin** mode is:

```
--mode lin --ns_a arg --freq arg [--nvtxt_a arg]
```
with:

- **‣** ns\_a a nanoseconds value.
- ▶ freq the nvtxt file's timer frequency.
- ▶ nvtxt a an nvtxt file's time unit value corresponding to ns\_a nanoseconds.

If nytxt a is not specified, it is set to nytxt file's minimum time value.

Time values in <filename.nvtxt> are assumed to be nanoseconds if no mode specified.

#### Example

ImportNvtxt --cmd merge -i Report.qdrep -n Sample.nvtxt -o NewReport.qdrep

# Chapter 26. Visual Studio Integration

NVIDIA Nsight Integration is a Visual Studio extension that allows you to access the power of Nsight Systems from within Visual Studio.

When Nsight Systems is installed along with NVIDIA Nsight Integration, Nsight Systems activities will appear under the NVIDIA Nsight menu in the Visual Studio menu bar. These activities launch Nsight Systems with the current project settings and executable.

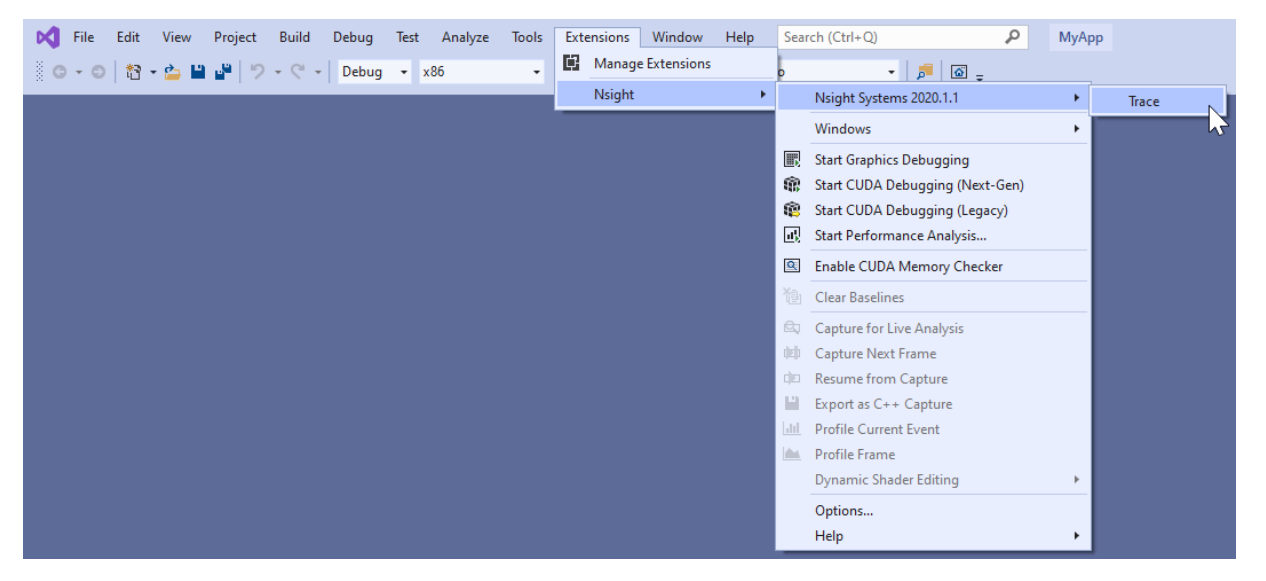

Selecting the "Trace" command will launch Nsight Systems, create a new Nsight Systems project and apply settings from the current Visual Studio project:

- **‣** Target application path
- **‣** Command line parameters
- **‣** Working folder

If the "Trace" command has already been used with this Visual Studio project then Nsight Systems will load the respective Nsight Systems project and any previously captured trace sessions will be available for review using the Nsight Systems project explorer tree.

For more information about using Nsight Systems from within Visual Studio, please visit

- **‣** [NVIDIA Nsight Integration Overview](https://developer.nvidia.com/nsight-tools-visual-studio-integration)
- **‣** [NVIDIA Nsight Integration User Guide](https://docs.nvidia.com/nsight-vs-integration/index.html)

# Chapter 27. Troubleshooting

If the profiler behaves unexpectedly during the profiling session, or the profiling session fails to start, try the following steps:

- ▶ Close the host application.
- **‣** Restart the target device.
- Start the host application and connect to the target device.

To enable logging on the host, refer to this config file: host-linux-x64/nvlog.config.template

When reporting any bugs please include the build version number as described in the **Help** → About dialog. If possible, attach log files and report (. qdrep) files, as they already contain necessary version information.

Nsight Systems uses a settings file (NVIDIA Nsight Systems.ini) on the host to store information about loaded projects, report files, window layout configuration, etc. Location of the settings file is described in the **Help**  $\rightarrow$  **About** dialog. Deleting the settings file will restore Nsight Systems to a fresh state, but all projects and reports will disappear from the Project Explorer.

## GUI Troubleshooting

If opening the Nsight Systems Linux GUI fails with the following error, you may be missing some required libraries:

```
This application failed to start because it could not find or load the Qt platform
 plugin "xcb" in "". Available platform plugins are: xcb. Reinstalling the
 application may fix this problem.
```
Launch Nsight Systems using the following command line to determine which libraries are missing and install them.

\$ QT\_DEBUG\_PLUGINS=1 ./nsys-ui

If the workload does not run when launched via Nsight Systems or the timeline is empty, check the stderr.log and stdout.log (click on drop-down menu showing Timeline View and click on Files) to see the errors encountered by the app.

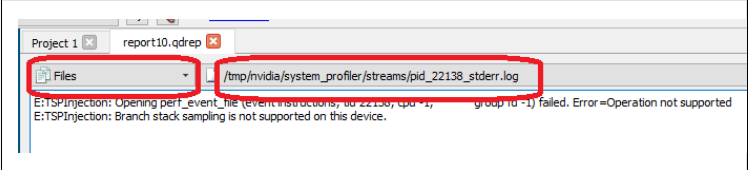

### Android Targets

When connecting to an Android-based device, Nsight Systems installs its executable and library files into the following directory:

/data/local/tmp/com.nvidia.nsightsystems.tools/

Logs on the target device are collected into this file:

/data/local/tmp/com.nvidia.nsightsystems.tools/nsys.log

To enable verbose logging on the target device, follow these steps:

- 1. Close the host application.
- 2. Place nvlog.config from host directory to /sdcard/ directory on target.
- 3. Restart the target device.
- 4. From ADB shell, launch the following command: /data/local/tmp/com.nvidia.nsightsystems.tools/nsys --daemon --debug

On rooted Android devices, the command above should be started from superuser (e.g., adb shell su  $-c$  ...).

5. Start the host application and connect to the target device.

Please note that in some cases, debug logging can significantly slow down the profiler

## Symbol Resolution

If stack trace information is missing symbols and you have a symbol file, you can manually re-resolve using the ResolveSymbols utility. You will find this utility in the [installation\_path]\Host directory. This utility works with ELF format files or files where each line is in the format <start><length><name>.

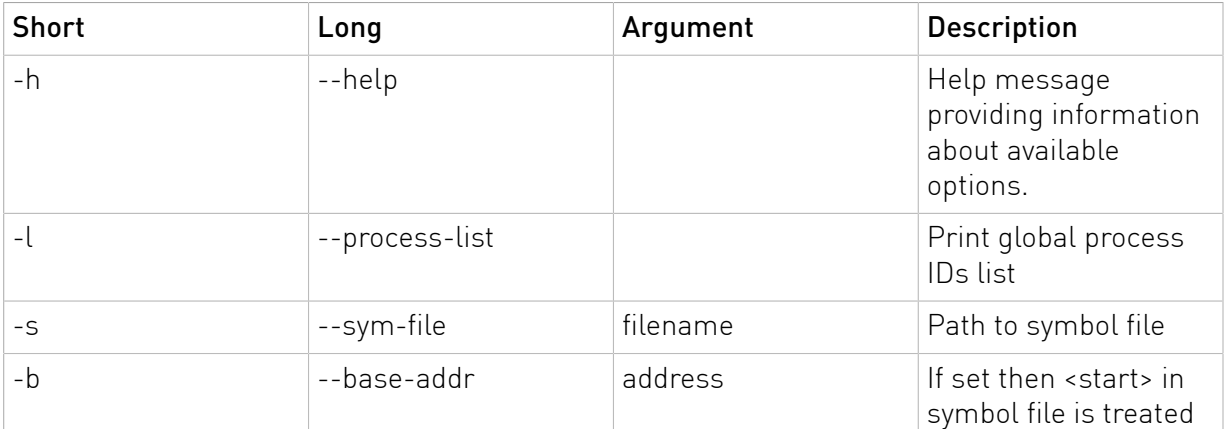

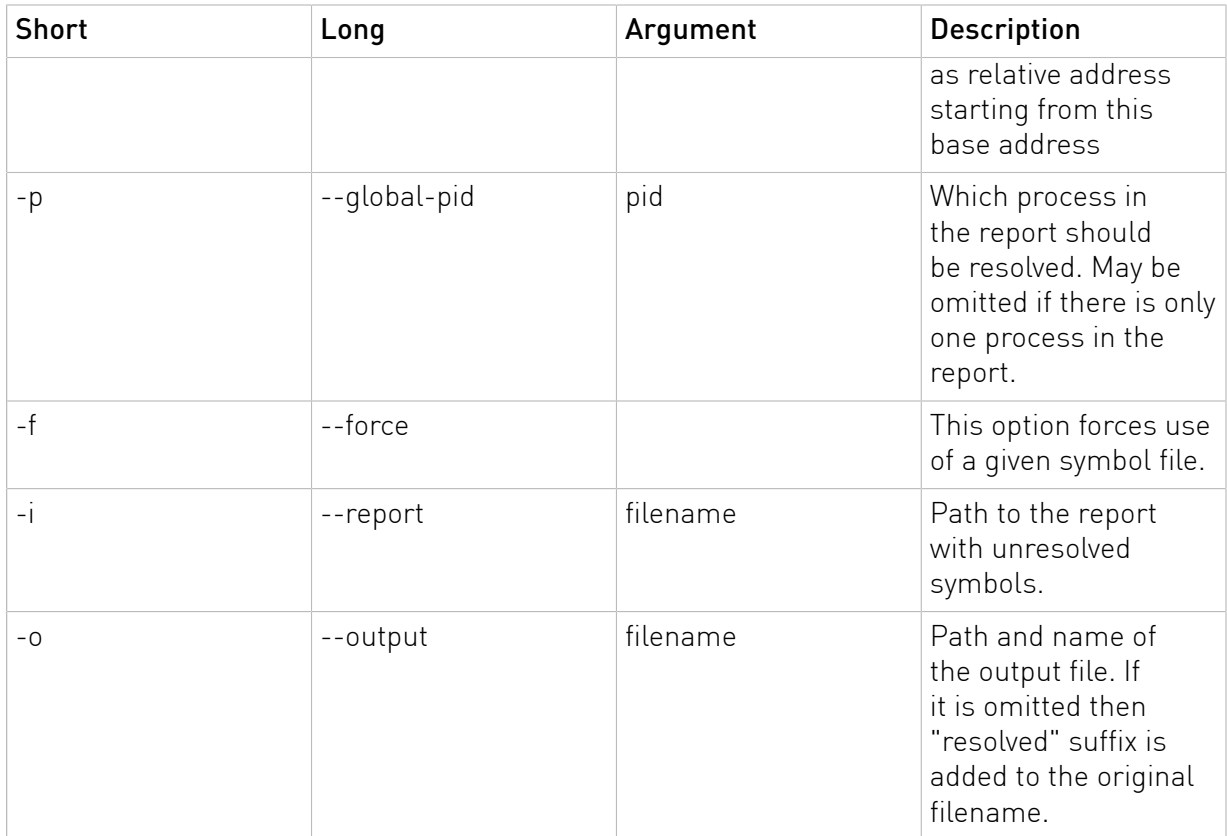

# Verbose Logging on Linux Targets

Verbose logging is available when connecting to a Linux-based device from the GUI on the host. This extra debug information is not available when launching via the command line. Nsight Systems installs its executable and library files into the following directory:

/opt/nvidia/nsight\_systems/

To enable verbose logging on the target device, when launched from the host, follow these steps:

- 1. Close the host application.
- 2. Restart the target device.
- 3. Place nvlog.config from host directory to the /opt/nvidia/nsight\_systems directory on target.
- 4. From SSH console, launch the following command: sudo /opt/nvidia/nsight systems/nsys --daemon --debug
- 5. Start the host application and connect to the target device.

Logs on the target devices are collected into this file (if enabled): nsys.log

in the directory where nsys command was launched.

Please note that in some cases, debug logging can significantly slow down the profiler.

## Verbose Logging on Windows Targets

Verbose logging is available when connecting to a Windows-based device from the GUI on the host. Nsight Systems installs its executable and library files into the following directory by default:

C:\Program Files\NVIDIA Corporation\Nsight Systems 2020.3

To enable verbose logging on the target device, when launched from the host, follow these steps:

- 1. Close the host application.
- 2. Terminate the nsys process.
- 3. Place nvlog.config from host directory next to Nsight Systems Windows agent on the target device
	- **‣** Local Windows target: C:\Program Files\NVIDIA Corporation\Nsight Systems 2020.3\target-windows-x64
	- **‣** Remote Windows target: C:\Users\<user name>\AppData\Local\Temp\nvidia\nsight systems
- 4. Start the host application and connect to the target device.

Logs on the target devices are collected into this file (if enabled): nsight-sys.log

in the same directory as Nsight Systems Windows agent.

Please note that in some cases debug logging can significantly slow down the profiler.

### QNX Troubleshooting

Common issues with QNX targets:

- **‣** Make sure that tracelogger utility is available and can be run on the target.
- **‣** Make sure that /tmp directory is accessible and supports sub-directories.
- ▶ When switching between Nsight Systems versions, processes related to the previous version, including profiled applications forked by the daemon, must be killed before the new version is used. If you experience issues after switching between Nsight Systems versions, try rebooting the target.

# Chapter 28. Other Resources

Looking for information to help you use Nsight Systems the most effectively? Here are some more resources you might want to review:

### Feature Videos

Short videos, only a minute or two, to introduce new features.

**‣** 2019.3.6 release video - [Statistics Driven Profiling](https://www.youtube.com/watch?v=fyhPFTF75tk)

## Blog Posts

NVIDIA developer blogs, these are longer form, technical pieces written by tool and domain experts.

- ▶ 2019 [Migrating to NVIDIA Nsight Tools from NVVP and nvprof](https://devblogs.nvidia.com/migrating-nvidia-nsight-tools-nvvp-nvprof/)
- **‣** 2019 [Transitioning to Nsight Systems from NVIDIA Visual Profiler / nvprof](https://devblogs.nvidia.com/transitioning-nsight-systems-nvidia-visual-profiler-nvprof/)
- 2019 [NVIDIA Nsight Systems Add Vulkan Support](https://devblogs.nvidia.com/nvidia-nsight-systems-adds-vulkan-support/)
- ▶ 2019 [TensorFlow Performance Logging Plugin nvtx-plugins-tf Goes Public](https://devblogs.nvidia.com/tensorflow-performance-logging-plugin-nvtx-plugins-tf-public/)

### Training Seminars

2018 NCSA Blue Waters Webinar - [Introduction to NVIDIA Nsight Systems](https://www.youtube.com/watch?v=WA8C48FJi3c)

### Conference Presentations

- **‣** GTC 2019 - [Using Nsight Tools to Optimize the NAMD Molecular Dynamics Simulation](https://on-demand-gtc.gputechconf.com/gtcnew/sessionview.php?sessionName=s9503-using+nsight+tools+to+optimize+the+namd+molecular+dynamics+simulation+program) [Program](https://on-demand-gtc.gputechconf.com/gtcnew/sessionview.php?sessionName=s9503-using+nsight+tools+to+optimize+the+namd+molecular+dynamics+simulation+program)
- **‣** GTC 2019 - [Optimizing Facebook AI Workloads for NVIDIA GPUs](https://on-demand-gtc.gputechconf.com/gtcnew/sessionview.php?sessionName=s9866-optimizing+facebook+ai+workloads+for+nvidia+gpus)
- **‣** GTC 2018 - [Optimizing HPC Simulation and Visualization Codes Using NVIDIA Nsight](https://on-demand-gtc.gputechconf.com/gtcnew/sessionview.php?sessionName=s8718-optimizing+hpc+simulation+and+visualization+codes+using+the+nvidia+nsight+systems) [Systems](https://on-demand-gtc.gputechconf.com/gtcnew/sessionview.php?sessionName=s8718-optimizing+hpc+simulation+and+visualization+codes+using+the+nvidia+nsight+systems)
- **‣** GTC 2018 Israel - [Boost DNN Training Performance using NVIDIA Tools](https://on-demand-gtc.gputechconf.com/gtcnew/sessionview.php?sessionName=sil8105-boost+dnn+training+performance+using+nvidia+tools)
- **‣** Siggraph 2018 [Taming the Beast; Using NVIDIA Tools to Unlock Hidden GPU Performance](http://on-demand.gputechconf.com/siggraph/2018/video/sig1805-aurelio-reis-yaki-tebeka-taming-the-beast.html)

## For More Support

To file a bug report or to ask a question on the Nsight Systems forums, you will need to register with the NVIDIA Developer Program. See the [FAQ](https://www.nvidia.com/en-us/account/faq/). You do not need to register to read the forums.

After that, you can access Nsight Systems [Forums](https://forums.developer.nvidia.com/c/development-tools/nsight-systems/116) and the [NVIDIA Bug Tracking System.](https://developer.nvidia.com/nvidia_bug/add)

To submit feedback directly from the GUI, go to Help->Send Feedback and fill out the form. Enter your email address if you would like to hear back from the Nsight Systems team.

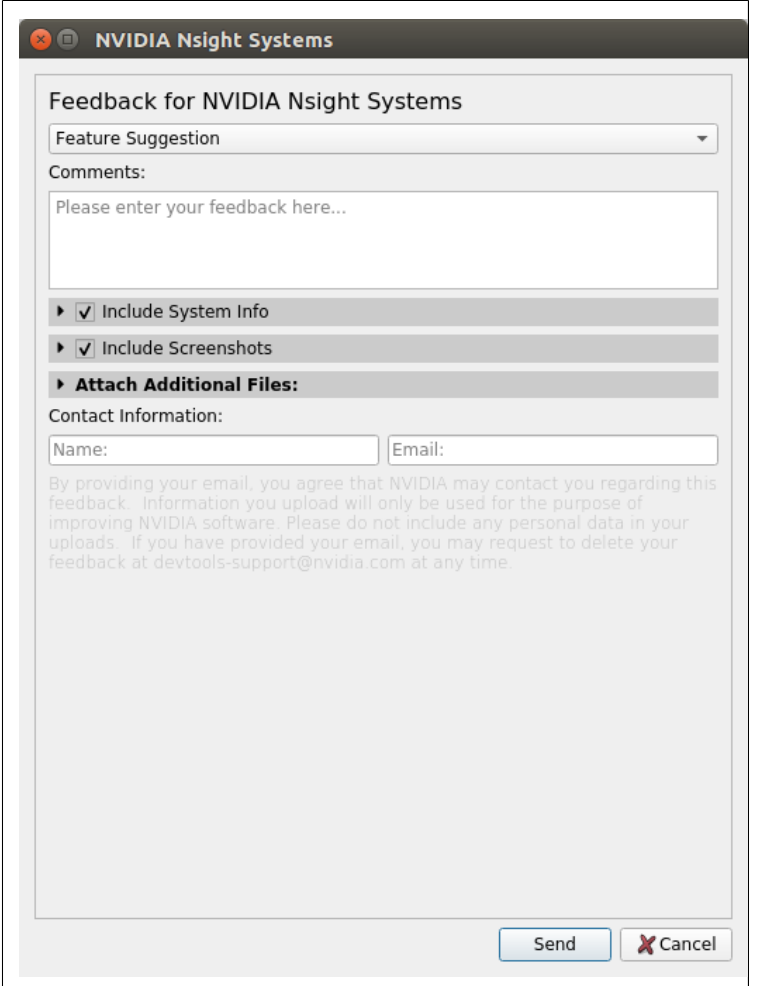